# Hyperion® Essbase®

Release 6.1

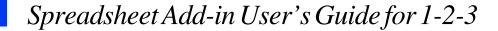

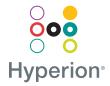

© 1991–2000 Hyperion Solutions Corporation. All rights reserved.

U.S. Patent Number: 5,359,724

Hyperion and Essbase are registered trademarks, and Hyperion Solutions is a trademark of Hyperion Solutions Corporation.

Microsoft is a registered trademark, and Windows is a trademark of Microsoft Corporation. IBM, DB2, Lotus, and 1-2-3 are registered trademarks of IBM Corporation. Red Hat is registered trademark of Red Hat, Inc. All other brand and product names are trademarks or registered trademarks of their respective holders.

No portion of this manual may be reproduced or transmitted in any form or by any means, electronic or mechanical, including photocopying, recording, or information storage and retrieval systems, for any purpose other than the purchaser's personal use, without the express written permission of Hyperion Solutions Corporation.

**Notice:** The information contained in this document is subject to change without notice. Hyperion Solutions Corporation shall not be liable for errors contained herein or consequential damages in connection with the furnishing, performance, or use of this material.

Hyperion Solutions Corporation 1344 Crossman Avenue Sunnyvale, CA 94089

Printed in the U.S.A.

# **Contents**

| Preface                                              | vii |
|------------------------------------------------------|-----|
| Introducing Release 6.1                              | xv  |
| Chapter 1: Introducing Hyperion Essbase              | 17  |
| Typical Users of Hyperion Essbase                    | 18  |
| Components of the Client-Server Environment          |     |
| The Server                                           |     |
| Hyperion Essbase Spreadsheet Add-in                  | 20  |
| The Network                                          |     |
| Hyperion Essbase Application Products                |     |
| Hyperion Essbase Spreadsheet Toolkit                 | 21  |
| Hyperion Essbase Partitioning Option                 |     |
| Hyperion Essbase Structured Query Language Interface |     |
| Hyperion Essbase Application Programming Interface   | 22  |
| Hyperion Essbase Currency Conversion                 | 22  |
| Hyperion Integration Server                          | 22  |
| Hyperion Objects                                     | 22  |
| The Multidimensional Database                        | 23  |
| Definition of Multidimensional                       | 23  |
| Database Outlines                                    | 25  |
| Dimensions                                           | 26  |
| Members                                              | 26  |
| Attributes                                           | 27  |
| Formulas                                             | 27  |
| Aliases                                              | 28  |
| Consolidations                                       | 28  |

| Chapter 2: A Basic Hyperion Essbase Tutorial                       | 29  |
|--------------------------------------------------------------------|-----|
| Getting Acquainted with Hyperion Essbase Spreadsheet Add-in        | 30  |
| Adding Hyperion Essbase Spreadsheet Add-in                         | 30  |
| Starting Hyperion Essbase Spreadsheet Add-in                       | 31  |
| Accessing Online Help                                              | 33  |
| Enabling Mouse Actions                                             | 34  |
| Preparing to Begin the Tutorial                                    | 36  |
| Setting Hyperion Essbase Options                                   | 37  |
| Following Guidelines During the Tutorial                           | 41  |
| Reviewing the Sample Basic Database                                | 42  |
| Retrieving Data                                                    | 43  |
| Connecting to a Database                                           | 44  |
| Changing a Password                                                | 46  |
| Retrieving Data from a Database                                    | 46  |
| Canceling a Data Retrieval Request                                 | 48  |
| Restoring the Previous Database View                               | 49  |
| Drilling Down to More Detail                                       |     |
| Drilling Up to Less Detail                                         | 53  |
| Customizing Drill-Down and Drill-Up Behavior                       | 55  |
| Pivoting, Retaining, and Suppressing Data                          | 58  |
| Pivoting Rows and Columns                                          | 58  |
| Retaining a Data Subset                                            | 62  |
| Removing a Data Subset                                             | 65  |
| Navigating Through the Worksheet Without Retrieving Data           | 65  |
| Suppressing Missing Values, Zero Values, and Underscore Characters | 70  |
| Formatting the Worksheet                                           | 73  |
| Formatting Text and Cells                                          | 73  |
| Displaying Aliases for Member Names                                | 83  |
| Displaying Both Member Names and Aliases                           | 85  |
| Repeating Member Labels                                            | 86  |
| Creating Queries Using Hyperion Essbase Query Designer             | 89  |
| Creating and Changing Queries                                      | 90  |
| Creating Queries                                                   | 91  |
| Deleting Queries                                                   | 103 |

| Viewing Messages and Confirmations                                    | 103 |
|-----------------------------------------------------------------------|-----|
| Accessing Help                                                        | 105 |
| Connecting to Multiple Databases from Hyperion Essbase Query Designer | 106 |
| Applying Worksheet Options to Hyperion Essbase Query Designer Results | 107 |
| Selecting Members                                                     | 108 |
| Saving and Disconnecting                                              | 117 |
| Saving a Worksheet                                                    | 117 |
| Disconnecting from Hyperion Essbase                                   | 118 |
| Logging Off                                                           | 119 |
| Moving on to Advanced Tasks                                           | 119 |
| Chapter 3: An Advanced Hyperion Essbase Tutorial                      | 121 |
| Preparing to Begin the Tutorial                                       | 122 |
| Connecting to a Database                                              | 122 |
| Setting Hyperion Essbase Options                                      | 124 |
| Performing Advanced Retrieval Tasks                                   | 128 |
| Filtering Data                                                        | 129 |
| Sorting Data                                                          |     |
| Retrieving Data into Asymmetric Reports                               | 140 |
| Working with Formatted Worksheets                                     | 143 |
| Preserving Formulas When Retrieving Data                              | 149 |
| Retrieving a Range of Data                                            | 153 |
| Retrieving Data by Using a Function                                   | 156 |
| Retrieving Dynamic Calculation Members                                | 161 |
| Specifying the Latest Time Period for Dynamic Time Series             | 164 |
| Using Free-Form Reporting to Retrieve Data                            | 168 |
| Using Linked Reporing Objects                                         | 179 |
| Linking a File to a Data Cell                                         | 180 |
| Linking a Cell Note to a Data Cell                                    | 184 |
| Linking a URL to a Data Cell                                          | 185 |
| Accessing and Editing Linked Reporing Objects                         | 188 |
| Connecting to Multiple Databases                                      | 196 |
| Viewing Active Database Connections                                   | 197 |
| Accessing Linked Partitions                                           | 197 |
| Updating Data on the Server                                           | 200 |
| Calculating a Database                                                |     |
| Creating Multiple Worksheets from Data                                | 205 |

#### Contents

| Working with Currency Conversions                          | 211 |
|------------------------------------------------------------|-----|
| Retrieving Currency Conversion Data                        | 211 |
| Connecting to the Sample Currency Databases                | 212 |
| Performing Ad Hoc Currency Reporting                       | 215 |
| Chapter 4: Using Hyperion Integration Server Drill-Through | 219 |
| What Is Drill-Through?                                     | 220 |
| What Is the Drill-Through Wizard?                          | 222 |
| Before You Start                                           | 222 |
| Setting Hyperion Essbase Options                           | 225 |
| About the Samples Used in This Tutorial                    | 230 |
| Using Drill-Through                                        | 231 |
| Accessing Drill-Through from the Spreadsheet               | 231 |
| Selecting Drill-Through Reports to View or Customize       | 237 |
| Selecting and Ordering Columns                             | 245 |
| Ordering Data                                              | 247 |
| Filtering Data                                             |     |
| Disconnecting from Hyperion Essbase                        |     |
| Index                                                      | 259 |

#### **Preface**

### **Purpose**

This guide provides all the information that you need to use Hyperion Essbase Spreadsheet Add-in for Lotus 1-2-3 for Windows. It explains the features and options and discusses the concepts, processes, procedures, formats, tasks, and examples that you need to use the software.

Hyperion Essbase is an online analytical processing (OLAP) solution that satisfies the complex calculation requirements of financial, accounting, and marketing professionals. Hyperion Essbase operates in a client-server computing environment on a local area network (LAN). In this environment, multiple users can use their desktop computers to retrieve and analyze centralized data.

You can create reports from the data residing on Hyperion Essbase OLAP Server in several ways:

- Generate database reports through a spreadsheet interface, called Hyperion Essbase Spreadsheet Add-in, as explained in this guide.
- Use Hyperion Essbase Application Manager Report Writer to create a report script and run a report. For more information, see the *Hyperion Essbase Database Administrator's Guide*.
- Use Hyperion Essbase Application Programming Interface (API) to create and run database reports. For more information, see the Hyperion Essbase online *API Reference* in the DOCS directory.
- Use reporting tools, such as Hyperion Reporting for Hyperion Essbase.

#### **Audience**

This guide is for Hyperion Essbase end users who are responsible for some or all of the following tasks:

- Starting Hyperion Essbase and connecting and disconnecting from Hyperion Essbase databases
- Retrieving data from a database into a worksheet
- Drilling down, drilling up, and navigating through a worksheet to analyze and arrange data from multiple viewpoints
- Working with linked reporting objects and linked partitions
- Updating data on the Hyperion Essbase server
- Using the worksheet to load and calculate data in the database
- Creating multiple sheets from data
- Working with currency conversions

#### **Document Structure**

The main sections of this guide are structured as tutorials that take you step-by-step through basic and advanced tasks in Hyperion Essbase Spreadsheet Add-in. This document contains the following information:

- "Introducing Release 6.1" on page xv provides information on migrating from previous versions of Hyperion Essbase to Release 6.1 and lists all new features and enhancements.
- Chapter 1, "Introducing Hyperion Essbase," introduces you to basic concepts of retrieving and manipulating data through the spreadsheet interface.
- Chapter 2, "A Basic Hyperion Essbase Tutorial," provides a step-by-step tutorial of basic data navigation, ad hoc retrieval, and reporting techniques.
- Chapter 3, "An Advanced Hyperion Essbase Tutorial," describes advanced reporting and retrieval techniques for users that need special reports or formatted data views.

- Chapter 4, "Using Hyperion Integration Server Drill-Through," provides a brief overview of the Hyperion Integration Server Drill-Through product.
- The Index contains a list of terms and their page numbers. Select or look up an index entry to view the page to which the entry refers.

Note: The Hyperion Essbase Spreadsheet Add-in online help provides a comprehensive section on Hyperion Essbase Spreadsheet Toolkit. This section enables you to customize and automate your use of Hyperion Essbase by using Lotus 1-2-3 macros and Visual Basic for Applications (VBA) functions. For more information on the Hyperion Essbase Spreadsheet Add-in online help, see "Accessing Online Help" on page 33.

The Hyperion Essbase Spreadsheet Add-in User's Guide for 1-2-3 is provided in the \Hyperion\Essbase\docs\client directory in .pdf format for online viewing and printing in Adobe® Acrobat Reader® (Release 3.0.1 or higher). The .pdf file is named Ess123w.pdf. You can download Adobe Acrobat Reader from the Hyperion Essbase CD-ROM or from http://www.adobe.com. On the Hyperion Essbase CD-ROM, the Acrobat Reader executable file is located in the Adobe directory under the appropriate platform and language-version subdirectories. To install Adobe Acrobat Reader, launch the executable file, follow the prompts, and provide the information requested.

#### Sample Databases and Files

This book provides tutorial steps that are based on sample databases and files that are provided with the Hyperion Essbase server software. You use the Sample Basic database for most tasks in Chapter 2 and Chapter 3. You use a sample Hyperion Essbase Currency Conversion application for the section on currency conversion. See Chapter 3, "An Advanced Hyperion Essbase Tutorial." For information on the Sample Basic database, see Chapter 2, "A Basic Hyperion Essbase Tutorial."

In addition to these sample applications and databases, you also use several sample Lotus 1-2-3 files in the advanced tutorial in Chapter 3. The individual at your organization who installs the server is responsible for making these applications, databases, and files available to you. Contact the Hyperion Essbase system administrator for more information.

#### **Related Documentation**

When you licensed Hyperion Essbase, you received the following printed documentation:

- The Hyperion Essbase Installation Guide, which shows you how to install and configure the Hyperion Essbase server, Hyperion Essbase Spreadsheet Add-in, Hyperion Essbase Application Manager, Hyperion Essbase SQL Interface, Hyperion Essbase API, Runtime Client, and sample applications.
- The *Hyperion Essbase Start Here* booklet, which provides late-breaking installation and migration information for this release of Hyperion Essbase.
- The *Hyperion Essbase New Features* booklet, which describes the new features that have been added for this release of Hyperion Essbase.

In addition to the printed documentation and this *Hyperion Essbase Spreadsheet Add-in User's Guide for 1-2-3*, you have access to the following online documentation:

- The *Hyperion Essbase Documentation Roadmap*, which lists all the Hyperion Essbase documentation and tells you how to access the online information.
- The Hyperion Essbase Quick Path Card (QPC), which provides an overview of the tasks involved in creating, using, and maintaining Hyperion Essbase databases.
- The online Hyperion Essbase Database Administrator's Guide in the DOCS directory, which explains the architecture of Hyperion Essbase, how to design databases, how to design calculations, how to set up Hyperion Essbase security, how the database is stored, and how to optimize Hyperion Essbase.
- The Hyperion Essbase Application Manager online help file, which explains how to use the Application Manager user interface.
- The *Hyperion Essbase Quick Technical Reference*, which provides syntax for Hyperion Essbase functions, calculation commands, report commands, ESSCMD commands, and configuration file (.CFG file) settings.
- The online Technical Reference in the DOCS directory, which lists and describes Hyperion Essbase functions, calculation commands, report commands, ESSCMD commands, and configuration file (.CFG file) settings.

- The Hyperion Essbase Spreadsheet Add-in User's Guide for Excel, which explains how to use Hyperion Essbase Spreadsheet Add-in features with Microsoft Excel. This guide is provided in the \Hyperion\Essbase\docs\client directory in .PDF format for online viewing and printing in Adobe Acrobat Reader (Version 3.0.1 or later). Adobe Acrobat Reader is provided on the Hyperion Essbase CD-ROM, and can also be downloaded from http://www.adobe.com.
- The Hyperion Essbase Spreadsheet Add-in online help files, which explain how to use Hyperion Essbase Spreadsheet Add-in, and provide all the spreadsheet macros and VBA functions.
- The online *API Reference* in the DOCS directory, which lists and describes programmatic functions available through the Hyperion Essbase API, and provides information to help you start programming with these functions.
- The Hyperion Essbase SQL Interface Guide, which contains information on how to set up systems to load data by means of Hyperion Essbase SQL Interface. This guide is provided in the \Hyperion\Essbase\docs\client directory in .PDF format for online viewing and printing in Adobe Acrobat Reader (Version 3.0.1 or later). Adobe Acrobat Reader is provided on the Hyperion Essbase CD-ROM, and can also be downloaded from http://www.adobe.com.

## **Online Help**

To access online help, click the Help button in any Hyperion Essbase dialog box or select Essbase Help from the Essbase menu.

To print an online help topic, display the topic and select File > Print, or right-click and select Print from the pop-up menu.

To access HTML documentation, from the Start menu, select Programs > Hyperion Solutions > Hyperion Essbase 6.1 > OLAP Server Documentation.

**Note:** You must have first installed HTML documentation to access it.

### **Online Guides**

Online guides are electronic versions of printed documentation.

To display an online guide, start Adobe Acrobat Reader, and then open one of the Hyperion Essbase .pdf files located in your

\Hyperion\Essbase\docs\client directory.

#### **Conventions**

The following table shows the conventions that are used in this document:

Table i: Conventions Used in This Document

| Item            | Meaning                                                                                                    |  |  |
|-----------------|----------------------------------------------------------------------------------------------------|--|--|
| >               | Arrows indicate the beginning of a procedure, which consists of one or more sequential steps.                                                                          |  |  |
| Brackets []     | In examples, brackets indicates that the enclosed elements are optional.                                                                                               |  |  |
| Bold            | Bold text indicates words or characters that you type exactly as they appear on the page. Bold in procedural steps highlight major interface elements.                 |  |  |
| CAPITAL LETTERS | Capital letters denote commands and various IDs. (Example: CLEARBLOCK command)                                                                                         |  |  |
| Example text    | Courier font indicates that the material shown is a code or syntax example.                                                                                            |  |  |
| Ctrl + 0        | Keystroke combinations shown with the plus symbol (+) indicate that you should press the first key and hold it while you press the next key. Do not type the + symbol. |  |  |
| Courier italics | Courier italic text indicates a variable field in command syntax. Substitute a value in place of the variable shown in Courier italics.                                |  |  |
| Italics         | Italics in a product-related term in the body of a book indicates that the term is included in the glossary of the book.                                               |  |  |

Table i: Conventions Used in This Document (Continued)

| Item              | Meaning                                                                                                    |  |
|-------------------|----------------------------------------------------------------------------------------------------|--|
| Ellipses ()       | Ellipsis points indicate that text has been omitted from an example.                                                                               |  |
| Mouse orientation | This document provides examples and procedures usin a right-handed mouse. If you are using a left-handed mouse, adjust the procedures accordingly. |  |
| Menu options      | Options in menus are shown in the following format:  Menu name > Menu command > Extended menu command  For example: File > Desktop > Accounts      |  |
| n, x              | The variable $n$ indicates that you must supply a generic number; the variable $x$ indicates that you must supply a generic letter.                |  |

# **Additional Support**

In addition to providing the documentation and online help, Hyperion offers the following support for product information.

#### **Documentation Orders**

You can order additional copies of printed documentation through your local support office.

#### **Training Services**

Hyperion offers a variety of training options, including instructor-led training, custom training, and multimedia training. This training covers all Hyperion applications and technologies and is geared to end users, administrators, and information systems (IS) professionals.

Instructor-led training is delivered in formats and in locations suited to Hyperion's diverse, global customers. Hyperion Authorized Training Centers offer courses that they develop, as well as those developed by Hyperion. Custom training—training on the configured and tailored applications that employees use on the job—is another option to enhance user productivity and to ensure smooth day-to-day operations. Multimedia training—including computer-based training, Web-based training, and interactive distance learning—provides a cost-effective

means of giving users a hands-on introduction to product features and functions. Computer-based training (CBT) provides high-quality interactive training at the user's convenience, regardless of location.

For more information about training, contact your local training services representative.

#### **Consulting Services**

Hyperion Consulting Services assists customers in maximizing the use of, and the return on investment in, Hyperion products. Experienced Hyperion consultants and Hyperion Alliance Partners assist organizations in tailoring solutions to their particular requirements, such as reporting, analysis, modeling, and planning. Specific services include implementation consulting, custom business solutions, data integration, and technical consulting. Additionally, Hyperion offers a variety of Services Packages and Reviews.

For more information about Consulting Services, Services Packages, and Reviews, as well as the services offered by Alliance Partners, contact your local consulting services representative.

#### **Technical Support**

Hyperion provides telephone and Web-based support to ensure that clients resolve product issues quickly and accurately. This support is available for all Hyperion products at no additional cost to clients with a current maintenance agreement. Additional support is available for clients with 24x7 coverage needs or global requirements that include multiple languages and time zones.

When standard support does not meet specific requirements, a Hyperion support package that meets your needs can usually be designed. For more information, contact your local support office.

# **Introducing Release 6.1**

This chapter provides compatibility information for Hyperion Essbase Release 6.1 and previous releases of Hyperion Essbase, including migration information and new feature descriptions and enhancements. It contains the following sections:

- "Migrating to Release 6.1" on page xv
- "What's New in Release 6.1" on page xvi

# **Migrating to Release 6.1**

As you migrate (upgrade) from previous releases of Hyperion Essbase to Release 6.1, keep in mind that Release 6.1 of Hyperion Essbase Spreadsheet Add-in is designed to work with Release 6.1 of Hyperion Essbase OLAP Server. If the Hyperion Essbase system administrator upgrades the Hyperion Essbase server to Release 6.1, Release 5.x of Hyperion Essbase Spreadsheet Add-in works on only a limited basis. Upgrade to Hyperion Essbase Spreadsheet Add-in to Release 6.1 as soon as possible.

Read the *Hyperion Essbase Start Here* booklet and the *Hyperion Essbase Installation Guide* for detailed information about migrating from previous releases of Hyperion Essbase.

#### What's New in Release 6.1

A new client platform, Lotus 1-2-3 Millennium Release 9.5, is now supported along with Lotus 1-2-3 Millennium Release 9.1 and Microsoft Excel 97 and 2000.

The Hyperion Integration Server Drill-Through feature now supports databases created with Hyperion Integration Server 2.0.

Chapter

# Introducing Hyperion Essbase

Hyperion Essbase is multidimensional database software that is optimized for planning, analysis, and management reporting applications. Hyperion Essbase uniquely blends an innovative technical design with an open, client-server architecture. Hyperion Essbase enables you to extend your decision support systems beyond ad hoc queries and reports on historical performance to dynamic, operational systems that combine historical analysis and future planning. By consolidating and staging historical and projected data for detailed analysis, you gain perspectives about your business that enable you to take appropriate actions.

Hyperion Essbase provides both power and flexibility. Thus, it can be used for a broad range of online analytical processing (OLAP) applications including the following:

- Budgeting
- Forecasting and seasonal planning
- Financial consolidations and reporting
- Customer and product profitability analysis
- Price, volume, and mix analysis
- Executive information systems (EIS)

Hyperion Essbase enables you and others in your organization to share, access, update, and analyze enterprise data from any perspective and at any level of detail without learning new tools, query languages, or programming skills.

## **Typical Users of Hyperion Essbase**

Hyperion Essbase is designed for use in many different applications. Financial analysts have found Hyperion Essbase to be invaluable in budget analysis, currency conversion, and consolidation. Cost accountants apply the powerful capabilities of Hyperion Essbase to evaluate allocation and elimination scenarios. Product managers and analysts use Hyperion Essbase to plan and analyze multiple product lines and distribution channels. Hyperion Essbase can also be used as a repository database for spreadsheet data. Anyone who uses a spreadsheet is a potential user of Hyperion Essbase.

Because Hyperion Essbase is applicable to such a broad variety of environments, individuals using it at your organization may fill one or more roles in implementing and running applications. This guide refers to specific roles by three titles. However, in actuality, a role may be performed by one person or by several people working collaboratively.

- Hyperion Essbase system administrator. The Hyperion Essbase system
  administrator typically has experience in networking, installing software
  packages, and administering system functions. In addition to installing the
  Hyperion Essbase software, the Hyperion Essbase system administrator may
  also set up Hyperion Essbase user accounts, set up the security system, and
  maintain Hyperion Essbase OLAP Server.
- Application designer. The application designer sets up the Hyperion Essbase database, creates the database outline, and develops calculation and report scripts. The responsibilities of the Hyperion Essbase system administrator and the application designer may overlap in some areas. The application designer has probably developed spreadsheet or database applications and understands the operational problems and the tools being employed to solve them.
- *User*. The user interacts with Hyperion Essbase databases through spreadsheets, using Microsoft Excel for Windows or Lotus 1-2-3. Users are typically analysts and managers who use spreadsheet programs as their primary tool for viewing and analyzing data.

# Components of the Client-Server Environment

Client-server computing refers to the architecture in which individual PC workstations are connected to a powerful server by means of a local area network (LAN). The PC workstation acts as a client by requesting data from the server. The server processes the request and returns the desired result to the client.

Hyperion Essbase is built as a client-server system. System performance and multiuser capabilities are greatly enhanced in the Hyperion Essbase client-server environment. Figure 1 illustrates the Hyperion Essbase components and their relationships.

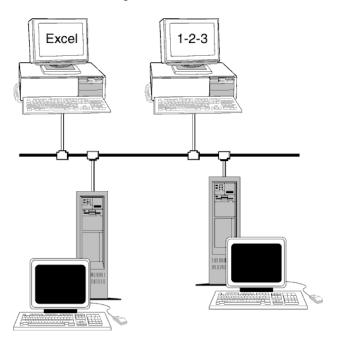

Figure 1: Hyperion Essbase Components

#### The Server

Hyperion Essbase OLAP Server is a multidimensional database that supports analysis of an unlimited number of data dimensions and an unlimited number of members within these dimensions. Developed using a true client-server architecture, all data, the database outline, the calculations, and the data security controls reside on the Hyperion Essbase server.

The Hyperion Essbase server operates on Windows 95, Windows 98, Windows NT, and UNIX operating systems.

#### **Hyperion Essbase Spreadsheet Add-in**

Hyperion Essbase Spreadsheet Add-in is a software program that merges seamlessly with Microsoft Excel and Lotus 1-2-3. After Hyperion Essbase is installed, a special menu is added to Lotus 1-2-3. The menu provides enhanced commands such as Connect, Pivot, Drill-down, and Calculate. Users can access and analyze data on the Hyperion Essbase server by using simple mouse clicks and drag-and-drop operations. Hyperion Essbase Spreadsheet Add-in enables multiple users to access and update data on the Hyperion Essbase server simultaneously.

#### The Network

Hyperion Essbase runs on PC-based LANs that support the Named Pipes or TCP/IP protocol.

**Note:** Supported network environments and technical requirements are discussed in detail in the *Hyperion Essbase Installation Guide*, which is included with the Hyperion Essbase OLAP Server package.

# **Hyperion Essbase Application Products**

Several optional products, designed to extend and enhance the scope of OLAP applications, can be addressed using the Hyperion Essbase server. The following sections describe these products.

#### **Hyperion Essbase Spreadsheet Toolkit**

Hyperion Essbase Spreadsheet Toolkit includes over 20 macro and Visual Basic for Applications (VBA) functions that enable you to build customized Microsoft Excel and Lotus 1-2-3 applications. The applications incorporate Hyperion Essbase commands. Commands such as EssCascade, EssConnect, and EssDisconnect provide all of the functionality of their corresponding Hyperion Essbase menu commands. For more information, see the Hyperion Essbase Spreadsheet Add-in online help.

#### **Hyperion Essbase Partitioning Option**

Hyperion Essbase Partitioning option enables you to define areas of data that are shared or linked between data models. Partitioning can affect the performance and scalability of Hyperion Essbase applications. Partitioning provides more effective response to organizational demands, reduced calculation time, increased reliability and availability, and incorporation of detail and dimensionality. For more information, see "Accessing Linked Partitions" on page 197.

# Hyperion Essbase Structured Query Language Interface

Hyperion Essbase SQL Interface enables access to PC and structured query language (SQL) relational databases by making the Hyperion Essbase server operate as an open database connectivity client. Using Hyperion Essbase SQL Interface, data can be moved easily from these diverse corporate data sources into the Hyperion Essbase server for user access and analysis. For more information, see the *Hyperion Essbase SQL Interface Guide*.

#### **Hyperion Essbase Application Programming Interface**

Hyperion Essbase Application Programming Interface (API) enables application developers to create custom applications quickly by using standard tools while taking advantage of the robust data storage, retrieval, and manipulation capabilities of Hyperion Essbase. Hyperion Essbase API supports Visual Basic and C. For more information, see the online *API Reference* in the DOCS directory.

#### **Hyperion Essbase Currency Conversion**

Hyperion Essbase Currency Conversion translates, analyzes, and reports on foreign financial data. Any exchange rate scenario can be modeled, and you can even perform ad hoc currency conversions of data directly from the spreadsheet. The Currency Conversion product is compliant with Financial Accounting Standards Board 52 (FASB52). For more information, see "Working with Currency Conversions" on page 211.

#### **Hyperion Integration Server**

Hyperion Integration Server works with Hyperion Essbase, Microsoft Excel, and Lotus 1-2-3. Hyperion Integration Server is a suite of tools and data integration services that serve as a bridge between relational data sources and Hyperion Essbase OLAP Server. Hyperion Integration Server Drill-Through is one of the tools of Hyperion Integration Server. Using Drill-Through, you can view and customize spreadsheet reports that display data retrieved from relational databases. For more information, see Chapter 4, "Using Hyperion Integration Server Drill-Through."

#### **Hyperion Objects**

Hyperion Objects are ActiveX controls that enable you to build application programs quickly and easily to access and manipulate data residing in Hyperion Essbase servers. You can combine objects with other controls in a visual design environment to construct new programs.

#### The Multidimensional Database

The Hyperion Essbase multidimensional database stores and organizes data. It is optimized to handle applications that have large amounts of numeric data and are consolidation-intensive or computation-intensive. In addition, the database organizes data in a way that reflects how the user wants to view the data.

#### **Definition of Multidimensional**

A *dimension* is a perspective or view of a specific dataset. A different view of the same data is an *alternate dimension*. A system that supports simultaneous, alternate views of datasets is *multidimensional*. Dimensions are typically categories such as time, accounts, product lines, markets, budgets, and so on (see Figure 3). Each dimension contains additional categories that have various relationships one to another.

In contrast to the multidimensional view, worksheets stores data in two dimensions, usually time and accounts, as follows:

|    | Α              | В    | С    | D    | E    | F    | G    |
|----|----------------|------|------|------|------|------|------|
| 1  |                | Jan  | Feb  | Mar  | Арг  | May  | Jun  |
| 2  | Sales          | 1212 | 1421 | 1354 | 1178 | 1254 | 1465 |
| 3  | COGS           | 345  | 392  | 387  | 321  | 320  | 401  |
| 4  | Margin         | 867  | 1029 | 967  | 857  | 934  | 1064 |
| 5  |                |      |      |      |      |      |      |
| 6  | Marketing      | 46   | 24   | 95   | 11   | 56   | 5    |
| 7  | Freight        | 21   | 71   | 93   | 23   | 88   | 21   |
| 8  | Discounts      | 2    | 24   | 52   | 14   | 53   | 59   |
| 9  | Total Expenses | 69   | 119  | 240  | 48   | 197  | 85   |
| 10 |                |      |      |      |      |      |      |
| 11 | Gross Profit   | 798  | 910  | 727  | 809  | 737  | 979  |
| 12 |                |      |      |      |      |      |      |
| 13 |                |      |      |      |      |      |      |

Figure 2: Two-Dimensional Representations of Data in a Worksheet

A Hyperion Essbase application contains an unlimited number of dimensions, so you can analyze large amounts of data from multiple viewpoints. The following illustration shows four views of multidimensional data. You can retrieve and analyze the data with the Hyperion Essbase Spreadsheet Add-in software:

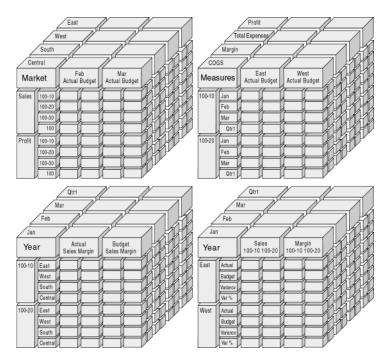

Figure 3: Multiple Views from a Five-Dimensional Database

#### **Database Outlines**

Understanding the *database outline* is the key to understanding Hyperion Essbase. To define a multidimensional database, you design its database outline. The database outline contains the database organization (structure), the database members, and the database rules, as shown in Figure 4:

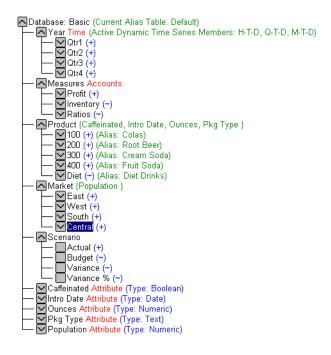

Figure 4: Hyperion Essbase Database Outline

**Note:** The application designer or Hyperion Essbase system administrator usually creates the database outline. For more information on creating the database outline, see the *Hyperion Essbase Database Administrator's Guide*.

The components of the database outline are the following:

- Dimensions
- Members
- Attributes
- Formulas

- Aliases
- Consolidations

Refer to the following sections for descriptions of the outline components.

#### **Dimensions**

Dimensions are the most basic categorical definitions of data within the database outline. You need at least two dimensions to make any meaningful reference to data; for example, a time dimension and an accounts dimension. Other dimensions may categorize products, markets, and scenarios. Using dimensional organization, you can define any consolidation structure or any slice of data that is relevant to the application. Hyperion Essbase supports an unlimited number of dimensions.

#### **Members**

Members are the names of the elements within a dimension. A dimension can contain an unlimited number of members. The calculation, reporting, and dimension-building facilities in Hyperion Essbase use the following terms to describe members.

Parents. A parent is a member with a consolidation branch below it. For
example, in the illustration below, Qtr1 is a parent member because there is a
branch containing monthly members below it.

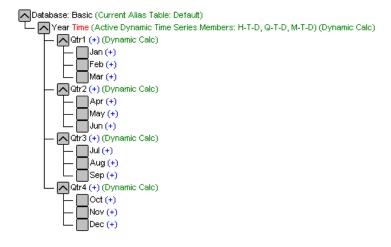

Figure 5: Relationships Among Database Members

- *Children*. A child is a member with a parent above it. For example, Jan, Feb, and Mar are children of the parent Qtr1.
- *Siblings*. A sibling is a child member of the same parent and on the same branch (same level). For example, Jan, Feb, and Mar are siblings. Apr is not a sibling of Jan, Feb, or Mar, however, because it has a different parent, Qtr2.
- *Descendants*. A descendant is a member at any level below a parent. For example, each member that falls in the Year branch is a descendant of Year. The following members are all descendants of Year: Qtr1, Jan, Feb, Mar; Qtr2, Apr, May, Jun; Qtr3, Jul, Aug, Sep; Qtr4, Oct, Nov, Dec.
- *Ancestors*. An ancestor is a member of a branch above a member. For example, Qtr2 and Year are ancestors of Apr.
- *Generations*. The term *generation* describes the branch number of a member. Generations count from the root of the tree (generation 1, which is the dimension name) toward the leaf node.
- Levels. The term level describes the branch number of a member. Levels count from the leaf node (level 0) toward the root (the dimension name).

#### **Attributes**

Attributes describe characteristics of data, such as the size and color of products. Through attributes, you can group and analyze members of dimensions based on their characteristics. Attribute dimensions must be associated with base dimensions. For more information, see the *Hyperion Essbase Database Administrator's Guide*.

#### **Formulas**

Each database member can have one or more formulas associated with it in the database outline. For example, the Variance members of the Scenario dimension, as shown in Figure 4, contain formulas. Formulas can be simple or complex. For more information, see the *Hyperion Essbase Database Administrator's Guide*.

#### **Aliases**

Hyperion Essbase supports alternative names, or aliases, for database members. Aliases are useful when various labels are used for the same member in various worksheets. One worksheet, for example, may refer to Cost\_of\_Goods\_Sold as COGS. Aliases also can be used for reporting in alternative languages or for more formal output name sets, such as account numbers.

#### **Consolidations**

Consolidations in Hyperion Essbase applications are defined by member branches. The database outline determines consolidation paths. The determination is based on the location of members within a dimension. Indentation of one member below another indicates a consolidation relationship. Indenting members is important for the drill-down capabilities in Hyperion Essbase Spreadsheet Add-in. As you navigate your way through data, you can drill down through levels of consolidations. The database outline is the roadmap that determines the levels of data navigation.

Chapter

2

# A Basic Hyperion Essbase Tutorial

When you add Hyperion Essbase Spreadsheet Add-in to Lotus 1-2-3, most Lotus 1-2-3 operations remain unchanged; Hyperion Essbase Spreadsheet Add-in simply adds a new menu, a Hyperion Essbase toolbar, and mouse shortcuts with which you can access Hyperion Essbase OLAP Server.

The tasks described in this tutorial are basic tasks. That is, these are tasks that you probably use often when working with Hyperion Essbase. Chapter 3 describes more advanced tasks.

This tutorial chapter contains the following sections:

- "Getting Acquainted with Hyperion Essbase Spreadsheet Add-in" on page 30
- "Preparing to Begin the Tutorial" on page 36
- "Retrieving Data" on page 43
- "Pivoting, Retaining, and Suppressing Data" on page 58
- "Formatting the Worksheet" on page 73
- "Creating Queries Using Hyperion Essbase Query Designer" on page 89
- "Deleting Queries" on page 103
- "Viewing Messages and Confirmations" on page 103
- "Accessing Help" on page 105
- "Selecting Members" on page 108
- "Saving and Disconnecting" on page 117
- "Moving on to Advanced Tasks" on page 119

**Note:** Each tutorial task builds upon the previous task. Therefore, tasks must be completed in succession.

The examples used in this tutorial are based on the sample database (called Sample Basic) that is included with the Hyperion Essbase installation. Contact the Hyperion Essbase system administrator for information about accessing the Sample Basic database or about accessing other databases on the Hyperion Essbase server.

# Getting Acquainted with Hyperion Essbase Spreadsheet Add-in

This section provides the following information to help you get acquainted with Hyperion Essbase Spreadsheet Add-in:

- "Adding Hyperion Essbase Spreadsheet Add-in" on page 30
- "Starting Hyperion Essbase Spreadsheet Add-in" on page 31
- "Accessing Online Help" on page 33
- "Enabling Mouse Actions" on page 34

#### Adding Hyperion Essbase Spreadsheet Add-in

If you manually update your environment settings or if you have removed Hyperion Essbase Spreadsheet Add-in from the Lotus 1-2-3, you must use the Lotus 1-2-3 facility to add Hyperion Essbase Spreadsheet Add-in into Lotus 1-2-3. The facility adds the Hyperion Essbase menu to the Lotus 1-2-3 menu bar and points Lotus 1-2-3 to the Hyperion Essbase Spreadsheet Add-in file in the \Essbase\bin directory. This file is on the hard drive of your PC, if that is where you installed Hyperion Essbase Spreadsheet Add-in, or on the network drive if that is where you set up your PC operating environment to run Hyperion Essbase Spreadsheet Add-in.

- ➤ To add Hyperion Essbase Spreadsheet Add-in to Lotus 1-2-3:
  - In Lotus 1-2-3, select File > Add-Ins > Manage Add-Ins.
     Lotus 1-2-3 displays the Manage Add-ins dialog box.

- 2. Click **Register** and select the file ESS123.12A in the \Essbase\bin directory where you installed Hyperion Essbase Spreadsheet Add-in on your PC hard drive (if you installed the Add-in software there), or in the bin directory where the Hyperion Essbase system administrator installed the Hyperion Essbase Spreadsheet Add-in on a network drive (if you set up the PC operating environment to run the Add-in software there).
- 3. Click **Open** and select the ESS123.12A add-in file. Make sure there is a check mark next to the add-in file.

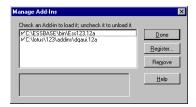

Figure 6: Manage Add-ins Dialog Box

**4.** Click **Done** to close the Manage Add-ins dialog box and start the Hyperion Essbase Spreadsheet Add-in.

The Hyperion Essbase startup screen is displayed.

If you do not see the Hyperion Essbase startup screen or if your system does not list the Hyperion Essbase Spreadsheet Add-In menu options, see the *Hyperion Essbase Installation Guide* for troubleshooting information.

#### Starting Hyperion Essbase Spreadsheet Add-in

Because Hyperion Essbase Spreadsheet Add-in software for Lotus 1-2-3 is implemented as a Lotus 1-2-3 add-in, you must start Lotus 1-2-3 from Windows to use Hyperion Essbase Spreadsheet Add-in software.

You must open a worksheet before attempting to connect to the Hyperion Essbase server. An attempt to connect to the Hyperion Essbase server without opening a worksheet results in an error message.

- To begin a Hyperion Essbase session:
  - 1. Start Lotus 1-2-3.

After the Lotus 1-2-3 startup screen disappears, the Hyperion Essbase startup screen is displayed.

The Hyperion Essbase menu should be displayed in the Lotus 1-2-3 menu bar. If you do not see the Hyperion Essbase menu, you may need to use the Lotus 1-2-3 add-in facility to add Hyperion Essbase Spreadsheet Add-in into Lotus 1-2-3. For more information, see "Adding Hyperion Essbase Spreadsheet Add-in" on page 30.

2. From the Lotus 1-2-3 menu bar, select Essbase to open the menu.

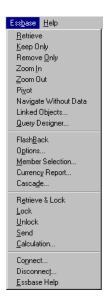

Figure 7: The Essbase Menu

**Note:** If the Lotus 1-2-3 status bar is not displayed, you can display it by selecting View > Show Status Bar.

#### **Accessing Online Help**

Hyperion Essbase Spreadsheet Add-in includes a context-sensitive online help system. You access the Hyperion Essbase Spreadsheet Add-in online help in one of three ways. Which way you choose depends on the type of information that you need,

- Access the entire online help system for browsing or searching for information. To access the entire help system, select Essbase > Essbase Help. After you access online help, you can browse or search through the system to view general information on Hyperion Essbase Spreadsheet Add-in, Essbase command descriptions, procedural information for completing tasks, Spreadsheet Toolkit macros, and Visual Basic for Applications (VBA) function descriptions.
- Access context-specific information from dialog boxes in Hyperion Essbase
   Spreadsheet Add-in. Each dialog box in Hyperion Essbase Spreadsheet
   Add-in features a Help button that accesses online help topics that are specific
   to the particular dialog box. The buttons enable you to find the information
   you need without having to search through the entire help system.

**Note:** The Hyperion Essbase Spreadsheet Add-in online help also provides a comprehensive section on Hyperion Essbase Spreadsheet Toolkit, which enables you to customize and automate your use of Hyperion Essbase by using Lotus 1-2-3 macros.

Access information on a specific Hyperion Essbase Query Designer function.
 Access What's This? Help in the Hyperion Essbase Query Designer dialog box, and then click an item in the dialog box to access information on that item.

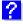

Figure 8: EQD Help Button

#### **Enabling Mouse Actions**

The following terms are used throughout this guide to describe mouse operations:

- *Primary mouse* button and *secondary mouse* button describe the buttons on a two- or three-button mouse. Usually, right-handed users configure the left mouse button as the primary button and the right mouse button as the secondary mouse button. The primary mouse button is the one that you use to start Windows applications, such as Lotus 1-2-3; the secondary mouse button is used for auxiliary operations. The term *click* refers to use of the primary mouse button. The term *right-click* refers to use of the secondary mouse button.
- Select chooses the object that is under the cursor when you press and release the primary mouse button. You can select a worksheet cell, for example, by moving the cursor to the cell and pressing and releasing the primary mouse button.
- Click (that is, both click and right-click) describes a quick press-and-release
  action on a command object. You can click a button, for example, to execute
  a command.
- *Double-click* describes two quick press-and-release actions that are executed in rapid succession. You can double-click an application icon, for example, to start a Windows application.
- Drag describes a press, hold, and move action. You place the cursor on an object, press a mouse button, hold the mouse button and move the object, and release the mouse button when you reach your goal. For example, you can highlight a range of cells in Lotus 1-2-3 worksheet by dragging the cursor over the cells.

**Note:** Hyperion Essbase uses a drag operation called a *pivot*. A pivot requires use of the secondary mouse button. To execute a pivot, you must press and hold the secondary, rather than the primary, mouse button while dragging the selection.

Hyperion Essbase offers enhanced mouse actions in Lotus 1-2-3. You can use the mouse to do any of the following:

- Retrieve data
- Drill down and drill up on database members
- Pivot (move or transpose) data rows and columns
- Access linked reporting objects
- Access linked partitions
- To enable double-clicking to retrieve, drill down, and drill up on Hyperion Essbase data:
  - 1. Select Essbase > Options.
  - 2. In the Essbase Options dialog box, select the Global tab.
  - **3.** Select the **Enable Double-Clicking** check box.

When the **Enable Double-Clicking** check box is selected, you can retrieve and drill down to more detailed data (primary mouse button) and drill up to less detailed data (secondary mouse button). When the double-clicking option is enabled, the Lotus 1-2-3 in-cell editing feature is overridden.

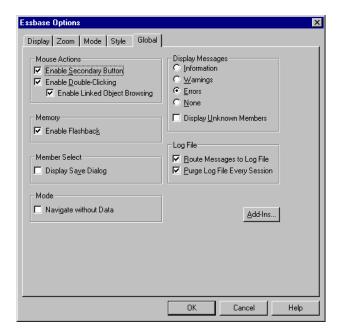

Figure 9: Essbase Options Dialog Box—Global Tab

4. Click **OK** to return to the worksheet.

For information about setting the primary mouse button to display the Linked Objects Browser dialog box when you double-click a data cell, see the Hyperion Essbase Spreadsheet Add-in online help.

# **Preparing to Begin the Tutorial**

Before you begin the basic tutorial, read the following important sections:

- "Setting Hyperion Essbase Options" on page 37
- "Following Guidelines During the Tutorial" on page 41
- "Reviewing the Sample Basic Database" on page 42

#### **Setting Hyperion Essbase Options**

Before you begin the tutorial steps, make sure that the worksheet options are set to the initial settings as illustrated in Figure 10 through Figure 13. If the option settings are different, the illustrations presented in this chapter may not match the worksheet view.

**Note:** For information about each option in the Essbase Options dialog box, see the Hyperion Essbase Spreadsheet Add-in online help.

- 1. Select Essbase > Options.
- 2. In the Essbase Options dialog box, select the Display tab.
- **3.** Select the appropriate check boxes and option buttons so that your display of the Display tab matches the following illustration:

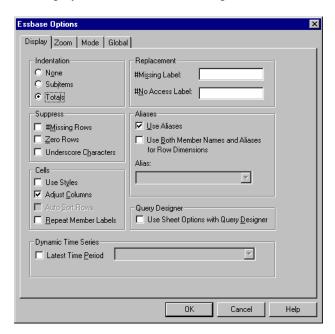

Figure 10: Initial Settings for Display Options

**4.** Select the **Zoom** tab.

**5.** Select the appropriate check boxes and option buttons so that your display of the Zoom tab matches the following illustration:

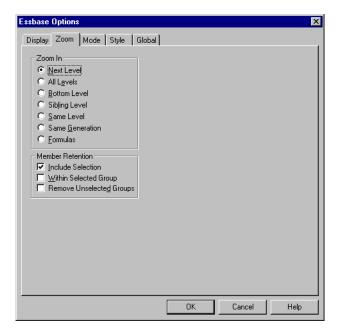

Figure 11: Initial Settings for Zoom Options

**6.** Select the **Mode** tab.

7. Select the appropriate check boxes and option buttons so that your display of the Mode tab matches the following illustration:

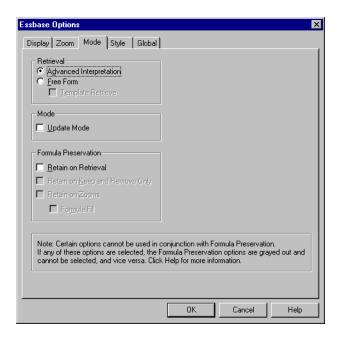

Figure 12: Initial Settings for Mode Options

**Note:** If you are already connected to a Hyperion Essbase database, the Essbase Options dialog box also displays a Style tab. You can skip this tab for now.

Select the **Global** tab.

**9.** Select the appropriate check boxes and option buttons so that your display of the Global tab matches the following illustration:

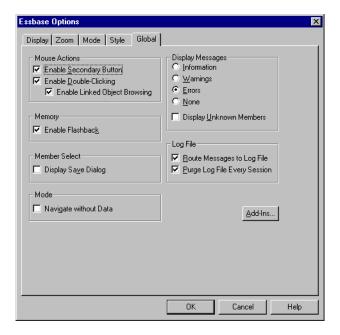

Figure 13: Initial Settings for Global Options

**Note:** You should have already selected the appropriate boxes for Mouse Actions, as described in "Enabling Mouse Actions" on page 34.

**10.** Click **OK** to save the settings for this session and close the **Essbase Options** dialog box.

#### **Following Guidelines During the Tutorial**

Keep in mind the following guidelines during this tutorial:

- Tasks that should *not* be performed as part of the tutorial are displayed in gray boxes. These tasks are included only for your future reference. You can find more information on these tasks in the Hyperion Essbase Spreadsheet Add-in online help.
- You must be connected to the Sample Basic database during the tutorial. If you are not connected to this database, the illustrations presented in this chapter will not match the worksheet view.
- You can access many Hyperion Essbase commands in any one of these ways:
  - By selecting the command from the Hyperion Essbase menu
  - By clicking the appropriate button on the Hyperion Essbase toolbar
  - For the Zoom In and Zoom Out commands, by double-clicking either the primary mouse or the secondary mouse button
- You must set the options in the Hyperion Essbase Options dialog box as
  described in "Setting Hyperion Essbase Options" on page 37. If the option
  settings are different, the illustrations presented in this chapter may not match
  the worksheet view.
- After you change a worksheet option in the Hyperion Essbase Options dialog box, you must perform a retrieval or a drill-down operation to have the new setting take effect.
- Be sure to follow each step in the tutorial. Each tutorial task builds upon the previous task. Do not skip the final steps at the end of sections, because these steps are often necessary to prepare you for the next tutorial task.
- If you make a mistake during the tutorial, you can select Essbase > FlashBack to return to the previous worksheet view.

- The values in the Sample Basic database that represent ratios or percentages are calculated to a very high level of precision (for example, 55.26162826). In Lotus 1-2-3, you can apply a cell format to control the number of decimal places that are displayed in data values. For more information, see the Lotus 1-2-3 documentation.
- The numeric values that are shown in the illustrations used throughout this tutorial may not match the values stored in your database. The values shown in these illustrations reflect a freshly loaded database.
- Some worksheet columns have been adjusted for clarity in the illustrations.
  You do not need to change the width of columns in the worksheet to follow the
  tutorial steps. The Adjust Columns option in the Hyperion Essbase Options
  dialog box (Display Tab) adjusts columns for you.

#### **Reviewing the Sample Basic Database**

The Sample Basic database that you use for the tutorial is based on a hypothetical company in the beverage industry. The major products of the company are various kinds of sodas. These products are sold in U.S. markets, which are categorized by state and region. Financial data for the company is collected monthly and is summarized by quarter and by year. The company uses Hyperion Essbase to calculate financial and accounting data, such as sales, cost of goods sold, and payroll. The company tracks both actual and budget data, as well as the variance and percent variance between the two.

### **Retrieving Data**

Now that you are more familiar with the Hyperion Essbase environment, you can connect to the Hyperion Essbase server and start using Hyperion Essbase and Hyperion Essbase Spreadsheet Add-in. The following section guides you through a typical Hyperion Essbase session where you connect to a database and retrieve data in various ways.

This section outlines the following basic retrieval tasks:

- "Connecting to a Database" on page 44
- "Changing a Password" on page 46
- "Retrieving Data from a Database" on page 46
- "Canceling a Data Retrieval Request" on page 48
- "Restoring the Previous Database View" on page 49
- "Drilling Down to More Detail" on page 49
- "Drilling Up to Less Detail" on page 53
- "Customizing Drill-Down and Drill-Up Behavior" on page 55

**Note:** Make sure that you followed the steps in "Setting Hyperion Essbase Options" on page 37. If the settings in the Essbase Options dialog box are different from the settings previously illustrated, the worksheet view will differ from the illustrations shown in this chapter.

Remember that you can perform common data retrieval tasks by doing any of the following:

- Selecting commands from the Essbase menu on the Lotus1-2-3 menu bar
- Clicking the appropriate buttons on the Hyperion Essbase toolbar
- Double-clicking the primary or the secondary mouse button in the appropriate cell (for Retrieve, Zoom In, and Zoom Out commands)

#### **Connecting to a Database**

To access Hyperion Essbase data, you must first connect to a database on the server. This tutorial assumes that you have the appropriate privileges to connect to a server, an application, and a database.

1. Select Essbase > Connect

Hyperion Essbase displays the Essbase System Login dialog box.

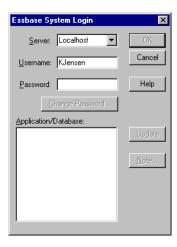

Figure 14: Essbase System Login Dialog Box

**Note:** To complete the steps that follow, you need to know the name of the Hyperion Essbase server, your username, and your password. If you do not have this information, contact the Hyperion Essbase system administrator.

- 2. From the **Server** list box, select the server that you want to access. (If the server name that you want does not appear in the list, you can type in the name of the server you want to access.)
- **3.** Press Tab to move to the **Username** text box; type your username in the text box.
- **4.** Press Tab to move to the **Password** text box; type your password in the text box.

**Note:** You can change your password when you are connected to a server. To change your password, see "Changing a Password" on page 46.

5. To connect to the server, click **OK**.

Hyperion Essbase displays a list of available application/database pairs in the **Application/Database** list box. A Hyperion Essbase server enables simultaneous access to multiple applications. An application can contain multiple databases. Only the databases to which you have security access are shown in the list.

For this tutorial, you use the Sample Basic database. If the Sample Basic database was installed as part of the Hyperion Essbase installation, it is shown in the list. If Sample Basic is not shown in the **Application/Database** list box, ask the Hyperion Essbase system administrator to install it.

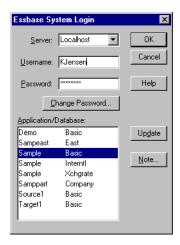

Figure 15: Available Application and Database Pairs

**6.** In the **Application/Database** list box, double-click Sample Basic. You can also select Sample Basic from the list box and click **OK**.

If the application is not already running, Hyperion Essbase automatically starts it. There may be a brief pause as the application loads. The time required to start an application depends on the number of databases, the sizes of the databases, and the sizes of the indexes of the databases contained within the application.

#### **Changing a Password**

You can change your password only if you are connected to a server.

**Note:** Remember, tasks that you should *not* perform as part of the tutorial are shown in gray boxes.

- To change your password:
  - 1. In the Essbase System Login dialog box, select the Change Password button.
  - 2. In the **Change Password** dialog box in the **New Password** text box, type your new password.
  - **3.** In the **Confirm Password** text box, type the password again. The passwords must be identical.
  - **4.** Click **OK** to change your password.
  - 5. Click **OK** again to close the **Essbase System Login** dialog box.

#### **Retrieving Data from a Database**

Each time you retrieve information from a Hyperion Essbase server, the following actions occur:

- Hyperion Essbase Spreadsheet Add-in requests data from the server.
- The server processes the request and prepares the data.
- The server transmits the data to Hyperion Essbase Spreadsheet Add-in.
- Lotus 1-2-3 receives the data from Hyperion Essbase and organizes it in a worksheet.

To help you monitor these operations, Hyperion Essbase uses three custom cursors.

Table 1: Hyperion Essbase Custom Cursor

| This cursor: | Is displayed when:                                     |
|--------------|--------------------------------------------------------|
|              | Hyperion Essbase requests information from the server. |
|              | The server is processing the request.                  |
|              | The server returns the data.                           |

**Note:** Small retrieval actions display the cursors very quickly; you may not notice changes in the direction of the arrow when retrieving small amounts of data.

- To retrieve data into an empty worksheet:
  - 1. Open a new worksheet by selecting File > New or by clicking the button.

**Note:** You should be connected to the Sample Basic database. If you are not connected, follow the steps in "Connecting to a Database" on page 44.

#### 2. Select Essbase > Retrieve.

Hyperion Essbase retrieves data into the Lotus 1-2-3 worksheet.

|   | Α    | В        | С       | D      | E        | F |
|---|------|----------|---------|--------|----------|---|
| 1 |      | Measures | Product | Market | Scenario |   |
| 2 | Year | 105522   |         |        |          |   |
| 3 |      |          |         |        |          |   |
| 4 |      |          |         |        |          |   |
| 5 |      |          |         |        |          |   |
| 6 |      |          |         |        |          |   |

Figure 16: Initial Data Retrieval from Sample Basic

Because you selected the **Enable Double-Clicking** box in the **Essbase Options** dialog box (**Global** Tab), you can double-click in an empty cell to retrieve data. You can also click the Retrieve button on the Hyperion Essbase toolbar.

When you retrieve data into an empty worksheet, Hyperion Essbase returns data from the top levels of each database dimension. The top level is used as a starting point to navigate, or drill down, into levels of detailed data. In the Sample Basic database, the following five dimensions are retrieved: Measures, Product, Market, Scenario, and Year.

For the remainder of tasks in this tutorial, you can retrieve data by double-clicking in a data cell, selecting Essbase > Retrieve, or by clicking the Retrieve button on the Hyperion Essbase toolbar.

#### **Canceling a Data Retrieval Request**

Occasionally, you may want to cancel a retrieval request. For instance, you may want to stop a request if a retrieval is taking longer than expected or if you mistakenly double-click.

Because Hyperion Essbase returns data so quickly to the worksheet, you may not be able to cancel a retrieval before the retrieval is complete. The cancel feature is most useful when you need to stop a large retrieval request.

To cancel data retrievals, press the Esc key during a retrieval action.

**Note:** You can cancel a retrieval *only* while Hyperion Essbase is processing in Hyperion Essbase Spreadsheet Add-in. You cannot cancel a retrieval when Hyperion Essbase is processing from the server.

#### **Restoring the Previous Database View**

The FlashBack command restores the previous database view. A database view is simply what you see in the worksheet after a retrieval or navigation operation. FlashBack is similar to the Lotus 1-2-3 Edit > Undo command, which reverses the last action. The FlashBack command uses the memory of your machine to store the current view before processing a Hyperion Essbase retrieval request. You can use FlashBack to undo only the most recent operation. FlashBack cannot undo multiple operations.

Throughout this tutorial, you should follow all steps in the order that they are presented. If you make a mistake or find yourself out of step with the tutorial, you can use the FlashBack command from the Essbase menu or toolbar to undo the last command and return to the previous database view. If you want to start the tutorial over from the beginning, select the entire worksheet and select Edit > Clear > All. Then press Enter or click **OK** to empty the worksheet and start again.

You can disable FlashBack during normal operations to conserve memory on your local machine. Do not disable FlashBack for this tutorial.

- To disable Flashback:
  - 1. Select Essbase > Options and click the **Global** tab.
  - 2. Clear the **Enable FlashBack** check box.

#### **Drilling Down to More Detail**

With Hyperion Essbase, you can drill down to various levels of multidimensional data in the worksheet. For example, if you want to view data for a specific quarter or month rather than an aggregate data value for the whole year, you can drill down on the Year dimension to see more detailed data.

You have three options for drilling down on a member:

- Select the member and select Essbase > Zoom In.
- Select the member and double-click the primary mouse button.
- Select the member and click the Zoom In button on the Hyperion Essbase toolbar.

- To drill down to lower levels of the Year dimension:
  - 1. On Year in cell A2, double-click the primary mouse button.

The drill-down action retrieves data for the level below (the children of) Year: Qtr1, Qtr2, Qtr3, and Qtr4.

|   | Α    | В        | С       | D      | E        | F | G |
|---|------|----------|---------|--------|----------|---|---|
| 1 |      | Measures | Product | Market | Scenario |   |   |
| 2 | Qtr1 | 24703    |         |        |          |   |   |
| 3 | Qtr2 | 27107    |         |        |          |   |   |
| 4 | Qtr3 | 27912    |         |        |          |   |   |
| 5 | Qtr4 | 25800    |         |        |          |   |   |
| 6 | Year | 105522   |         |        |          |   |   |
| 7 |      |          |         |        |          |   |   |

Figure 17: Result of Drilling Down on the Year Dimension

**Note:** For a discussion of the relationships among Hyperion Essbase database members, see "Database Outlines" on page 25.

With Hyperion Essbase, you can retrieve members into grouped, or nested, columns or rows. Row groups containing more than one level of data are nested within single-member row groups. For example, a row group containing Qtr1, Qtr2, Qtr3, and Qtr4 may be nested within a single-member row for a specific region, such as East (see the following illustration). Drilling down to lower levels of database members is one way to retrieve data into nested groups.

2. In cell D1, double-click to drill down on Market and create nested groups of rows down the worksheet.

|    | Α    | В    | С        | D        | E        | F | G |
|----|------|------|----------|----------|----------|---|---|
| 1  |      |      | Measures | Product. | Scenario |   |   |
| 2  | East | Qtr1 | 5380     |          |          |   |   |
| 3  |      | Qtr2 | 6499     |          |          |   |   |
| 4  |      | Qtr3 | 6346     |          |          |   |   |
| 5  |      | Qtr4 | 5936     |          |          |   |   |
| 6  |      | Year | 24161    |          |          |   |   |
| 7  | West | Qtr1 | 7137     |          |          |   |   |
| 8  |      | Qtr2 | 7515     |          |          |   |   |
| 9  |      | Qtr3 | 7939     |          |          |   |   |
| 10 |      | Qtr4 | 7270     |          |          |   |   |
| 11 |      | Year | 29861    |          |          |   |   |

Figure 18: Result of Drilling Down on the Market Dimension (Nested Rows)

Because worksheets can accommodate more rows than columns, Hyperion Essbase is preset to retrieve data into rows when you drill down on a member. You can change this default behavior and display the results of a drill-down across columns. Drilling across columns applies only to the top-level member of a dimension (for example, Market or Scenario).

Follow these steps to drill down on Scenario and retrieve its respective members into columns rather than rows:

- 1. Press and hold the Alt key.
- 2. Double-click Scenario (in cell E1).
- **3.** Release the Alt key.

Hyperion Essbase displays the data in columns across the worksheet.

|    | Α    | В    | С        | D       | E        | F            | G        | Н |
|----|------|------|----------|---------|----------|--------------|----------|---|
| 1  |      |      | Measures | Product |          |              |          |   |
| 2  |      |      | Actual   | Budget  | Variance | Variance %   | Scenario |   |
| 3  | East | Qtr1 | 5380     | 6500    | -1120    | -17.23076923 | 5380     |   |
| 4  |      | Qtr2 | 6499     | 7550    | -1051    | -13.9205298  | 6499     |   |
| 5  |      | Qtr3 | 6346     | 7550    | -1204    | -15.94701987 | 6346     |   |
| 6  |      | Qtr4 | 5936     | 6790    | -854     | -12.57731959 | 5936     |   |
| 7  |      | Year | 24161    | 28390   | -4229    | -14.89609017 | 24161    |   |
| 8  | West | Qtr1 | 7137     | 8960    | -1823    | -20.34598214 | 7137     |   |
| 9  |      | Qtr2 | 7515     | 9290    | -1775    | -19.1065662  | 7515     |   |
| 10 |      | Qtr3 | 7939     | 9870    | -1931    | -19.56433637 | 7939     |   |
| 11 |      | Qtr4 | 7270     | 9060    | -1790    | -19.75717439 | 7270     |   |
| 12 |      | Year | 29861    | 37180   | -7319    | -19.68531469 | 29861    |   |

Figure 19: Result of Drilling-Down on the Scenario Dimension (Nested Columns)

#### **Drilling Down on Attribute Members**

You can use the Hyperion Essbase attribute feature to retrieve and analyze in terms of characteristics, or attributes, of dimensions. For example, you can analyze product profitability based on size or packaging. Attribute dimensions are associated with base dimensions.

You can use an attribute dimension to drill down on the base dimension with which it is associated. In the Sample Basic database, the Product base dimension is associated with several attribute dimensions, such as Caffeinated, Ounces, and Pkg\_Type. Each attribute dimension consists of level 0 attribute members. Level 0 attribute members are the lowest level attributes that are associated with members of a base dimension. The Pkg\_Type attribute dimension, for instance, has two level 0 members, Bottle and Can.

You can extract information on all products sold in a can by entering manually the name Can in the worksheet. You can also use Hyperion Essbase Query Designer or the Essbase Member Selection dialog box to select the attribute and display it in the worksheet.

Open a worksheet, connect to the Sample Basic database, and select Essbase > Retrieve. Select Product and replace it with Can by typing Can manually. Click anywhere outside of cell C1 and select Essbase > Retrieve again. The result is displayed below:

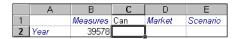

Figure 20: An Attribute Member in a Report

Drill down to all products sold in a can by double-clicking Can in cell C1. Cola, Diet Cola, and Diet Cream are the members of Product that have the Can attribute. The result is displayed below:

|   | Α    | В   | С          | D        | Е      | F        |
|---|------|-----|------------|----------|--------|----------|
| 1 |      |     |            | Measures | Market | Scenario |
| 2 | Year | Can | Cola       | 22777    |        |          |
| 3 |      |     | Diet Cola  | 5708     |        |          |
| 4 |      |     | Diet Cream | 11093    |        |          |

Figure 21: Result of Drilling Down on an Attribute Member

#### **Drilling Down on Level 0 Attribute Members**

The following is a description of the general behavior of Hyperion Essbase Spreadsheet Add-in when you drill down on a level 0 attribute member:

- If the level 0 attribute member is in a column, a drill-down pivots the attribute to the innermost row of the worksheet.
- If the level 0 attribute member is in a row, a drill-down does not change the position of the attribute in the worksheet.
- A drill-down on a level 0 attribute member displays the associated base members to the right of the level 0 attribute.
- If there is more than one level 0 attribute member in a worksheet, a drill-down
  on one attribute displays other attributes to the left of the level 0 attribute
  member. Level 0 attribute members in columns pivot to rows, and level 0
  attribute members already in rows remain in rows.
- A drill-down on non-level 0 attribute members is the same as the current drilldown behavior for other types of members.

The drill-down behavior for non-level 0 attribute members is the same as the current drill-down behavior for other types of members. See the Hyperion Essbase Spreadsheet Add-in online help for examples of drilling down on level 0 attribute members. For more information on attributes, refer to the *Hyperion Essbase Database Administrator's Guide*, Volume 1.

#### **Drilling Up to Less Detail**

With Hyperion Essbase, you can drill up to higher levels in the multidimensional database outline by collapsing the current member tree. For example, if you previously drilled down on a dimension, such as Scenario, to view data for Actual and Budget, you may need to drill up to view aggregate data for the Scenario dimension.

You have three options for drilling up on a member:

- Select the member and select Essbase > Zoom Out.
- Select the member and double-click the secondary mouse button.
- Select the member and click the Zoom Out button on the Hyperion Essbase toolbar.

- To drill up on the Scenario dimension in the current worksheet:
  - 1. On any member of the Scenario dimension (that is, cell C2, D2, E2, F2, or G2), double-click the secondary mouse button.

Hyperion Essbase collapses the members of the Scenario dimension.

|   | Α    | В    | С        | D       | E | F | G | Н |
|---|------|------|----------|---------|---|---|---|---|
| 1 |      |      | Measures | Product |   |   |   |   |
| 2 |      |      | Scenario |         |   |   |   |   |
| 3 | East | Qtr1 | 5380     |         |   |   |   |   |
| 4 |      | Qtr2 | 6499     |         |   |   |   |   |
| 5 |      | Qtr3 | 6346     |         |   |   |   |   |
| 6 |      | Qtr4 | 5936     |         |   |   |   |   |
| 7 |      | Year | 24161    |         |   |   |   |   |

Figure 22: Result of Drilling Up On the Scenario Dimension

2. In cell A3, double-click the secondary mouse button to drill up on East.

Hyperion Essbase collapses East, West, South, and Central into the single Market dimension and keeps the dimension in the A column.

|   | Α      | В    | С        | D       | E | F | G | Н |
|---|--------|------|----------|---------|---|---|---|---|
| 1 |        |      | Measures | Product |   |   |   |   |
| 2 |        |      | Scenario |         |   |   |   |   |
| 3 | Market | Qtr1 | 24703    |         |   |   |   |   |
| 4 |        | Qtr2 | 27107    |         |   |   |   |   |
| 5 |        | Qtr3 | 27912    |         |   |   |   |   |
| 6 |        | Qtr4 | 25800    |         |   |   |   |   |
| 7 |        | Year | 105522   |         |   |   |   |   |

Figure 23: Result of Drilling Up On East

#### **Customizing Drill-Down and Drill-Up Behavior**

You can customize the behavior of the Zoom In and Zoom Out commands in the Hyperion Essbase Options dialog box. The following steps illustrate some drill-down and drill-up techniques.

- To retrieve *all* members of a dimension with a single drill-down operation:
  - 1. Select Essbase > Options and select the **Zoom** tab.

Hyperion Essbase displays the **Zoom** Tab.

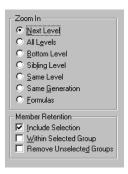

Figure 24: Zoom In and Member Retention Option Settings

The **Zoom In** option group contains items that enable you to customize drilling behavior. You can specify which members are returned to the worksheet during a drill-down operation. For example, if you select Bottom Level, Hyperion Essbase retrieves data for the lowest level of members in a dimension. With this option, a drill-down on Year retrieves Jan, Feb, Mar, Apr, May, Jun, Jul, Aug, Sep, Oct, Nov, and Dec.

The **Member Retention** option group contains items that enable you to customize drilling retention characteristics. The default selection, Include Selection, retains the selected member along with the other members retrieved as a result of a drill down. For example, if you drill down on Qtr1, Hyperion Essbase retrieves data for Jan, Feb, and Mar, as well as for Qtr1. When this option is disabled, Hyperion Essbase retrieves data only for Jan, Feb, and Mar; Qtr1 is eliminated.

**Note:** For more information on the Zoom In and Member Retention option groups, see the Hyperion Essbase Spreadsheet Add-in online help.

- 2. In the **Zoom In** option group, select the **All Levels** option and click **OK** to save the setting.
- **3.** In cell A3, drill down (double-click) on Market.
- 4. In cell C2, drill down (double-click) on Scenario.

Hyperion Essbase retrieves all members of Market and Scenario. For the Market dimension, Hyperion Essbase drilled down two levels to get to the bottom-most members, which are individual states. The Scenario dimension has only one member level, so the members of Scenario would also be retrieved if you selected Next Level in the **Zoom In** option group.

|    | A             | В    | C        | D       | E        | F           | G        |  |
|----|---------------|------|----------|---------|----------|-------------|----------|--|
| 1  |               |      | Measures | Product |          |             |          |  |
| 2  |               |      | Actual   | Budget  | Variance | Variance %  | Scenario |  |
| 3  | New York      | Qtr1 | 1656     | 2000    | -344     | -17.2       | 1656     |  |
| 4  |               | Qtr2 | 2363     | 2610    | -247     | -9.46360153 | 2363     |  |
| 5  |               | Qtr3 | 1943     | 2290    | -347     | -15.1528384 | 1943     |  |
| 6  |               | Qtr4 | 2240     | 2320    | -80      | -3.44827586 | 2240     |  |
| 7  |               | Year | 8202     | 9220    | -1018    | -11.0412148 | 8202     |  |
| 8  | Massachusetts | Qtr1 | 1532     | 1690    | -158     | -9.34911243 | 1532     |  |
| 9  |               | Qtr2 | 1750     | 1900    | -150     | -7.89473684 | 1750     |  |
| 10 |               | Qtr3 | 1936     | 2100    | -164     | -7.80952381 | 1936     |  |
| 11 |               | Qtr4 | 1494     | 1610    | -116     | -7.20496894 | 1494     |  |
| 12 |               | Year | 6712     | 7300    | -588     | -8.05479452 | 6712     |  |

Figure 25: Result of Drilling Down to All Member Levels

- **5.** Select Essbase > Options and select the **Zoom** tab.
- **6.** Return the **Zoom In** option setting to Next Level.

If you want to drill up on only one quarter of the year, select Within Selected Group in the **Member Retention** option group.

- To drill up only on Qtr1:
  - 1. In the **Member Retention** option group on the **Zoom** Tab, click the **Within Selected Group** check box and click **OK**.

Make sure that **Include Selection** is also still checked.

2. To drill up on Qtr 1 (in cell B3), double-click the secondary mouse button. Notice that drilling up to the Year dimension affects only New York. All other states show data for all four quarters.

|    | A             | В    | С        | D       | E        | F            | G        |  |
|----|---------------|------|----------|---------|----------|--------------|----------|--|
| 1  |               | ]    | Measures | Product |          |              |          |  |
| 2  |               |      | Actual   | Budget  | Variance | Variance %   | Scenario |  |
| 3  | New York      | Year | 8202     | 9220    | -1018    | -11.04121475 | 8202     |  |
| 4  | Massachusetts | Qtr1 | 1532     | 1690    | -158     | -9.349112426 | 1532     |  |
| 5  |               | Qtr2 | 1750     | 1900    | -150     | -7.894736842 | 1750     |  |
| 6  |               | Qtr3 | 1936     | 2100    | -164     | -7.80952381  | 1936     |  |
| 7  |               | Qtr4 | 1494     | 1610    | -116     | -7.204968944 | 1494     |  |
| 8  |               | Year | 6712     | 7300    | -588     | -8.054794521 | 6712     |  |
| 9  | Florida       | Qtr1 | 1070     | 1300    | -230     | -17.69230769 | 1070     |  |
| 10 |               | Qtr2 | 1339     | 1570    | -231     | -14.7133758  | 1339     |  |
| 11 |               | Qtr3 | 1495     | 1730    | -235     | -13.58381503 | 1495     |  |
| 12 |               | Qtr4 | 1125     | 1300    | -175     | -13.46153846 | 1125     |  |

Figure 26: Result of Drilling Up Within a Selected Group

- **3.** Before moving on with the tutorial, disable the **Within Selected Group** option:
  - **a.** Select Essbase > Options and select the **Zoom** tab.
  - **b.** In the **Member Retention** option group, clear the **Within Selected Group** check box.
- Select File > Close to close the worksheet. You do not need to save the worksheet.

## Pivoting, Retaining, and Suppressing Data

After you retrieve data into the worksheet, you may want to manipulate the data in various ways. For example, you may want to move rows and columns to different positions in the worksheet, or you may want to tell Hyperion Essbase to suppress or retain specific data during data retrievals.

To help you manipulate worksheet data, this section steps you through the following procedures:

- "Pivoting Rows and Columns" on page 58
- "Retaining a Data Subset" on page 62
- "Removing a Data Subset" on page 65
- "Navigating Through the Worksheet Without Retrieving Data" on page 65
- "Suppressing Missing Values, Zero Values, and Underscore Characters" on page 70

#### **Pivoting Rows and Columns**

With the Pivot command, you can change the orientation of worksheet data. Use the Pivot command to do any of the following:

- Move a row group to a column group
- Move a column group to a row group
- Change the order of row groups
- Change the order of column groups

You can execute the Pivot command in two ways:

- Select the member cell that you want to pivot, and select Essbase > Pivot. This
  method applies only to moving a row group to a column group or a column
  group to a row group.
- Click in the center of the member cell that you want to pivot, press and hold
  the secondary mouse button, and drag the group to the desired location. This
  method applies to swapping row and column groups and to changing the order
  within groups.

- To pivot Year data from a row group to a column group:
  - 1. To open a new worksheet, select File > New or click the  $\Box$  icon.

**Note:** You should already be connected to the Sample Basic database. If you are not connected, follow the steps in "Connecting to a Database" on page 44.

- 2. Select Essbase > Retrieve.
- **3.** Drill down (double-click) on Measures and Product (in cells B1 and C1, respectively).
- **4.** Press and hold the Alt key, and, in cell E1, drill down (double-click) on Scenario.

|    | Α   | В         | С    | D           | E           | F            | G            | Н           |
|----|-----|-----------|------|-------------|-------------|--------------|--------------|-------------|
| 1  |     |           |      |             |             | Market       |              |             |
| 2  |     |           |      | Actual      | Budget      | Variance     | Variance %   | Scenario    |
| 3  | 100 | Profit    | Year | 30468       | 41940       | -11472       | -27.35336195 | 30468       |
| 4  |     | Inventory | Year | 29448       | 31590       | 2142         | 6.780626781  | 29448       |
| 5  |     | Ratios    | Year | 57.27288145 | 57.6240049  | -0.351123447 | -0.609335377 | 57.27288145 |
| 6  |     | Measures  | Year | 30468       | 41940       | -11472       | -27.35336195 | 30468       |
| 7  | 200 | Profit    | Year | 27954       | 35950       | -7996        | -22.24200278 | 27954       |
| 8  |     | Inventory | Year | 33000       | 31090       | -1910        | -6.143454487 | 33000       |
| 9  |     | Ratios    | Year | 55.53966595 | 57.46674162 | -1.927075664 | -3.353375551 | 55.53966595 |
| 10 |     | Measures  | Year | 27954       | 35950       | -7996        | -22.24200278 | 27954       |
| 11 | 300 | Profit    | Year | 25799       | 29360       | -3561        | -12.12874659 | 25799       |
| 12 |     | Inventory | Year | 28865       | 27140       | -1725        | -6.355932203 | 28865       |
| 13 |     | Ratios    | Year | 54.23795671 | 57.13950487 | -2.901548161 | -5.078007182 | 54.23795671 |
| 14 |     | Measures  | Year | 25799       | 29360       | -3561        | -12.12874659 | 25799       |
| 15 | 400 | Profit    | Year | 21301       | 22130       | -829         | -3.746046091 | 21301       |

Figure 27: View Before Pivoting

**5.** In cell C3, select Year and select Essbase > Pivot.

|    | Α   | В         | С           | D           | E            | F            |
|----|-----|-----------|-------------|-------------|--------------|--------------|
| 1  |     |           | Year        | Market      |              |              |
| 2  |     |           | Actual      | Budget      | Variance     | Variance %   |
| 3  | 100 | Profit    | 30468       | 41940       | -11472       | -27.35336195 |
| 4  |     | Inventory | 29448       | 31590       | 2142         | 6.780626781  |
| 5  |     | Ratios    | 57.27288145 | 57.6240049  | -0.351123447 | -0.609335377 |
| 6  |     | Measures  | 30468       | 41940       | -11472       | -27.35336195 |
| 7  | 200 | Profit    | 27954       | 35950       | -7996        | -22.24200278 |
| 8  |     | Inventory | 33000       | 31090       | -1910        | -6.143454487 |
| 9  |     | Ratios    | 55.53966595 | 57.46674162 | -1.927075664 | -3.353375551 |
| 10 |     | Measures  | 27954       | 35950       | -7996        | -22.24200278 |
| 11 | 300 | Profit    | 25799       | 29360       | -3561        | -12.12874659 |
| 12 |     | Inventory | 28865       | 27140       | -1725        | -6.355932203 |
| 13 |     | Ratios    | 54.23795671 | 57.13950487 | -2.901548161 | -5.078007182 |
| 14 |     | Measures  | 25799       | 29360       | -3561        | -12.12874659 |

Figure 28: Result of Pivoting a Row Group to a Column Group

Hyperion Essbase pivots the Year dimension to a column group next to Market (above the Scenario members).

- **6.** As another example, in cell C2, select Actual.
- 7. Right click and drag Actual to product 100 in cell A3.

|    | Α   | В             | С           | D            | E            | F            |
|----|-----|---------------|-------------|--------------|--------------|--------------|
| 1  |     |               | Year        | Market       |              |              |
| 2  |     |               | Actual      | Budget       | Variance     | Variance %   |
| 3  | 100 | Actual Budget | Variance Va | riance% Scen | ario -11472  | -27.35336195 |
| 4  |     | Inventory     | 29448       | 31590        | 2142         | 6.780626781  |
| 5  |     | Ratios        | 57.27288145 | 57.6240049   | -0.351123447 | -0.609335377 |
| 6  |     | Measures      | 30468       | 41940        | -11472       | -27.35336195 |
| 7  | 200 | Profit        | 27954       | 35950        | -7996        | -22.24200278 |
| 8  |     | Inventory     | 33000       | 31090        | -1910        | -6.143454487 |
| 9  |     | Ratios        | 55.53966595 | 57.46674162  | -1.927075664 | -3.353375551 |
| 10 |     | Measures      | 27954       | 35950        | -7996        | -22.24200278 |
| 11 | 300 | Profit        | 25799       | 29360        | -3561        | -12.12874659 |
| 12 |     | Inventory     | 28865       | 27140        | -1725        | -6.355932203 |
| 13 |     | Ratios        | 54.23795671 | 57.13950487  | -2.901548161 | -5.078007182 |
| 14 |     | Measures      | 25799       | 29360        | -3561        | -12.12874659 |

Figure 29: Pivoting a Column Group to a Row Group

**Note:** The member label box that is displayed under the cursor during the pivot operation displays the names of the members that you are pivoting. The *orientation* of the member label box, however, does not determine the orientation of the pivot result. Hyperion Essbase determines the data orientation by the location of the destination cell.

Hyperion Essbase pivots the Scenario members (Actual, Budget, Variance, and Variance%) from a column group to a row group that is displayed to the left of the Product members.

|    | Α      | В   | С         | D           | E      | F |
|----|--------|-----|-----------|-------------|--------|---|
| 1  |        |     |           | Year        | Market |   |
| 2  | Actual | 100 | Profit    | 30468       |        |   |
| 3  |        |     | Inventory | 29448       |        |   |
| 4  |        |     | Ratios    | 57.27288145 |        |   |
| 5  |        |     | Measures  | 30468       |        |   |
| 6  |        | 200 | Profit    | 27954       |        |   |
| 7  |        |     | Inventory | 33000       |        |   |
| 8  |        |     | Ratios    | 55.53966595 |        |   |
| 9  |        |     | Measures  | 27954       |        |   |
| 10 |        | 300 | Profit    | 25799       |        |   |
| 11 |        |     | Inventory | 28865       |        |   |
| 12 |        |     | Ratios    | 54.23795671 |        |   |
| 13 |        |     | Measures  | 25799       |        |   |
| 14 |        | 400 | Profit    | 21301       |        |   |

Figure 30: Result of Pivoting a Column Group to a Row Group

- To transpose the order of row groups:
  - 1. In cell A2, select Actual.
  - 2. Right-click and drag Actual to Profit (cell C2).

|    | Α      | В   | С             | D             | E        | F         | G    |
|----|--------|-----|---------------|---------------|----------|-----------|------|
| 1  |        |     |               | Year          | Market   |           |      |
| 2  | Actual | 100 | Profit Actual | Budget Varian | ce Varia | nce% Scen | ario |
| 3  |        |     | Inventory     | 29448         |          |           |      |
| 4  |        |     | Ratios        | 57.27288145   |          |           |      |
| 5  |        |     | Measures      | 30468         |          |           |      |
| 6  |        | 200 | Profit        | 27954         |          |           |      |
| 7  |        |     | Inventory     | 33000         |          |           |      |
| 8  |        |     | Ratios        | 55.53966595   |          |           |      |
| 9  |        |     | Measures      | 27954         |          |           |      |
| 10 |        | 300 | Profit        | 25799         |          |           |      |
| 11 |        |     | Inventory     | 28865         |          |           |      |
| 12 |        |     | Ratios        | 54.23795671   |          |           |      |
| 13 |        |     | Measures      | 25799         |          |           |      |
| 14 |        | 400 | Profit        | 21301         |          |           |      |
| 15 |        |     | Inventory     | 26092         |          |           |      |
| 16 |        |     | Ratios        | 53.59966758   |          |           |      |

Figure 31: Pivoting the Order of Row Groups

16

D Е Market Year 2 3 4 100 Profit 30468 41940 Budget Variance -11472 5 6 7 Variance % -27.35336195 Scenario 30468 Inventory Actual 29448 8 31590 Budget 9 2142 Variance 10 Variance % 6.780626781 11 Scenario 29448 12 Ratios Actual 57.27288145 13 57.6240049 Budget 14 Variance -0.351123447 15 Variance % -0.609335377

The pivot changes the order of the row groups.

Figure 32: Result of Pivoting the Order of Row Groups

Scenario 57.27288145

In this example, notice that both the source cell and the destination cell are now members. Whenever the source cell and the destination cell are members of different row groups, Hyperion Essbase exchanges the member groups. You must select a destination cell that contains a member name to exchange row members. You can also exchange column members by choosing a destination cell in another column that contains a member name.

#### **Retaining a Data Subset**

The Keep Only command retains only selected member rows or columns and removes all other data from the worksheet view. This command provides a powerful way to remove dimensional slices without having to delete individual cells.

- To keep only Actual and Budget data in the current worksheet:
  - 1. In cell C2, select Actual and, in cell C3, select Budget.

|    | Α   | В         | С          | D            | E      | F |
|----|-----|-----------|------------|--------------|--------|---|
| 1  |     |           |            | Year         | Market |   |
| 2  | 100 | Profit    | Actual     | 30468        |        |   |
| 3  |     |           | Budget     | 41940        |        |   |
| 4  |     |           | Variance   | -11472       |        |   |
| 5  |     |           | Variance % | -27.35336195 |        |   |
| 6  |     |           | Scenario   | 30468        |        |   |
| 7  |     | Inventory | Actual     | 29448        |        |   |
| 8  |     |           | Budget     | 31590        |        |   |
| 9  |     |           | Variance   | 2142         |        |   |
| 10 |     |           | Variance % | 6.780626781  |        |   |
| 11 |     |           | Scenario   | 29448        |        |   |
| 12 |     | Ratios    | Actual     | 57.27288145  |        |   |
| 13 |     |           | Budget     | 57.6240049   |        |   |
| 14 |     |           | Variance   | -0.351123447 |        |   |
| 15 |     |           | Variance % | -0.609335377 |        |   |
| 16 |     |           | Scenario   | 57.27288145  |        |   |

Figure 33: Selecting Members for the Keep Only Command

2. Select Essbase > Keep Only.

Hyperion Essbase removes the Variance, Variance%, and Scenario rows from the worksheet and retains only Actual and Budget data.

|    | Α   | В         | С       | D           | Е      | F |
|----|-----|-----------|---------|-------------|--------|---|
| 1  |     |           |         | Year        | Market |   |
| 2  | 100 | Profit    | Actual  | 30468       |        |   |
| 3  |     |           | Budget, | 41940       |        |   |
| 4  |     | Inventory | Actual  | 29448       |        |   |
| 5  |     |           | Budget  | 31590       |        |   |
| 6  |     | Ratios    | Actual  | 57.27288145 |        |   |
| 7  |     |           | Budget  | 57.6240049  |        |   |
| 8  |     | Measures  | Actual  | 30468       |        |   |
| 9  |     |           | Budget  | 41940       |        |   |
| 10 | 200 | Profit    | Actual  | 27954       |        |   |
| 11 |     |           | Budget  | 35950       |        |   |
| 12 |     | Inventory | Actual  | 33000       |        |   |
| 13 |     |           | Budget  | 31090       |        |   |
| 14 |     | Ratios    | Actual  | 55.53966595 |        |   |
| 15 |     |           | Budget  | 57.46674162 |        |   |
| 16 |     | Measures  | Actual  | 27954       |        |   |

Figure 34: Result of Retaining a Data Subset (Adjacent Cells)

Occasionally, the data that you want to remove from the worksheet does not lie in an adjacent range of cells.

- To select and retain nonadjacent cells.
  - 1. Press and hold the Alt key, and, in cell D1, zoom in (double-click) on Year.
  - 2. Select Qtr2 (in cell E2).
  - **3.** Press and hold the Ctrl key and select Qtr4 (in cell G2).

|    | Α   | В         | С      | D           | E           | F           | G           |
|----|-----|-----------|--------|-------------|-------------|-------------|-------------|
| 1  |     |           |        |             |             | Market      |             |
| 2  |     |           |        | Qtr1        | Qtr2        | Qtr3        | Qtr4        |
| 3  | 100 | Profit    | Actual | 7048        | 7872        | 8511        | 7037        |
| 4  |     |           | Budget | 9790        | 10660       | 11440       | 10050       |
| 5  |     | Inventory | Actual | 29448       | 29860       | 36461       | 35811       |
| 6  |     |           | Budget | 31590       | 29950       | 34830       | 32340       |
| 7  |     | Ratios    | Actual | 57.40178857 | 57.28473167 | 57.39559978 | 56.99467561 |
| 8  |     |           | Budget | 57.7376566  | 57.39041794 | 57.45231167 | 57.96344648 |
| 9  |     | Measures  | Actual | 7048        | 7872        | 8511        | 7037        |
| 10 |     |           | Budget | 9790        | 10660       | 11440       | 10050       |
| 11 | 200 | Profit    | Actual | 6721        | 7030        | 7005        | 7198        |
| 12 |     |           | Budget | 8480        | 8840        | 8830        | 9800        |
| 13 |     | Inventory | Actual | 33000       | 31361       | 35253       | 32760       |
| 14 |     |           | Budget | 31090       | 28040       | 30260       | 26460       |
| 15 |     | Ratios    | Actual | 55.38738874 | 55.49797453 | 55.06764011 | 56.21773123 |
| 16 |     |           | Budget | 57.36255286 | 57.40395375 | 57.11143695 | 57.9954955  |
| 17 |     | Measures  | Actual | 6721        | 7030        | 7005        | 7198        |

Figure 35: Selecting Nonadjacent Members for the Keep Only Command

#### **4.** Select Essbase > Keep Only.

Hyperion Essbase retains only Qtr2 and Qtr4 data and deletes the other Year members.

|    | Α   | В         | С      | D           | E           | F | G |
|----|-----|-----------|--------|-------------|-------------|---|---|
| 1  |     |           |        | Market      |             |   |   |
| 2  |     |           |        | Qtr2        | Qtr4        |   |   |
| 3  | 100 | Profit    | Actual | 7872        | 7037        |   |   |
| 4  |     |           | Budget | 10660       | 10050       |   |   |
| 5  |     | Inventory | Actual | 29860       | 35811       |   |   |
| 6  |     |           | Budget | 29950       | 32340       |   |   |
| 7  |     | Ratios    | Actual | 57.28473167 | 56.99467561 |   |   |
| 8  |     |           | Budget | 57.39041794 | 57.96344648 |   |   |
| 9  |     | Measures  | Actual | 7872        | 7037        |   |   |
| 10 |     |           | Budget | 10660       | 10050       |   |   |
| 11 | 200 | Profit    | Actual | 7030        | 7198        |   |   |
| 12 |     |           | Budget | 8840        | 9800        |   |   |
| 13 |     | Inventory | Actual | 31361       | 32760       |   |   |
| 14 |     |           | Budget | 28040       | 26460       |   |   |
| 15 |     | Ratios    | Actual | 55.49797453 | 56.21773123 |   |   |
| 16 |     |           | Budget | 57.40395375 | 57.9954955  |   |   |
| 17 |     | Measures  | Actual | 7030        | 7198        |   |   |

Figure 36: Result of Retaining a Data Subset (Nonadjacent Cells)

#### **Removing a Data Subset**

The Remove Only command is the counterpart to the Keep Only command. With Remove Only, you can remove selected member rows or columns and retain all other data in the worksheet view.

- To remove a data subset from the current worksheet view:
  - 1. In cell B7, select Ratios.
  - 2. Press and hold Ctrl, and, in cell B9, select Measures.
  - **3.** Select Essbase > Remove Only.

Hyperion Essbase removes data for Ratios and Measures but retains data for Profit and Inventory.

|    | Α   | В         | С      | D      | E     | F | G | Н |  |
|----|-----|-----------|--------|--------|-------|---|---|---|--|
| 1  |     |           |        | Market |       |   |   |   |  |
| 2  |     |           |        | Qtr2   | Qtr4  |   |   |   |  |
| 3  | 100 | Profit    | Actual | 7872   | 7037  |   |   |   |  |
| 4  |     |           | Budget | 10660  | 10050 |   |   |   |  |
| 5  |     | Inventory | Actual | 29860  | 35811 |   |   |   |  |
| 6  |     |           | Budget | 29950  | 32340 |   |   |   |  |
| 7  | 200 | Profit    | Actual | 7030   | 7198  |   |   |   |  |
| 8  |     |           | Budget | 8840   | 9800  |   |   |   |  |
| 9  |     | Inventory | Actual | 31361  | 32760 |   |   |   |  |
| 10 |     |           | Budget | 28040  | 26460 |   |   |   |  |
| 11 | 300 | Profit    | Actual | 6769   | 6403  |   |   |   |  |
| 12 |     |           | Budget | 7680   | 7000  |   |   |   |  |
| 13 |     | Inventory | Actual | 30334  | 38142 |   |   |   |  |
| 14 |     |           | Budget | 28460  | 35460 |   |   |   |  |

Figure 37: Result of Removing a Data Subset

# Navigating Through the Worksheet Without Retrieving Data

With the Navigate Without Data feature, you can perform navigational operations, such as pivot, zoom in, zoom out, keep only, and remove only, without retrieving any data into the worksheet.

This feature is especially useful when dealing with dynamic calculation members, which are usually specified by the application designer. By activating Navigate Without Data, you are effectively telling Hyperion Essbase *not* to dynamically calculate values (that is, calculate the database at retrieval time) while you are creating the spreadsheet report. Dynamic calculation is discussed in more detail in "Retrieving Dynamic Calculation Members" on page 161.

- To navigate through the worksheet without retrieving data:
  - 1. Select Essbase > Navigate Without Data.

Hyperion Essbase displays a check mark next to the menu item.

**Note:** You can also enable Navigate Without Data by selecting the appropriate option in the Essbase Options dialog box (Global Tab) or by clicking the Navigate Without Data button on the Essbase toolbar (Excel only).

2. In cell D2, double-click the secondary mouse button to drill up on Qtr2.

Hyperion Essbase shows the collapsed Year dimension but withholds retrieving any data that is changed as a result of drilling up. The cells where data would normally be displayed are blank.

|    | Α   | В         | С      | D      | E | F | G | Н | - 1 |
|----|-----|-----------|--------|--------|---|---|---|---|-----|
| 1  |     |           |        | Market |   |   |   |   |     |
| 2  |     |           |        | Year   |   |   |   |   |     |
| 3  | 100 | Profit    | Actual |        |   |   |   |   |     |
| 4  |     |           | Budget |        |   |   |   |   |     |
| 5  |     | Inventory | Actual |        |   |   |   |   |     |
| 6  |     |           | Budget |        |   |   |   |   |     |
| 7  | 200 | Profit    | Actual |        |   |   |   |   |     |
| 8  |     |           | Budget |        |   |   |   |   |     |
| 9  |     | Inventory | Actual |        |   |   |   |   |     |
| 10 |     |           | Budget |        |   |   |   |   |     |
| 11 | 300 | Profit    | Actual |        |   |   |   |   |     |
| 12 |     |           | Budget |        |   |   |   |   |     |
| 13 |     | Inventory | Actual |        |   |   |   |   |     |
| 14 |     |           | Budget |        |   |   |   |   |     |

Figure 38: Result of Zooming Out (Navigate Without Data Enabled)

**3.** In cell D2, drill down (double-click) on Year by pressing and holding the Alt key.

Hyperion Essbase drills down without retrieving data.

**4.** In Cell C3, select Actual and select Essbase > Pivot.

Hyperion Essbase executes the pivot but does not retrieve data.

**Note:** You get the same result by pivoting any of the other Scenario members.

|    | Α       | В         | С    | D    | E      | F    | G      | Н    | 1    | J      | K    | L    |
|----|---------|-----------|------|------|--------|------|--------|------|------|--------|------|------|
| 1  |         |           |      |      |        |      | Market |      |      |        |      |      |
| 2  |         |           |      |      | Actual |      |        |      |      | Budget |      |      |
| 3  |         |           | Qtr1 | Qtr2 | Qtr3   | Qtr4 | Year   | Qtr1 | Qtr2 | Qtr3   | Qtr4 | Year |
| 4  | 100     | Profit    |      |      |        |      |        |      |      |        |      |      |
| 5  |         | Inventory |      |      |        |      |        |      |      |        |      |      |
| 6  | 200     | Profit    |      |      |        |      |        |      |      |        |      |      |
| 7  |         | Inventory |      |      |        |      |        |      |      |        |      |      |
| 8  | 300     | Profit    |      |      |        |      |        |      |      |        |      |      |
| 9  |         | Inventory |      |      |        |      |        |      |      |        |      |      |
| 10 | 400     | Profit    |      |      |        |      |        |      |      |        |      |      |
| 11 |         | Inventory |      |      |        |      |        |      |      |        |      |      |
| 12 | Diet    | Profit    |      |      |        |      |        |      |      |        |      |      |
| 13 |         | Inventory |      |      |        |      |        |      |      |        |      |      |
| 14 | Product | Profit    |      |      |        |      |        |      |      |        |      |      |

Figure 39: Result of Pivoting (Navigate Without Data Enabled)

**5.** In cell G1, click the secondary mouse button on Market and drag Market to product 100 (cell A4).

Hyperion Essbase executes the pivot without retrieving data.

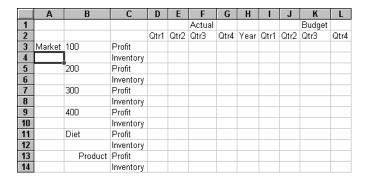

Figure 40: Result of Pivoting (Navigate Without Data Enabled)

Navigating without data also works with the Keep Only and Remove Only commands.

- To navigate without data when using the Keep Only or Remove Only command:
  - Select Qtr1 (cell D2) and Qtr2 (cell E2) and select Essbase > Keep Only.
     Hyperion Essbase retains only the selected members and does not retrieve data.

|    | Α      | В       | С         | D      | E    | F      | G    | Н | J |
|----|--------|---------|-----------|--------|------|--------|------|---|---|
| 1  |        |         |           | Actual |      | Budget |      |   |   |
| 2  |        |         |           | Qtr1   | Qtr2 | Qtr1   | Qtr2 |   |   |
| 3  | Market | 100     | Profit    |        |      |        |      |   |   |
| 4  |        |         | Inventory |        |      |        |      |   |   |
| 5  |        | 200     | Profit    |        |      |        |      |   |   |
| 6  |        |         | Inventory |        |      |        |      |   |   |
| 7  |        | 300     | Profit    |        |      |        |      |   |   |
| 8  |        |         | Inventory |        |      |        |      |   |   |
| 9  |        | 400     | Profit    |        |      |        |      |   |   |
| 10 |        |         | Inventory |        |      |        |      |   |   |
| 11 |        | Diet    | Profit    |        |      |        |      |   |   |
| 12 |        |         | Inventory |        |      |        |      |   |   |
| 13 |        | Product | Profit    |        |      |        |      |   |   |

Figure 41: Result of Keep Only (Navigate Without Data Enabled)

2. Select products 300 (cell B7), 400 (cell B9), and Diet (cell B11) and select Essbase > Remove Only.

Hyperion Essbase executes the Remove Only command without actually querying the database for information.

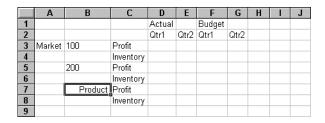

Figure 42: Result of Remove Only (Navigate Without Data Enabled)

- To turn off Navigate Without Data when you are ready to retrieve data:
  - 1. Select Essbase > Navigate Without Data.

Hyperion Essbase removes the check mark next to the menu item.

Note: You can also disable Navigate Without Data by clearing the appropriate option in the Essbase Options dialog box (Global Tab) or by clicking the Navigate Without Data button on the Essbase toolbar (Excel only).

2. In cell A3, drill down (double-click) on Market.

Hyperion Essbase drills down on the Market dimension and also retrieves data into the worksheet.

|    | Α    | В            | С         | D      | E     | F      | G     | Н |  |
|----|------|--------------|-----------|--------|-------|--------|-------|---|--|
| 1  |      |              |           | Actual |       | Budget |       |   |  |
| 2  |      |              |           | Qtr1   | Qtr2  | Qtr1   | Qtr2  |   |  |
| 3  | East | <u> </u> 100 | Profit    | 2747   | 3352  | 2880   | 3480  |   |  |
| 4  |      |              | Inventory | 5384   | 4490  | 5200   | 3530  |   |  |
| 5  |      | 200          | Profit    | 562    | 610   | 960    | 1070  |   |  |
| 6  |      |              | Inventory | 5957   | 6442  | 5610   | 5910  |   |  |
| 7  |      | Product      | Profit    | 5380   | 6499  | 6500   | 7550  |   |  |
| 8  |      |              | Inventory | 25744  | 26214 | 24710  | 24030 |   |  |
| 9  | West | 100          | Profit    | 1042   | 849   | 2350   | 2130  |   |  |
| 10 |      |              | Inventory | 8592   | 9656  | 10250  | 10950 |   |  |
| 11 |      | 200          | Profit    | 2325   | 2423  | 2570   | 2720  |   |  |
| 12 |      |              | Inventory | 11755  | 11643 | 11070  | 10900 |   |  |
| 13 |      | Product      | Profit    | 7137   | 7515  | 8960   | 9290  |   |  |
| 14 |      |              | Inventory | 38751  | 41574 | 39020  | 42820 |   |  |

Figure 43: Result of Drilling down (Navigate Without Data Disabled)

**Note:** If you want to retrieve data without changing the current worksheet view, you can also retrieve data by simply double-clicking in any data cell or by selecting Essbase > Retrieve (after disabling Navigate Without Data).

## **Suppressing Missing Values, Zero Values, and Underscore Characters**

Several types of data can be returned to a worksheet view:

- Numeric data values
- #NoAccess strings, which are displayed when you do not have the proper security access to view a data value
- #Missing strings, which indicate that no data exists for that member intersection
- Zero data values

A missing value is not the same as a zero value that is loaded into the Hyperion Essbase database. When data does not exist for a data cell in Hyperion Essbase, a value of #Missing is returned to the worksheet. If any cell in a row contains a value, that row is not suppressed on a retrieval.

With Hyperion Essbase, you can suppress missing and zero values from the display in the worksheet. In addition, you can tell Hyperion Essbase to suppress underscore characters that are in some member names.

- To suppress rows that contain missing values from displaying in the worksheet:
  - 1. In cell C3, double-click the secondary mouse button to drill up on Profit.
  - 2. Pivot Measures (in cell C3) to Actual (in cell D1).

**3.** In cell B4, drill down (double-click) on product 100.

Notice that, in the South, the product 100–30 row contains all missing values, indicating that this product is not sold in the South. You may need to scroll down the worksheet to see this row.

|    | Α     | В       | С        | D        | E        | F        | G |
|----|-------|---------|----------|----------|----------|----------|---|
| 1  |       |         |          | Measures |          |          |   |
| 2  |       |         | Actual   |          | Budget   |          |   |
| 3  |       |         | Qtr1     | Qtr2     | Qtr1     | Qtr2     |   |
| 4  | East  | 100-10  | 2461     | 2940     | 2550     | 3050     |   |
| 5  |       | 100-20  | 212      | 303      | 220      | 300      |   |
| 6  |       | 100-30  | 74       | 109      | 110      | 130      |   |
| 7  |       | 100     | 2747     | 3352     | 2880     | 3480     |   |
| 8  |       | 200     | 562      | 610      | 960      | 1070     |   |
| 9  |       | Product | 5380     | 6499     | 6500     | 7550     |   |
| 10 | West  | 100-10  | 1047     | 1189     | 1720     | 1900     |   |
| 11 |       | 100-20  | -67      | -177     | 320      | 200      |   |
| 12 |       | 100-30  | 62       | -163     | 310      | 30       |   |
| 13 |       | 100     | 1042     | 849      | 2350     | 2130     |   |
| 14 |       | 200     | 2325     | 2423     | 2570     | 2720     |   |
| 15 |       | Product | 7137     | 7515     | 8960     | 9290     |   |
| 16 | South | 100-10  | 745      | 835      | 1160     | 1280     |   |
| 17 |       | 100-20  | 306      | 363      | 570      | 660      |   |
| 18 |       | 100-30  | #Missing | #Missing | #Missing | #Missing |   |

Figure 44: Worksheet View Displaying Missing Data Values

- **4.** Select Essbase > Options, and select the **Display** tab.
- 5. In the **Suppress** option group, select the **#Missing Rows** check box and click **OK**.

Note: The Suppress #Missing Rows and Zero Rows options are not available when any of the Formula Preservation options are selected in the Essbase Options dialog box. For more information on Formula Preservation, see "Preserving Formulas When Retrieving Data" on page 149.

**6.** Select Essbase > Retrieve to update the worksheet.

**Note:** After you change a worksheet option in the Essbase Options dialog box, you must perform a retrieval or drill operation to have the new setting take effect.

Hyperion Essbase suppresses product 100–30 from the South member group.

|    | Α       | В       | С    | D    | E    | F    | G | Н |  |
|----|---------|---------|------|------|------|------|---|---|--|
| 4  | East    | 100-10  | 2461 | 2940 | 2550 | 3050 |   |   |  |
| 5  |         | 100-20  | 212  | 303  | 220  | 300  |   |   |  |
| 6  |         | 100-30  | 74   | 109  | 110  | 130  |   |   |  |
| 7  |         | 100     | 2747 | 3352 | 2880 | 3480 |   |   |  |
| 8  |         | 200     | 562  | 610  | 960  | 1070 |   |   |  |
| 9  |         | Product | 5380 | 6499 | 6500 | 7550 |   |   |  |
| 10 | West    | 100-10  | 1047 | 1189 | 1720 | 1900 |   |   |  |
| 11 |         | 100-20  | -67  | -177 | 320  | 200  |   |   |  |
| 12 |         | 100-30  | 62   | -163 | 310  | 30   |   |   |  |
| 13 |         | 100     | 1042 | 849  | 2350 | 2130 |   |   |  |
| 14 |         | 200     | 2325 | 2423 | 2570 | 2720 |   |   |  |
| 15 |         | Product | 7137 | 7515 | 8960 | 9290 |   |   |  |
| 16 | South   | 100-10  | 745  | 835  | 1160 | 1280 |   |   |  |
| 17 |         | 100-20  | 306  | 363  | 570  | 660  |   |   |  |
| 18 |         | 100     | 1051 | 1198 | 1730 | 1940 |   |   |  |
| 19 |         | 200     | 1465 | 1540 | 1640 | 1700 |   |   |  |
| 20 |         | Product | 3077 | 3267 | 4180 | 4410 |   |   |  |
| 21 | Central | 100-10  | 843  | 928  | 1080 | 1180 |   |   |  |

Figure 45: Result of Suppressing Missing Data Values

Select File > Close to close the worksheet. You do not need to save the worksheet.

Note: After you enable the Suppress #Missing Rows feature in the Essbase Options dialog box, any missing values suppressed during a data retrieval are not retrieved again by simply disabling the feature. If you disable the feature in the Essbase Options dialog box, missing values are retrieved *from only that point on*. For example, in the tutorial task described above, Hyperion Essbase could not go back and return the missing values for product 100–30. To return these missing values to the worksheet, you disable the Suppress #Missing Rows feature, drill up on a Product member, and then drill down again.

You can also suppress zeros and underscore characters as described in the task above by clicking the appropriate options in the Suppress option group in the Essbase Options dialog box (Display tab).

In addition to suppressing specific values and characters during retrieval, Hyperion Essbase enables you to define a label for missing values (#Missing) or for data you do not have access to (#NoAccess). If you define a replacement label for these values, Hyperion Essbase displays the replacement labels instead of the default labels. For more information on defining replacement labels for the #Missing and #NoAccess labels, see the Hyperion Essbase Spreadsheet Add-in online help.

## Formatting the Worksheet

Hyperion Essbase provides you with various ways to customize the worksheet view. For example, you may want to apply visual cues, or styles, to certain member names or to data cells in the worksheet, or you may want to display alternative names, or aliases, for member names. This section steps you through the following formatting procedures:

- "Formatting Text and Cells" on page 73
- "Displaying Aliases for Member Names" on page 83
- "Displaying Both Member Names and Aliases" on page 85
- "Repeating Member Labels" on page 86

This section of the tutorial starts with a new worksheet.

### Formatting Text and Cells

In a spreadsheet report, you may have many hierarchical levels of database information displayed. By defining and applying visual cues, or styles, to the text and cells in the worksheet, you can easily keep track of specific database members, dimensions, and cell functions. Styles are a great way to help view and distinguish data in Hyperion Essbase Spreadsheet Add-in.

**Note:** Keep in mind that applying styles requires additional processing during a retrieval request. For more information, see "Removing Styles" on page 82.

This section of the tutorial describes the following:

- "Applying Styles to Parent Members" on page 74
- "Applying Styles to Dimension Members" on page 77
- "Applying Styles to Data Cells" on page 80
- "Determining the Precedence of Overlapping Styles" on page 81
- "Removing Styles" on page 82

**Note:** For a discussion of the relationships among Hyperion Essbase database members, see "Database Outlines" on page 25.

#### **Applying Styles to Parent Members**

Each dimension in a database may contain a large number of hierarchical levels. As you view data in the worksheet, you may not be familiar with all the hierarchical levels of the database outline. To indicate which members have underlying children, you can apply formatting styles to parent members, including those with attributes.

- To apply styles to parent members:
  - 1. To open a new worksheet, select File > New or click the icon.
  - 2. Select Essbase > Retrieve.

**Note:** You should still be connected to the Sample Basic database. If you are not connected, follow the steps in "Connecting to a Database" on page 44.

- **3.** In cell A2, drill down (double-click) on Year.
- **4.** Select Essbase > Options.

**5.** In the **Essbase Options** dialog box, select the **Style** tab.

**Note:** The **Style** tab is available only when you are connected to a database.

Hyperion Essbase displays the **Style** tab.

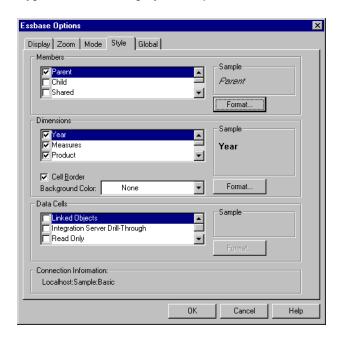

Figure 46: Essbase Options Dialog Box, Style Tab

In the Members area, you can define styles for various types of database members, such as parent, child, and shared members.

**6.** In the **Members** group box, select the **Parent** check box.

Clicking this box defines a font and color style for parent member names. Hyperion Essbase defines a default color of navy for all parent members. You can select a font format by clicking the **Format** button to the right of the Members box and using the Font dialog box.

#### 7. Click the **Format** button.

Hyperion Essbase displays the **Font** dialog box.

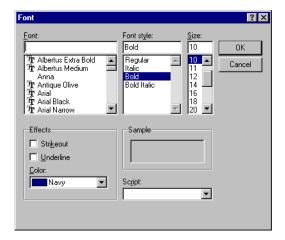

Figure 47: Font Dialog Box

8. In the Font style list box, select Bold and then click **OK**.

**Note:** Hyperion Essbase displays an example of the selected style in the Sample box.

9. Click OK again.

Even though you have defined styles, they are not enabled until you select the **Use Styles** check box from the **Essbase Options** dialog box and refresh the worksheet.

- **10.** Select Essbase > Options, and select the **Display** tab.
- **11.** In the **Cells** option group, select the **Use Styles** check box to enable your styles, and then click **OK**.
- **12.** Select Essbase > Retrieve to refresh the worksheet and apply the styles. Hyperion Essbase displays parent member names in bold, navy font.

**13.** In cell A2, drill down (double-click) on Qtr1.

Hyperion Essbase displays Jan, Feb, and Mar in a regular font, because these members do not have underlying children.

|   | А    | В        | С       | D      | E        |
|---|------|----------|---------|--------|----------|
| 1 |      | Measures | Product | Market | Scenario |
| 2 | Jan  | 8024     |         |        |          |
| 3 | Feb  | 8346     |         |        |          |
| 4 | Mar  | 8333     |         |        |          |
| 5 | Qtr1 | 24703    |         |        |          |
| 6 | Qtr2 | 27107    |         |        |          |
| 7 | Qtr3 | 27912    |         |        |          |
| 8 | Qtr4 | 25800    |         |        |          |
| 9 | Year | 105522   |         |        |          |

Figure 48: Styles Applied to Parent Members

#### **Applying Styles to Dimension Members**

In addition to applying styles to parent members (as you did in the previous section), you can also apply styles to members of a dimension in a database. Applying styles to dimensions makes it easy to view the various dimension members in Hyperion Essbase Spreadsheet Add-in.

- To apply styles to dimensions:
  - 1. Select Essbase > Options and select the **Style** tab.
  - **2.** In the **Dimensions** group box, select Year.
  - **3.** Select the **Cell Border** check box to create a border around each cell that contains a member from the selected dimension.

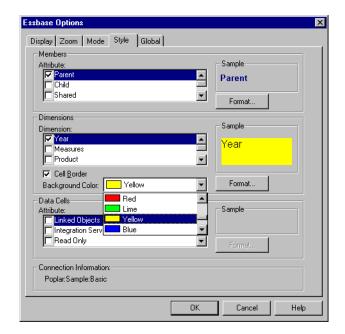

**4.** From the **Background Color** list box, select Yellow.

Figure 49: Selecting a Background Color from the Style Tab

- 5. Click the **Format** button that is to the right of the Dimensions list. Hyperion Essbase displays the **Font** dialog box.
- **6.** From the **Font style** list box, select Bold, and then click **OK**.

**Note:** Hyperion Essbase displays an example of the selected style in the Sample box.

- 7. From the list of dimensions, select the Measures dimension and, from the **Background Color** list box, select Fuschia.
- **8.** From the list of dimensions, select Product, and clear the **Cell Border** check box.
- **9.** From the **Background Color** list box, select Aqua.
- **10.** Scroll down the list of dimensions, and select Market.

**11.** Select the **Cell Border** check box, and click the **Format** button that is to the right of the Dimensions list.

When the **Font** dialog box is displayed, from the **Font style** list box select Italic, and then click **OK**.

- **12.** From the list of dimensions, select Scenario, and from the **Background Color** list box, select Red.
- **13.** Click the **Format** button, and from the **Color** list box, select White.
- **14.** Click **OK** twice to return to the worksheet.

**Note:** When you define styles, your choices are saved to the essbase.ini file on your local machine. You can define one set of styles per database.

- **15.** In cell D1, drill down (double-click) on Market.
- **16.** Press and hold the Alt key and drill down (double-click) on Scenario (in cell E1).
- 17. Select Essbase > Retrieve to refresh the worksheet.

Hyperion Essbase redisplays the worksheet and implements the newly defined styles. For example, members of the Scenario dimension are displayed with a red background.

|    | А    | В    | С        | D       | Е        | F          | G        |
|----|------|------|----------|---------|----------|------------|----------|
| 1  |      |      | Measures | Product |          |            |          |
| 2  |      |      | Actual   | Budget  | Variance | Variance 9 | Scenario |
| 3  | East | Jan  | 1732     | 2080    | -348     | -16.7308   | 1732     |
| 4  |      | Feb  | 1843     | 2230    | -387     | -17.3543   | 1843     |
| 5  |      | Маг  | 1805     | 2190    | -385     | -17.5799   | 1805     |
| 6  |      | Qtr1 | 5380     | 6500    | -1120    | -17.2308   | 5380     |
| 7  |      | Qtr2 | 6499     | 7550    | -1051    | -13.9205   | 6499     |
| 8  |      | Qtr3 | 6346     | 7550    | -1204    | -15.947    | 6346     |
| 9  |      | Qtr4 | 5936     | 6790    | -854     | -12.5773   | 5936     |
| 10 |      | Year | 24161    | 28390   | -4229    | -14.8961   | 24161    |
| 11 | West | Jan  | 2339     | 2980    | -641     | -21.5101   | 2339     |
| 12 |      | Feb  | 2394     | 2990    | -596     | -19.9331   | 2394     |
| 13 |      | Маг  | 2404     | 2990    | -586     | -19.5987   | 2404     |
| 14 |      | Qtr1 | 7137     | 8960    | -1823    | -20.346    | 7137     |

Figure 50: Dimensions with Styles Applied

#### **Applying Styles to Data Cells**

You can apply styles to data cells, such as read-only cells, read/write cells, linked object cells, and Hyperion Integration Server Drill-Through cells to distinguish them from other cells in the worksheet. The Sample Basic database that you are using for this tutorial does not contain data cells with any of these characteristics. In the advanced tutorial presented in Chapter 3, you attach a linked reporting object to a data cell and apply a style to the cell.

**Note:** You cannot perform the actions in shaded boxes.

In general, you apply styles to data cells by following these steps:

- 1. Select Essbase > Options, and select the **Style** tab.
- 2. In the Data Cells option group, select the Linked Objects, Integration Server Drill-Through, Read Only, or Read/Write check box.
- 3. Click Format.
- **4.** In the **Font** dialog box, specify the font, font size, font style, color, and effects, and click **OK**.

**Note:** Hyperion Essbase displays an example of the selected style in the **Sample** box.

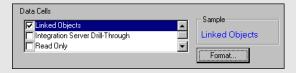

Figure 51: Sample Style for Read/Write Data Cells

- **5.** Repeat steps 2–4 to set styles for other data cells.
- **6.** Select the **Display** tab and select the **Use Styles** check box to apply styles to the worksheet.
- 7. Click **OK** to close the **Essbase Options** dialog box.
- **8.** Select Essbase > Retrieve to display the new styles in the worksheet.

### Determining the Precedence of Overlapping Styles

The only way you can apply a background color to data is to define a style for dimensions. If dimension styles are defined, and the Use Styles setting is turned on, members of a dimension always have the background color defined for their dimension.

The text styles that you can apply to members, dimensions, and data cells have a hierarchy that determines which characteristics are applied. Member styles are at the top of that hierarchy. Thus, member styles are always applied (as long as styles are turned on). Note that in Figure 50, the Qtr1 label in cell B6 is in bold, navy font, and has a yellow background. The navy font comes from the style defined for parent members, and the yellow background comes from the style defined for Year.

Hyperion Essbase uses the following order of precedence when applying multiple text styles:

- Linked object cells
- Integration Server Drill-Through cells
- Read-only cells
- Read/write cells
- Parent member cells
- Child member cells
- Shared member cells
- Cells containing formulas
- Dynamic calculation member cells
- Attribute cells
- Dimension cells

If you want to see a child member style, make sure that the parent member style is turned off. If you want to see a shared member style, make sure that both parent and child member styles are turned off.

#### **Removing Styles**

Styles can be very helpful tools for keeping track of data in Hyperion Essbase Spreadsheet Add-in. Applying styles, however, involves additional processing time during a retrieval request. This additional processing has a slight impact on the speed of Hyperion Essbase retrievals.

If you do not want to apply styles to the worksheet view, you can clear them. You can also turn off styles so they are not displayed when you refresh the view (by selecting Essbase > Retrieve, for example). So that the worksheet matches the illustrations presented in the following tasks, *do not* remove styles if you are stepping through the tutorial.

**Note:** If you have styles applied to the worksheet and you execute the FlashBack command, these styles are temporarily removed from the current view. The styles are re-applied whenever you initiate a retrieval. You cannot perform the actions in shaded boxes.

- To remove all styles from a worksheet:
  - 1. Select all cells in the worksheet.
  - 2. From the Lotus 1-2-3 menu bar, select Edit > Clear > Styles.
- To disable styles:
  - 1. Select Essbase > Options and, select the **Display** tab.
  - 2. In the Cells option group, clear the Use Styles check box, and click OK.

**Note:** If you turn styles off without clearing them from the worksheet, the styles remain in the current worksheet view when you refresh the view. The styles remain to avoid removing any styles that you may apply to individual cells using native worksheet formatting options.

#### **Displaying Aliases for Member Names**

Aliases are alternate names for database members. You can create reports that use the database member name, which is often a stock number or a product code, or an alias name, which can be more descriptive. Aliases are defined by the Hyperion Essbase application designer. Each database can contain one or more alias tables.

For example, members of Product in the Sample Basic database are defined as codes, such as 100 and 200. A descriptive alias for each member of Product, such as Colas and Root Beer, is defined in an alias table. In some cases, alias names may vary depending on the combination of other database members. For example, a Product member may have a different alias for each market in which it is sold. For more information, see the Hyperion Essbase Spreadsheet Add-in online help or the Hyperion Essbase Database Administrator's Guide.

- To display the alias of a member rather than its database name:
  - 1. In cell C2, double-click the secondary mouse button to drill up on Actual.
  - 2. Press and hold the Alt key and drill down (double-click) on Product (in cell D1).
  - 3. Select Essbase > Options, and select the **Display** tab.
  - In the Aliases option group, select the Use Aliases check box to display member aliases.

**5.** Select Default from the **Alias** list box.

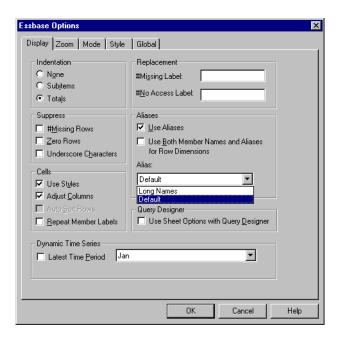

Figure 52: Enabling Aliases in the Essbase Options Display Tab

#### 6. Click OK.

7. Select Essbase > Retrieve to refresh the worksheet and display the alias names.

Hyperion Essbase changes the Product codes (100, 200, and so forth) to their predefined aliases (Colas, Root Beer, Cream Soda, and so forth). In the Sample Basic database, Product is the only dimension with predefined aliases.

|    | А    | В    | С        | D         | Е          | F          | G           |
|----|------|------|----------|-----------|------------|------------|-------------|
| 1  |      |      |          |           | Measures   |            |             |
| 2  |      |      | Colas    | Root Beer | Cream Soda | Fruit Sode | Diet Drinks |
| 3  |      |      | Scenario | Scenario  | Scenario   | Scenario   | Scenario    |
| 4  | East | Jan  | 924      | 158       | 184        | 466        | 181         |
| 5  |      | Feb  | 888      | 242       | 200        | 513        | 185         |
| 6  |      | Mar  | 935      | 162       | 207        | 501        | 189         |
| 7  |      | Qtr1 | 2747     | 562       | 591        | 1480       | 555         |
| 8  |      | Qtr2 | 3352     | 610       | 922        | 1615       | 652         |
| 9  |      | Qtr3 | 3740     | 372       | 522        | 1712       | 644         |
| 10 |      | Qtr4 | 2817     | 990       | 592        | 1537       | 557         |
| 11 |      | Year | 12656    | 2534      | 2627       | 6344       | 2408        |
| 12 | West | Jan  | 378      | 752       | 755        | 454        | 663         |
| 13 |      | Feb  | 337      | 781       | 797        | 479        | 683         |
| 14 |      | Mar  | 327      | 792       | 811        | 474        | 679         |

Figure 53: Result of Displaying Aliases

Notice that Hyperion Essbase is still displaying the styles that you created and applied in the previous sections.

#### **Displaying Both Member Names and Aliases**

In addition to displaying aliases for database members, you can also tell Hyperion Essbase to display both aliases and database member names in Hyperion Essbase Spreadsheet Add-in.

- To display the name and alias of a member:
  - 1. In cell B8, double-click the secondary mouse button to drill up on Qtr2.
  - 2. In cell C2, select Colas, and then select Essbase > Pivot.
  - 3. In cell C3. select Year, and then select Essbase > Pivot.
  - **4.** Select Essbase > Options, and select the **Display** tab.
  - **5.** In the **Aliases** option group, select the check box for Use Both Member Names and Aliases for Row Dimensions.

Be sure that Use Aliases is already checked.

**6.** Click **OK** to return to the worksheet, and select Essbase > Retrieve.

Hyperion Essbase displays both member names and their aliases for row dimensions. Because the only row dimension in this example that has preassigned aliases is Product, only the Product members display their aliases. Region members simply repeat the member name instead of displaying an alias.

|    | А   | В          | С       | D       | E        | F        |
|----|-----|------------|---------|---------|----------|----------|
| 1  |     |            |         |         | Year     | Measures |
| 2  |     |            |         |         | Scenario |          |
| 3  | 100 | Colas      | East    | East    | 12656    |          |
| 4  |     |            | West    | West    | 3549     |          |
| 5  |     |            | South   | South   | 4773     |          |
| 6  |     |            | Central | Central | 9490     |          |
| 7  |     |            | Market  | Market  | 30468    |          |
| 8  | 200 | Root Beer  | East    | East    | 2534     |          |
| 9  |     |            | West    | West    | 9727     |          |
| 10 |     |            | South   | South   | 6115     |          |
| 11 |     |            | Central | Central | 9578     |          |
| 12 |     |            | Market  | Market  | 27954    |          |
| 13 | 300 | Cream Soda | East    | East    | 2627     |          |
| 14 |     |            | West    | West    | 10731    |          |
| 15 |     |            | South   | South   | 2350     |          |

Figure 54: Result of Displaying Both Member Names and Aliases

### **Repeating Member Labels**

By default, Hyperion Essbase displays member labels only once for each nested row and column group. If you are connected to a large database when using Hyperion Essbase Spreadsheet Add-in, you may have to scroll down or across the worksheet to see additional data rows and columns. In some cases, as you scroll down or across, member labels may disappear from view. Hyperion Essbase provides a feature for repeating member labels in each row or column cell that represents a data point so that you can always see a member label in the worksheet view.

- To repeat member labels down and across the worksheet:
  - 1. Select Essbase > Options, and select the **Display** tab.
  - 2. In the Aliases option group, clear the Use Both Member Names and Aliases for Row Dimensions check box.
  - 3. In the Cells option group, select the **Repeat Member Labels** check box, and then click **OK**.

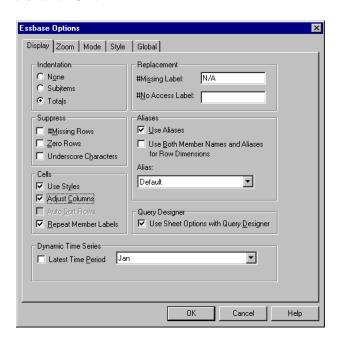

Figure 55: Enabling the Repeat Member Labels Option

4. In cell E1, drill down (double-click) on Year.

Hyperion Essbase displays a member label in every column and row cell. For the Sample Basic database that you are using for this tutorial, repeating member labels is probably not necessary because the database is relatively small. This feature is particularly helpful for keeping track of member labels when scrolling through large worksheets.

|    | А    | В          | С       | D        |
|----|------|------------|---------|----------|
| 1  |      |            |         | Measures |
| 2  |      |            |         | Scenario |
| 3  | Qtrl | Colas      | East    | 2747     |
| 4  | Qtr1 | Colas      | West    | 1042     |
| 5  | Qtr1 | Colas      | South   | 1051     |
| 6  | Qtr1 | Colas      | Central | 2208     |
| 7  | Qtrl | Colas      | Market  | 7048     |
| 8  | Qtrl | Root Beer  | East    | 562      |
| 9  | Qtr1 | Root Beer  | West    | 2325     |
| 10 | Qtr1 | Root Beer  | South   | 1465     |
| 11 | Qtr1 | Root Beer  | Central | 2369     |
| 12 | Qtrl | Root Beer  | Market  | 6721     |
| 13 | Qtr1 | Cream Soda | East    | 591      |
| 14 | Qtr1 | Cream Soda | West    | 2363     |
| 15 | Qtrl | Cream Soda | South   | 561      |
| 16 | Qtr1 | Cream Soda | Central | 2414     |

Figure 56: Result of Repeating Member Labels

Note: Even if you clear the Repeat Member Labels check box in the Essbase Options dialog box, Hyperion Essbase retains the repeated member labels in the worksheet view. To remove the repeated labels, you need to do one of the following: (1) clear the check box and open a new worksheet; (2) clear the check box and pivot the row group to a column group and then pivot it back to a row group (or vice versa); or (3) select Essbase > FlashBack and clear the check box.

- **5.** Before returning to the tutorial, complete the following actions:
  - **a.** Select Essbase > Options, and select the **Display** tab.
  - **b.** In the **Cells** option group, clear the **Repeat Member Labels** check box, and then click **OK**.
  - c. Select File > Close to close the worksheet. You do not need to save the worksheet.

# Creating Queries Using Hyperion Essbase Query Designer

So far, you have seen how easy it is to retrieve data and navigate through Hyperion Essbase Spreadsheet Add-in in an ad hoc fashion. Hyperion Essbase also provides a query designer so that you can define a database query for retrieving dimensions and database members into the worksheet. Hyperion Essbase Query Designer (EQD) is a new feature that replaces Retrieval Wizard, used to define queries in previous versions of Hyperion Essbase Spreadsheet Add-in.

Before Hyperion Essbase actually retrieves data, Hyperion Essbase Query Designer provides a series of panels so you can request the data that you want to view in the worksheet. It is particularly helpful when you know exactly which data you want to retrieve from the server. In addition, you can save a query and use it again.

The Hyperion Essbase Query Designer window (Figure 57) consists of the following panels:

- The navigation panel provides access to the various features in Hyperion Essbase Query Designer. You can display all the dimensions used in a particular query and access the various properties of each dimension member.
- The hint panel provides a brief description of the feature that is selected from the navigation panel.
- The properties panel provides access to the following functions:
  - Layout: Design the layout of the spreadsheet report. To change the default
    layout, select a dimension tile and drag it to one of the other dimension
    boxes. To access the member select panel and to define a member for a
    query, double-click a dimension tile.
  - Member Select: Select members that you want to display in the rows of the spreadsheet report. To select a member, right-click the member, and select Add to Selection Rules. You can also double-click a member to add it to the selection rules.
  - *Member Filter:* Filter the member selection by attribute, generation name, level name, pattern string, or UDA.
  - Data Filter: Retrieve rows of data. The retrieval is based on the ranking
    of the rows within certain columns. Use this panel to access the data
    restriction panel.

- Data Restriction: Filter data by comparing it to a fixed data value, a set of data values, or #Missing data values.
- Data Sort: Sort rows in ascending or descending order. The sort is based on column data values.
- Messages and Confirmation: Turn on and turn off certain messages from Hyperion Essbase Query Designer.
- Help: Access documentation about Hyperion Essbase Query Designer.

#### **Creating and Changing Queries**

To access any of the Hyperion Essbase Query Designer panels, select the appropriate feature listed in the navigation panel.

As you create a query or make changes to an existing query, the changes are reflected in the navigation panel. To view a dimension or a member of an open query, click on the specific dimension or member in the query outline that is displayed in the navigation panel. Selected members are displayed in the member selection panel on the right.

You can also revise an existing query in the member selection panel. For example, you can delete a member or add a member to the query by selecting a member in the navigation panel and making the appropriate changes in the properties panel.

**Note:** Files created in Retrieval Wizard can be opened in Hyperion Essbase Query Designer. However, if a query contains more than two member filters per selection rule or more than two data restrictions, the member filters may be out of order. To ensure correct results, rearrange the member filters in the navigation panel, if necessary.

For complete information on Hyperion Essbase Query Designer options, see the Hyperion Essbase Spreadsheet Add-in online help.

**CAUTION:** Manipulation of worksheets in VBA such as naming worksheets or moving worksheets may not work when EQD is running.

#### **Creating Queries**

- To create a query using Hyperion Essbase Query Designer:
  - Select Essbase > Query Designer.
     Hyperion Essbase displays the Hyperion Essbase Query Designer welcome panel.

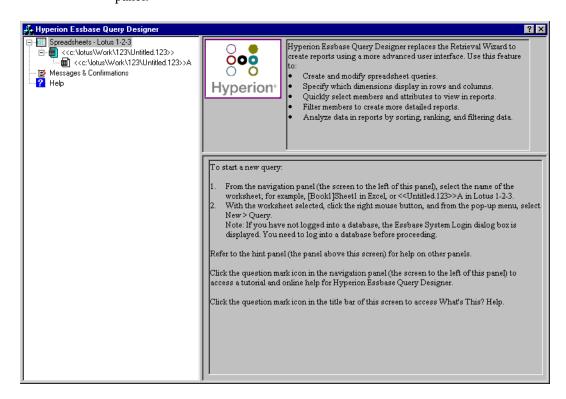

Figure 57: Hyperion Essbase Query Designer Displaying Welcome Panel

2. To create a new query, select <<c:\lotus\Work\123\Untitled.123>>A, right-click, and select New > Query.

Hyperion Essbase displays the layout panel of Hyperion Essbase Query Designer.

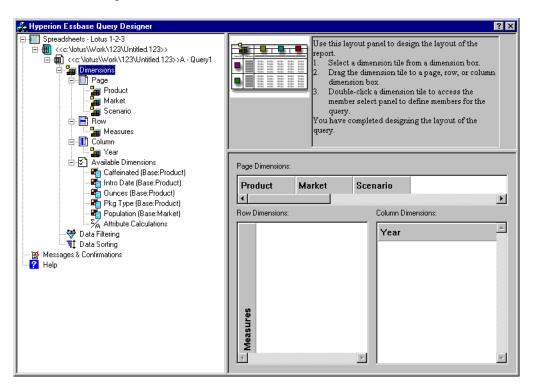

Figure 58: Hyperion Essbase Query Designer Displaying Layout Panel

- **3.** Define the worksheet layout by dragging the dimension tiles as follows:
  - **a.** Drag Market and Product to the Row location.
  - **b.** Drag Measures to the Page location.
  - **c.** Drag Scenario below Year (in the Column location).

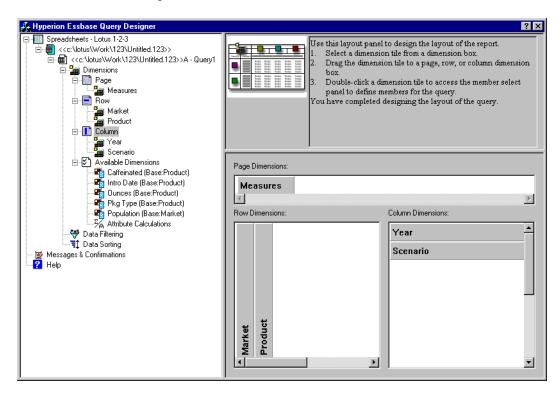

Figure 59: Changing the Worksheet Layout

**4.** To select the Measures dimension in the navigation panel, select the Measures icon. Alternatively, double-click the Measures tile in the layout panel.

Hyperion Essbase displays the member select panel, where you can select a member from the Measures dimension.

**Note:** You can select only one member from the dimension in the Page location.

**5.** Select Profit, right-click, and select Add to Selection Rules. Alternatively, double-click Profit to add it to the selection rules.

Profit is displayed in the selection rules list.

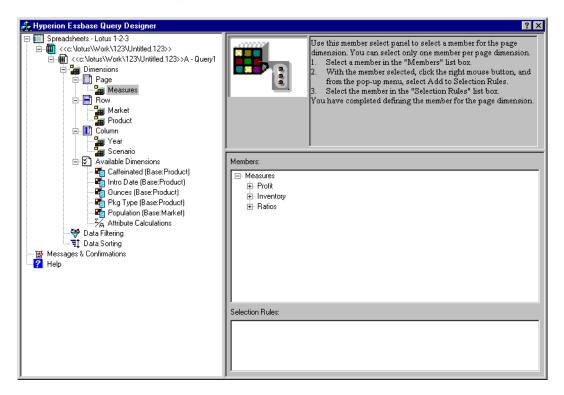

Figure 60: Hyperion Essbase Query Designer Displaying the Member Select Panel

**Note:** In Hyperion Essbase Query Designer, after you make your selections, you do not need to confirm them; for example, you do not have to click **OK**. If you do not select members from any given dimension, Hyperion Essbase uses the top member of the dimension.

- **6.** To select members of the Year dimension, complete the following actions:
  - **a.** In the navigation panel, click the Year icon. Alternatively, double-click the Year tile in the layout panel.
    - Hyperion Essbase displays the member select panel for the Year dimension.
  - **b.** Select Qtr1, right-click, and select Add to Selection Rules.
  - **c.** Add Qtr2, Qtr3, and Qtr4 to the selection rules in the same manner. Because Year is in a Column location, you can select one or more members.

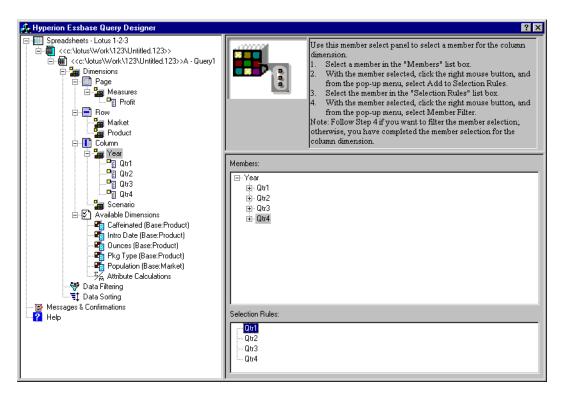

Figure 61: Adding Members to the Selection Rules

- **7.** To select members of the Scenario dimension, complete the following actions:
  - **a.** In the navigation panel, select Scenario. Alternatively, double-click the Scenario tile in the layout panel.
    - The members of the Scenario dimension are displayed in the member select panel.
  - Select Actual, right-click, and select Add to Selection Rules.
     Actual is added to the Selection Rules box.
  - **c.** In the same manner, add Budget to the Selection Rules box.
- **8.** To select members of the Product dimension, complete the following actions:
  - **a.** In the navigation panel, select Product. Alternatively, double-click the Product tile in the layout panel.
    - The members of the Product dimension are displayed in the member select panel.
  - **b.** Select product code 100, right-click, and select Add to Selection Rules.
  - **c.** Repeat the process for product codes 200, 300, and 400.
  - **d.** In the Selection Rules list box, select product code 100, right-click, and then, from the popup menu, choose Select > Children.
    - This action selects all children of 100. Hyperion Essbase displays All Children next to 100 in the Selection Rules list box.

**e.** In the Selection Rules list box, select product code 400, right-click, and choose Select > Descendants.

Hyperion Essbase displays All Descendants next to 400 in the Selection Rules list box.

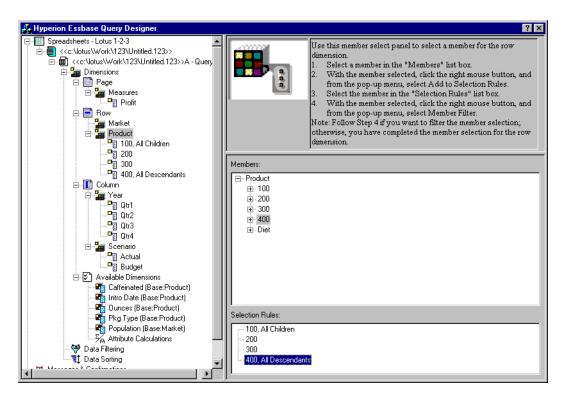

Figure 62: Selecting Members of Product

f. To view the list of all product codes that will be retrieved into the worksheet, select any of the entries in the Selection Rules list box (for example, 200), right-click, and select Preview.

Hyperion Essbase displays the **Member Selection Preview** dialog box.

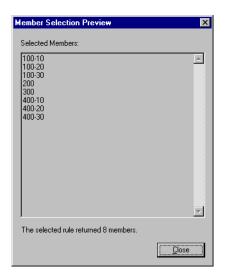

Figure 63: Selected Members of Product Dimension

- **g.** Click **Close** to close the **Member Selection Preview** dialog box.
- **9.** To select members of the Market dimension, complete the following actions:
  - **a.** In the navigation panel, select Market. Alternatively, double-click the Market tile in the layout panel.
    - The members of the Market dimension are displayed in the member select panel.
  - **b.** In the Member list box, select East, right-click, and select View by > Generation.

**c.** To pick the second generation of the Market dimension, in the Member list box, select Region, right-click, and select Add to Selection Rules. Alternatively, double-click Region to add it to the selection rules.

Region is displayed in the Selection Rules list box.

**d.** To view the list of members that will be retrieved into the worksheet, in the Selection Rules list box, select Region, right-click, and select Preview.

Hyperion Essbase displays East, West, South, and Central in the **Member Selection Preview** dialog box.

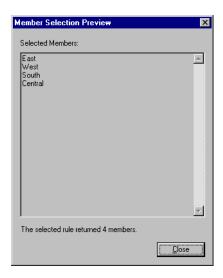

Figure 64: Generation Name Selection

**e.** Click **Close** to close the **Member Selection Preview** dialog box.

You have now defined a basic Hyperion Essbase query. The outline of the query is displayed in the navigation panel.

**10.** In the navigation panel, select <<c:\lotus\Work\123\Untitled.123>>A - Query1, and then right-click and select Save Query.

Hyperion Essbase displays the **Hyperion Essbase Query Designer Save As Query** dialog box. You can save your query to the server or to your own client machine. To save to the server, you must have a security level of database designer or higher. Contact the Hyperion Essbase system administrator for more information.

11. Select Client.

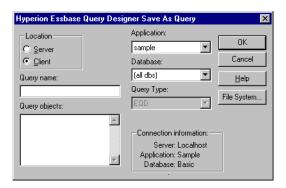

Figure 65: Hyperion Essbase Query Designer Save As Query Dialog Box

**12.** Click the **File System** button.

Hyperion Essbase displays the **Save As** dialog box.

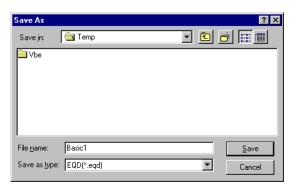

Figure 66: Save As Dialog Box

**13.** Select a location, in the **File name** text box, type **Basic1** and then click Save. You will use the Basic1 query again in Chapter 3.

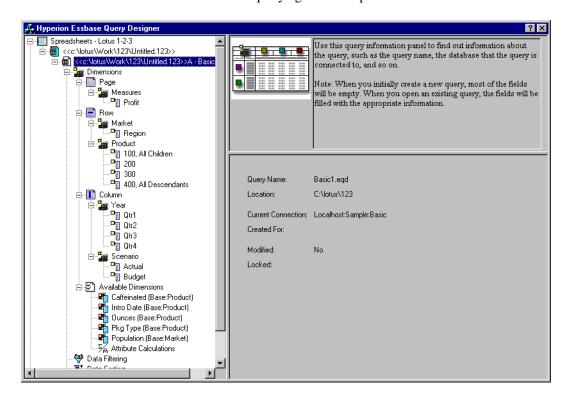

Figure 67: Hyperion Essbase Query Designer Displaying Query Information Panel

**14.** In the navigation panel, select <<c:\lotus\Work\123\Untitled.123>> A - Basic1, then right-click, and select Apply Query.

The result of the query is displayed in the worksheet.

|    | А     | В                  | С      | D      | Е      | F      | G      | Н      | - 1    | J      |
|----|-------|--------------------|--------|--------|--------|--------|--------|--------|--------|--------|
| 1  |       |                    |        |        |        | Profit |        |        |        |        |
| 2  |       |                    | Qtr1   |        | Qtr2   |        | Qtr3   |        | Qtr4   |        |
| 3  |       |                    | Actual | Budget | Actual | Budget | Actual | Budget | Actual | Budget |
| 4  | East  | Cola               | 2461   | 2550   | 2940   | 3050   | 3298   | 3440   | 2430   | 2410   |
| 5  |       | Diet Cola          | 212    | 220    | 303    | 300    | 312    | 310    | 287    | 290    |
| 6  |       | Caffeine Free Cola | 74     | 110    | 109    | 130    | 130    | 190    | 100    | 150    |
| 7  |       | Root Beer          | 562    | 960    | 610    | 1070   | 372    | 830    | 990    | 1500   |
| 8  |       | Cream Soda         | 591    | 770    | 922    | 1010   | 522    | 660    | 592    | 530    |
| 9  |       | Grape              | 645    | 840    | 676    | 860    | 710    | 920    | 618    | 800    |
| 10 |       | Orange             | 290    | 350    | 327    | 380    | 377    | 420    | 394    | 440    |
| 11 |       | Strawberry         | 545    | 700    | 612    | 750    | 625    | 780    | 525    | 670    |
| 12 | West  | Cola               | 1047   | 1720   | 1189   | 1900   | 1339   | 2120   | 1018   | 1780   |
| 13 |       | Diet Cola          | -67    | 320    | -177   | 200    | -154   | 250    | -136   | 320    |
| 14 |       | Caffeine Free Cola | 62     | 310    | -163   | 30     | -286   | -130   | -123   | 70     |
| 15 |       | Root Beer          | 2325   | 2570   | 2423   | 2720   | 2540   | 2820   | 2439   | 2840   |
| 16 |       | Cream Soda         | 2363   | 2620   | 2739   | 2970   | 2937   | 3230   | 2692   | 2850   |
| 17 |       | Grape              | 1143   | 920    | 1167   | 960    | 1271   | 1020   | 1219   | 920    |
| 18 |       | Orange             | 1002   | 810    | 1120   | 890    | 1192   | 1000   | 940    | 680    |
| 19 |       | Strawberry         | -738   | -310   | -783   | -380   | -900   | -440   | -779   | -400   |
| 20 | South | Cola               | 745    | 1160   | 835    | 1280   | 1031   | 1490   | 965    | 1510   |
| 21 |       | Diet Cola          | 306    | 570    | 363    | 660    | 281    | 570    | 247    | 550    |

Figure 68: Results of a Hyperion Essbase Query Designer Query

Note: In the Display tab under Essbase > Options, if you select Use Styles and Use Sheet Options with Query Designer, the styles you selected for dimension members will be applied to the initial query results. If you do not select Use Sheet Options with Query Designer, even if you have selected Use Styles, they will not be applied to the initial query results. To apply styles, select Essbase > Retrieve. When Hyperion Essbase returns the data to the worksheet, you are free to further investigate the data by performing Zoom, Keep Only, Remove Only, and Pivot operations.

#### **Deleting Queries**

You can delete a query only from the location where you saved that query. For example, if you save a query in the <code>/essbase/client/sample</code> directory, you can delete the query from within the <code>sample</code> directory. You cannot delete the query from within Hyperion Essbase Query Designer.

#### **Viewing Messages and Confirmations**

Hyperion Essbase Query Designer displays messages and confirmations about certain actions, such as moves and deletes, in the messages and confirmations panel.

- To turn on or turn off messages and confirmations:
  - 1. Select the Messages and Confirmations icon in the navigation panel.
  - 2. To turn on (enable) a message, select the check box that is displayed next to that message.

**3.** To turn off (disable) a message, select the check box again (clear the check box).

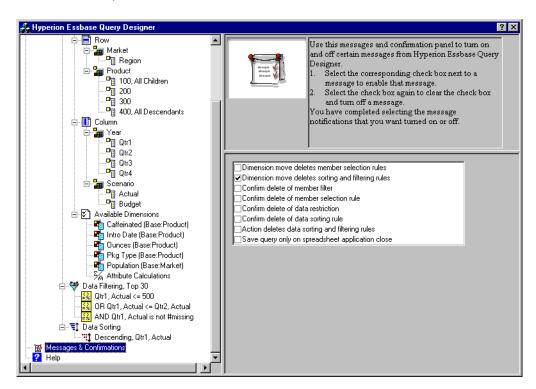

Figure 69: Messages and Confirmations Panel

#### **Accessing Help**

Access online help or the tutorial for Hyperion Essbase Query Designer by using the help panel. To access the help panel, in the navigation panel, select Help. For more information on a particular topic, click the Online Help button in the properties panel. To access the online tutorial, click the Tutorial button in the properties panel.

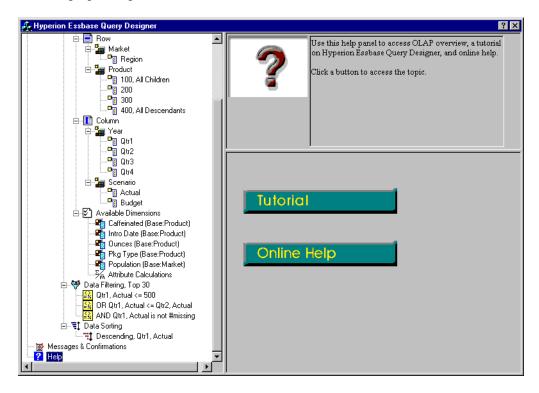

Figure 70: Hyperion Essbase Query Designer Help Panel

# **Connecting to Multiple Databases from Hyperion Essbase Query Designer**

You can connect to several databases and create separate queries on each database from Hyperion Essbase Query Designer.

- To connect to multiple databases from Hyperion Essbase Query Designer:
  - 1. Logon to Hyperion Essbase and connect to the server you want to access.
  - 2. Select Essbase > Query Designer to open Hyperion Essbase Query Designer.
  - **3.** Select <<c:\lotus\Work\123\Untitled.123>>A, right-click, and select Connect. Hyperion Essbase displays the **Essbase System Login** dialog box.
  - **4.** Type your password, and click **OK**. Select Sample Basic, and click **OK**.
  - 5. Select <<c:\lotus\Work\123\Untitled.123>>A, right-click, and select New > Worksheet.
  - **6.** Select the new worksheet, <<c:\lotus\Work\123\Untitled.123>>B, right click, and select Connect.
    - Hyperion Essbase displays the **Essbase System Login** dialog box.
  - 7. Type your password, and click **OK**. Select Samppart Company, and click **OK**.

**Note:** You are restricted to one connection per worksheet. The connection information is displayed in the query information panel of the Hyperion Essbase Query Designer only when you open an existing query or create a new query.

- **8.** To create a new query based on Sample Basic, select <<c:\lotus\Work\123\Untitled.123>>A, right click, and select New > Query.
- 9. To create a new query based on Samppart Company, select <<c:\lotus\Work\123\Untitled.123>>B, right-click, and select New > Query.
- **10.** To open an existing query, right click, and select Open Query.

You are now ready to proceed with the process of creating queries or opening existing queries.

# **Applying Worksheet Options to Hyperion Essbase Query Designer Results**

You can also apply any of the worksheet options you have previously set from the Essbase Options dialog box to the results of a query created in Hyperion Essbase Query Designer.

- To enable Hyperion Essbase Query Designer to use your previously set worksheet options:
  - 1. Select Essbase > Options.
  - 2. In the Essbase Options dialog box, select the Display tab.
  - 3. Select the Use Sheet Options with Query Designer check box, and select **OK**.
  - 4. Select Essbase > Retrieve to refresh the worksheet.

Hyperion Essbase displays the results of the query you created in Hyperion Essbase Query Designer and implements your previously set worksheet options. For example, note that aliases, instead of the numeric codes, are now displayed for the Product dimension.

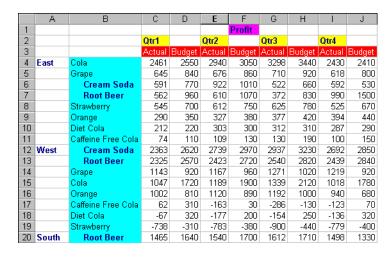

Figure 71: Results of Query with Options Applied

**5.** Select File > Close to close the worksheet. You do not need to save the worksheet.

## **Selecting Members**

A Hyperion Essbase database may contain hundreds or even thousands of members, making it difficult to remember each member name. You can use the Essbase Member Selection dialog box to find and select members and to define the layout of members in the worksheet. In addition, you can use Boolean operators, such as AND, OR, and NOT, or other search parameters to specify criteria and conditions that members must meet for the member selection. Member selection is an important method of creating a spreadsheet report for the data you want to retrieve.

**Note:** For complete information on the Essbase Member Selection dialog box, see the Hyperion Essbase Spreadsheet Add-in online help.

- To view specific members from the Product dimension:
  - 1. To open a new worksheet, select File > New or click the icon.

**Note:** You should be connected to the Sample Basic database. If you are not connected, follow the steps in "Connecting to a Database" on page 44.

- 2. Select Essbase > Retrieve.
- 3. Select Product and select Essbase > Pivot to display Product as a row, rather than a column, dimension.

| A | A       | В    | C        | D      | E        | F |
|---|---------|------|----------|--------|----------|---|
| 1 |         |      | Measures | Market | Scenario |   |
| 2 | Product | Үеаг | 105522   |        |          |   |
| 3 |         |      |          |        |          |   |
| 4 |         |      |          |        |          |   |
| 5 |         |      |          |        |          |   |

Figure 72: Initial Worksheet for Member Selection

**4.** Select Product again, and select Essbase > Member Selection.

Hyperion Essbase displays the **Essbase Member Selection** dialog box. In the **Essbase Member Selection** dialog box, Hyperion Essbase displays the Product dimension in the Dimension list box and its children, Colas, Root Beer, Cream Soda, Fruit Soda, and Diet Drinks, in the Members list box.

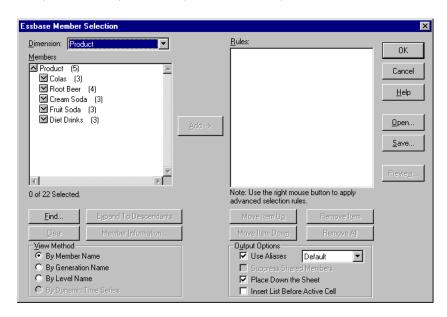

Figure 73: Essbase Member Selection Dialog Box

**5.** Select Colas and click the **Member Information** button.

Hyperion Essbase displays the **Member Information** dialog box. The dialog box provides information about the selected member, such as dimension, generation, level, storage setting, formula, UDAs, and member comments.

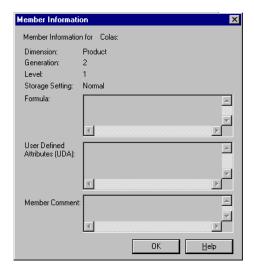

Figure 74: Member Information Dialog Box

- **6.** To close the **Member Information** dialog box, click **OK**.
- In the Essbase Member Selection dialog box, click Add to add Colas to the Rules list box.

**Note:** Alternatively, you can double-click an item in the **Members** list box to add the item.

**8.** Select Cream Soda, and click the **Find** button.

Hyperion Essbase displays the **Find Member** dialog box.

In the **Find Member** dialog box, you can do pattern-match searches for members in the selected dimension. You can use Wildcard patterns—(trailing asterisk, \*) and (single-character match, ?). Hyperion Essbase locates the members that match the text string (in alphabetical order) and keeps them selected so that they can be selected as a group.

Note: You can use the trailing asterisk wildcard and single-character wildcard in the text string. The \* wildcard replaces a string of characters, whereas the ? wildcard replaces a single character.

J?n and 100\* are examples of valid wildcard strings; \*-10 and J\*n are examples of invalid wildcard strings.

**9.** In the **Find Member** dialog box, type **D\*** in the text box.

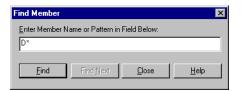

Figure 75: Find Member Dialog Box

**10.** Click **Find** to locate all members that match D\*.

Hyperion Essbase locates and selects Diet Cream. Its parent, Cream Soda, is also selected because it was highlighted before the search.

- **11.** To close the **Find Member** dialog box, click **Close**.
- 12. Clear Cream Soda, leaving only Diet Cream selected, and click Add. Hyperion Essbase displays Colas and the new selection, Diet Cream, in the Rules list box.

**13.** In the **Essbase Member Selection** dialog box, select Colas in the **Rules** list box, and then right-click. From the pop-up menu, select All Children and Member.

Hyperion Essbase displays All Children and Member next to Colas in the **Selection Rules** list box.

- **14.** In the **Selection Rules** list box, select Colas, All Children and Member, and then right-click again.
- **15.** From the pop-up menu, select Subset.

Hyperion Essbase displays the **Subset Dialog** box, where you can further define conditions for the selected member.

**Note:** You can define a maximum of 50 conditions in the **Subset Dialog** box.

- **16.** In the **Subset Dialog** box, in the first list box, select Caffeinated. In the second list box, select Is. In the third list box select Caffeinated\_True.
- 17. Click the Add as AND Condition button.

Hyperion Essbase displays Caffeinated = Caffeinated\_True in the **Conditions** list box.

When you use **Add as AND Condition**, the subsetting condition in the **Conditions** list box is evaluated using AND logic. AND logic means that the selection must meet the current condition *and* the following condition in the **Conditions** list box.

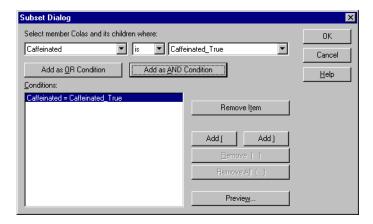

Figure 76: Subset Dialog Box (Before Adding Conditions)

- **18.** In the first list box, select Ounces. In the second list box, select the logical operator "=". In the third list box, select Ounces\_12.
- 19. Click the Add as AND Condition button.

Hyperion Essbase displays Ounces = Ounces\_12 in the **Conditions** box.

- **20.** In the first list box, select Ounces. In the second list box, select the logical operator "<=". In the third list box, select Ounces\_32.
- 21. Click the Add as OR Condition button.

Hyperion Essbase displays Ounces <= Ounces\_32 in the **Conditions** box.

When you use the **Add as OR Condition**, the subsetting condition in the **Conditions** list box is evaluated using OR logic. OR logic means that the selection must meet the current condition *or* the following condition in the **Conditions** list box.

- **22.** In the first list box, select Pkg Type. In the second list box, select Is. In the third list box, select Bottle.
- **23.** Click the **Add as AND Condition** button.

Hyperion Essbase displays Pkg Type = Bottle in the **Conditions** list box.

- **24.** In the **Conditions** box, select Ounces <= Ounces\_32, and then click the **Add** ( button.
- **25.** Select Pkg Type = Bottle, and click the **Add** ) button.

The **Add** ( and **Add** ) buttons add a left parenthesis and right parenthesis, respectively, to selected items. Use parentheses for grouping multiple subsetting conditions to determine the order of priority for analyzing the conditions. Each item in the **Conditions** list box can have either the left or right parenthesis, but not both. In this example, Hyperion Essbase first evaluates members that are equal to or less than 32 ounces and are packaged in a bottle. Hyperion Essbase then evaluates the results from this condition against members that are 12 ounces.

**Note:** Use the **Remove** () button to remove an individual group of parentheses from a selected item in the **Conditions** list box. Use the **Remove All** () button to remove all parenthetical groupings from the **Conditions** list box.

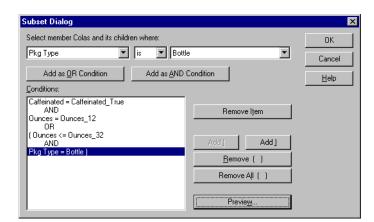

The **Subset Dialog** box is displayed as follows:

Figure 77: Subset Dialog Box (After Adding Conditions)

**26.** To open the **Member Preview** dialog box, click **Preview**.

In the **Member Preview** dialog box, you can view the member selection that results from the conditions you defined.

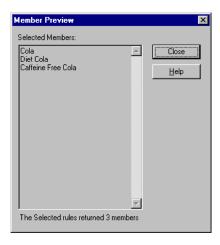

Figure 78: Member Selection That Results from Subsetting Conditions

- **27.** To close the **Member Preview** dialog box, click **Close**.
- **28.** To close the **Subset** dialog box and return to the **Essbase Member Selection** dialog box, click **OK**.

The conditions you set in the **Subset** dialog box are displayed in the **Selection Rules** list box.

**29.** To change the order in which Diet Cream is displayed in the worksheet, select Diet Cream and click the **Move Item Up** button.

Each time you click the **Move Item Up** or **Move Item Down** button, the selected item and its associated subset conditions move up or down one position in the Selection Rules list box. You can move only the top-level item (the item you added from the Members list box), not the individual subset conditions.

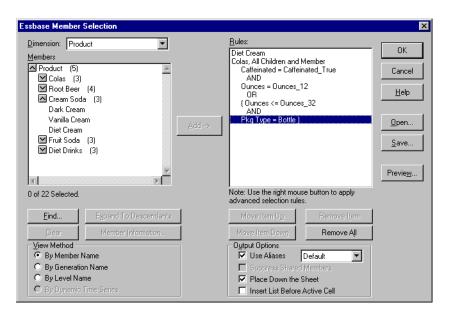

Figure 79: Selecting Members Completed

**30.** To preview the members that will be retrieved in the worksheet, click **Preview**.

Hyperion Essbase displays the Member Preview dialog box.

**31.** After previewing the list, click **Close**.

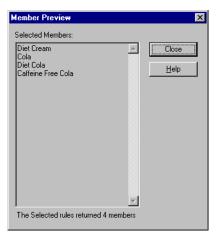

Figure 80: Members to be Retrieved in Worksheet

**32.** To close the **Essbase Member Selection** dialog box and insert the new members into the worksheet, click **OK**.

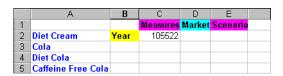

Figure 81: Result of Selecting Members

**Note:** The FlashBack command cannot undo a Member Selection action.

**33.** Starting with Diet Cream, type **Year** next to each product.

You need to do this step so that every product has a matching Year dimension associated with it in the report.

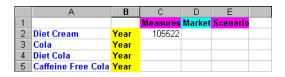

Figure 82: Worksheet After Adding the Year Dimension to All States

**34.** To update the values in the worksheet, select Essbase > Retrieve.

Hyperion Essbase retrieves data for the members that you selected and also applies the styles you previously set.

|   | А                  | В    | С        | D      | Е        |  |
|---|--------------------|------|----------|--------|----------|--|
| 1 |                    |      | Measures | Market | Scenario |  |
| 2 | Diet Cream         | Year | 11093    |        |          |  |
| 3 | Cola               | Year | 22777    |        |          |  |
| 4 | Diet Cola          | Year | 5708     |        |          |  |
| 5 | Caffeine Free Cola | Year | 1983     |        |          |  |

Figure 83: Result After Retrieving with Member Selection

# **Saving and Disconnecting**

After performing basic retrieval, navigation, and formatting tasks, you can save worksheets and disconnect from Hyperion Essbase. This section instructs you in the following procedures:

- "Saving a Worksheet" on page 117
- "Disconnecting from Hyperion Essbase" on page 118
- "Logging Off" on page 119

### Saving a Worksheet

At any point during the Hyperion Essbase session, you can save the active worksheet with the Lotus 1-2-3 commands, File > Save or File > Save As. Thus, you can keep a personal library of database views. You can open the worksheet during a later session and retrieve the latest data values to update the view.

**Note:** Saving a worksheet saves the settings from the Essbase Options dialog box *unless the worksheet is protected*. Hyperion Essbase cannot save option settings for a protected worksheet.

#### **Disconnecting from Hyperion Essbase**

When you finish retrieving and navigating through data, disconnect from the Hyperion Essbase server to free up a port (or user count) on the server for other Hyperion Essbase Spreadsheet Add-in users.

- To disconnect from the server:
  - 1. Select Essbase > Disconnect.

Hyperion Essbase displays the **Essbase Disconnect** dialog box, where you can disconnect any worksheet that is connected to a database.

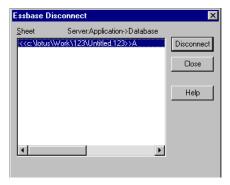

Figure 84: Hyperion Essbase Disconnect Dialog Box

- **2.** From the list, select a worksheet name, and then click **Disconnect**.
- 3. Repeat step 2 until you have disconnected all active sheets.
- **4.** Click **Close** to close the **Essbase Disconnect** dialog box.

**Note:** You can also disconnect from the server by simply closing Lotus 1-2-3. An abnormal termination of a Lotus 1-2-3 session, such as a power loss or system failure, does not disconnect your server connection.

### **Logging Off**

Hyperion Essbase provides two administrative facilities that control user connections:

- Forced Logout, where an administrator disconnects users at any point in time.
  This logoff usually occurs when maintenance operations are performed on
  databases.
- *Auto Logout*, where Hyperion Essbase automatically disconnects users that are inactive for a time interval specified by an administrator.

For further information, contact the Hyperion Essbase system administrator.

# **Moving on to Advanced Tasks**

Now that you have completed the basic Hyperion Essbase tutorial, you are ready to move on to more complex tasks. In the next chapter, you will use the sample Lotus 1-2-3 files to see how to perform advanced tasks in Hyperion Essbase Spreadsheet Add-in.

A Basic Hyperion Essbase Tutorial

Chapter

3

# An Advanced Hyperion Essbase Tutorial

The tutorial you completed in Chapter 2 teaches basic data retrieval and navigation concepts for Hyperion Essbase Spreadsheet Add-in. This chapter builds on your basic skills and expands your knowledge of Hyperion Essbase and Hyperion Essbase Spreadsheet Add-in.

This chapter provides the following sections on advanced tasks:

- "Preparing to Begin the Tutorial" on page 122
- "Performing Advanced Retrieval Tasks" on page 128
- "Using Linked Reporing Objects" on page 179
- "Connecting to Multiple Databases" on page 196
- "Accessing Linked Partitions" on page 197
- "Updating Data on the Server" on page 200
- "Calculating a Database" on page 203
- "Creating Multiple Worksheets from Data" on page 205
- "Working with Currency Conversions" on page 211

In this advanced tutorial, you use several sample Lotus 1-2-3 files that were installed as part of the default Hyperion Essbase installation. These files are stored in the \Essbase\client\sample directory. You also reconnect to the Sample Basic database.

# **Preparing to Begin the Tutorial**

Before you begin the advanced tutorial, complete the steps in the next two sections, "Connecting to a Database" on page 122 and "Setting Hyperion Essbase Options" on page 124. In addition, be sure to read "Following Guidelines During the Tutorial" on page 41 and "Reviewing the Sample Basic Database" on page 42 for important information about what you should expect as you perform the tutorial steps.

#### **Connecting to a Database**

To access Hyperion Essbase data for the advanced tutorial, first connect to the Sample Basic database on the server. This tutorial assumes that you have the appropriate privileges to connect to a server, an application, and a database.

1. Select Essbase > Connect.

Hyperion Essbase displays the **Essbase System Login** dialog box.

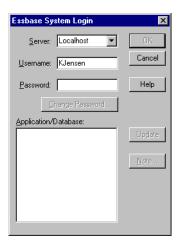

Figure 85: Essbase System Login Dialog Box

**Note:** To complete the steps that follow, you need to know the name of the Hyperion Essbase server, your username, and your password. If you do not have this information, contact the Hyperion Essbase system administrator.

- 2. From the **Server** list box, select the server that you want to access. (If the server name that you want is not shown in the list, type the name of the server that you want to access.)
- **3.** To move to the **Username** text box, press Tab and then, in the **Username** text box, type your username.
- **4.** To move to the **Password** text box, press Tab, and then, in the **Password** text box, type your password.

**Note:** You can change your password when you are connected to a server. See "Changing a Password" on page 46.

**5.** To connect to the server, click **OK**.

Hyperion Essbase displays a list of available application/database pairs in the list box. A Hyperion Essbase server enables simultaneous access to multiple applications. An application can contain multiple databases. Only the databases to which you have security access appear in the list.

For this tutorial, you use the Sample Basic database. If the Sample Basic database was installed as part of the Hyperion Essbase installation, it is shown in the list. If Sample Basic is not shown in the **Application/Database** list, ask the Hyperion Essbase system administrator to install it.

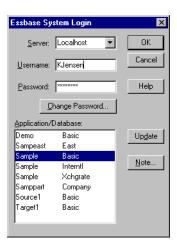

Figure 86: Available Application and Database Pairs

**6.** In the **Application/Database** list, double-click Sample Basic, or, from the **Application/Database** list select Sample Basic and then click **OK**.

If the application is not already running, Hyperion Essbase automatically starts it. There may be a brief pause as the application loads; the time required to start an application depends on the number of databases, the sizes of the databases, and the sizes of the indexes of the databases that are contained within the applications.

#### **Setting Hyperion Essbase Options**

Before you begin the tutorial, make sure that the worksheet options are set to the initial settings shown in the Figure 87 through Figure 90.

**Note:** For information on each option in the Essbase Options dialog box, see the Hyperion Essbase Spreadsheet Add-in online help.

- 1. Select Essbase > Options.
- 2. In the Essbase Options dialog box, select the Display tab.
- **3.** Select the appropriate check boxes and option buttons so that your display matches Figure 87.

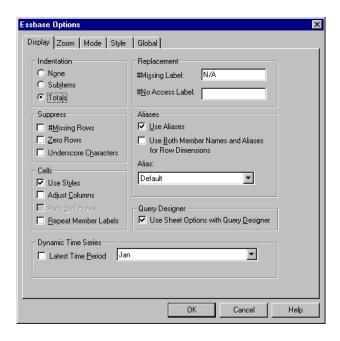

Figure 87: Initial Settings for Display Options

- 4. Select the **Zoom** tab.
- **5.** Select the appropriate check boxes and option buttons so that your display matches Figure 88.

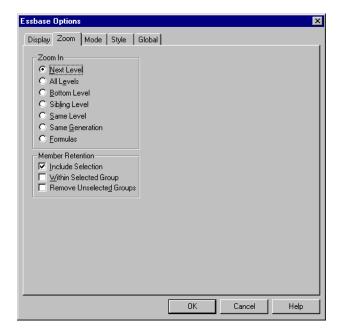

Figure 88: Initial Settings for Zoom Options

**6.** Select the **Mode** tab.

**7.** Select the appropriate check boxes and option buttons so that your display matches Figure 89.

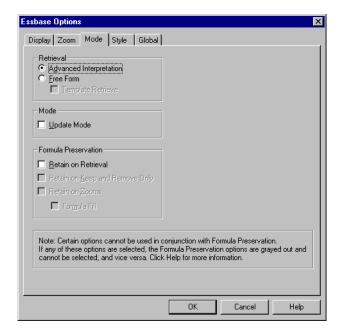

Figure 89: Initial Settings for Mode Options

- 8. Skip the **Style** tab.
- 9. Select the Global tab.

**10.** Select the appropriate check boxes and option buttons so that your display matches Figure 90.

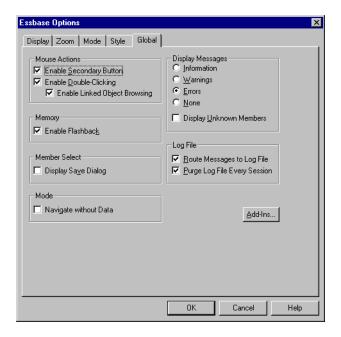

Figure 90: Initial Settings for Global Options

**11.** To save the settings for this session and close the **Essbase Options** dialog box, select **OK**.

**Note:** The settings in the Essbase Options dialog box may change as you access the various sample Lotus 1-2-3 files as part of the tutorial. Leave the settings as they are unless the tutorial advises you to change them. If you have different option settings, the illustrations presented in this chapter may not match the worksheet view.

# **Performing Advanced Retrieval Tasks**

The tutorial in Chapter 2 describes how to perform basic data retrieval and navigation tasks in Hyperion Essbase Spreadsheet Add-in. This section walks you through performing the following advanced retrieval tasks:

- "Filtering Data" on page 129
- "Sorting Data" on page 136
- "Retrieving Data into Asymmetric Reports" on page 140
- "Working with Formatted Worksheets" on page 143
- "Preserving Formulas When Retrieving Data" on page 149
- "Retrieving a Range of Data" on page 153
- "Retrieving Data by Using a Function" on page 156
- "Retrieving Dynamic Calculation Members" on page 161
- "Specifying the Latest Time Period for Dynamic Time Series" on page 164
- "Using Free-Form Reporting to Retrieve Data" on page 168

Remember that you can perform common data retrieval tasks in any of the following ways:

- Selecting commands from the Essbase menu on the Lotus 1-2-3 menu bar
- Clicking the appropriate buttons on the Hyperion Essbase toolbar
- Double-clicking the primary or the right-mouse button in the appropriate cell (for Retrieve, Zoom In, and Zoom Out commands only, and the Linked Objects command, if you have enabled that option).

#### **Filtering Data**

Despite the ease and speed with which you can navigate through large Hyperion Essbase databases, it is not practical to use the capabilities of Lotus1-2-3 to filter and sort very large databases; however, Hyperion Essbase OLAP Server includes powerful data filtering and sorting capabilities. In Chapter 2, you learned to use Hyperion Essbase Query Designer to define a dimensional layout and to select members to view. Hyperion Essbase Query Designer also provides a powerful, yet easy-to-use tool to define conditional retrievals.

To become familiar with the capabilities of Hyperion Essbase Query Designer, work with the query, Basic1, that you saved in Chapter 2, and perform the following steps:

**Note:** If you skipped the tutorial in Chapter 2, follow the steps in "Creating Queries Using Hyperion Essbase Query Designer" on page 89 to create and save the Basic1 query.

- 1. Select Essbase > Query Designer.
  - Hyperion Essbase displays the query information panel of Hyperion Essbase Query Designer.
- 2. In the navigation panel, select <<c:\lotus\Work\123\Untitled.123>>A. Right-click and select Open Query.
  - Hyperion Essbase displays the **Open Query** dialog box.
- **3.** From the location that you specified in Chapter 2, select the Basic1 file.
- 4. Click OK.

The member selection, displayed in the properties panel, remains unaltered from the last Hyperion Essbase Query Designer session.

**5.** From the navigation panel, select Data Filtering.

Hyperion Essbase displays the data filter settings in the data filter panel. The filter controls the number of data rows that are retrieved. The number is based on the column criteria that you define. You can define data filtering criteria on data values that reside in one or more columns of the view.

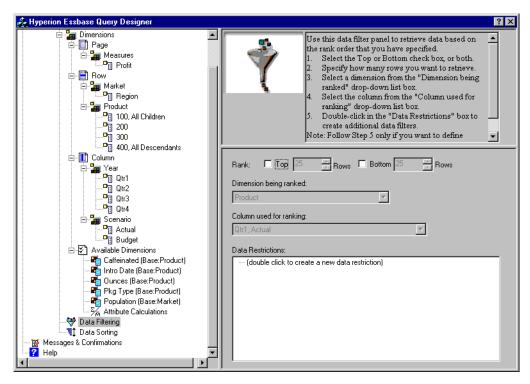

Figure 91: Data Filter Panel

- **6.** The data filtering panel contains the following items:
  - A check box for ranking so many of top rows or so many bottom rows of data. You can select the highest or lowest rows. Your selection is based on previously selected row dimension members. When using the top or bottom criterion, you specify the number of rows, such as "top 10." The default is the top 25 rows.
  - A **Dimension being ranked** list box to specify the dimension to which ranking should be applied.
  - A Column used for ranking list box to specify the data column on which data values are based.
  - A Data Restrictions box to specify standard data comparison operations, such as greater than, less than, and equal to. You can apply the comparison operator to data values in one or more data columns; you can even apply criteria to compare values between two columns.
  - Buttons for **OR** and **AND** operators. If you define more than one column criterion, you can use these operators to link the criteria.
- 7. Click the Top check box, and enter a value of 30 in the Rows text box.
  When you apply the query, Hyperion Essbase retrieves the top thirty rows of the dimension.
- **8.** From the **Dimension** list box, select Product. Product is the dimension to which ranking should be applied.
- **9.** From the **Column** list box, select Qtr1, Actual. Qtr1, Actual is the column on which data values are based.

**10.** In the navigation panel, select the Data Filtering icon. Right-click and select Apply Query.

Your query results should look as shown below.

|     | Α        | В                       | С      | D      | Е    | F      | G      | Н      |      | J        |
|-----|----------|-------------------------|--------|--------|------|--------|--------|--------|------|----------|
| 1   |          | ]                       |        |        |      | Profit |        |        |      |          |
| 2   |          |                         | Qtr1   |        | Qtr2 |        | Qtr3   |        | Qtr4 |          |
| 3   |          |                         | Actual | Budget |      | Budget | Actual | Budget |      | Budget   |
|     | East     | Cola                    | 2461   | 2550   | 2940 | 3050   | 3298   | 3440   | 2430 | 2410     |
| 5   |          | Grape                   | 645    | 840    | 676  | 860    | 710    | 920    | 618  | 800      |
| 6   |          | Cream Soda              | 591    | 770    | 922  | 1010   | 522    | 660    | 592  | 530      |
| 7   |          | Root Beer               | 562    | 960    | 610  | 1070   | 372    | 830    | 990  | 1500     |
| 8   |          | Strawberry              | 545    | 700    | 612  | 750    | 625    | 780    | 525  | 670      |
| 9   |          | Orange                  | 290    | 350    | 327  | 380    | 377    | 420    | 394  | 440      |
| 10  |          | Diet Cola               | 212    | 220    | 303  | 300    | 312    | 310    | 287  | 290      |
| 11  |          | Caffeine Free Cola      | 74     | 110    | 109  | 130    | 130    | 190    | 100  | 150      |
|     | West     | Cream Soda              | 2363   | 2620   | 2739 | 2970   | 2937   | 3230   | 2692 | 2850     |
| 13  |          | Root Beer               | 2325   | 2570   | 2423 | 2720   | 2540   | 2820   | 2439 | 2840     |
| 14  |          | Grape                   | 1143   | 920    | 1167 | 960    | 1271   | 1020   | 1219 | 920      |
| 15  |          | Cola                    | 1047   | 1720   | 1189 | 1900   | 1339   | 2120   | 1018 | 1780     |
| 16  |          | Orange                  | 1002   | 810    | 1120 | 890    | 1192   | 1000   | 940  | 680      |
| 17  |          | Caffeine Free Cola      | 62     | 310    | -163 | 30     | -286   | -130   | -123 | 70       |
| 18  |          | Diet Cola               | -67    | 320    | -177 | 200    | -154   | 250    | -136 | 320      |
| 19  |          | Strawberry              | -738   | -310   | -783 | -380   | -900   | -440   | -779 | -400     |
| 20  | South    | Root Beer               | 1465   | 1640   | 1540 | 1700   | 1612   | 1710   | 1498 | 1330     |
| 21  |          | Cola                    | 745    | 1160   | 835  | 1280   | 1031   | 1490   | 965  | 1510     |
| 22  |          | Cream Soda              | 561    | 810    | 529  | 770    | 591    | 840    | 669  | 930      |
| 23  |          | Diet Cola               | 306    | 570    | 363  | 660    | 281    | 570    | 247  | 550      |
| 24  | Central  | Cream Soda              | 2414   | 2770   | 2579 | 2930   | 2648   | 2980   | 2450 | 2690     |
| 25  |          | Root Beer               | 2369   | 3310   | 2457 | 3350   | 2481   | 3470   | 2271 | 4130     |
| 26  |          | Grape                   | 1050   | 1030   | 1155 | 1120   | 1220   | 1150   | 970  | 890      |
| 27  |          | Orange                  | 991    | 910    | 1075 | 1020   | 1073   | 1010   | 1070 | 890      |
| 28  |          | Diet Cola               | 908    | 1130   | 1045 | 1320   | 1089   | 1340   | 889  | 1180     |
| 1 1 | ▶ N \She | et1 / Sheet2 / Sheet3 / |        |        |      | 1      |        |        |      | <b>)</b> |

Figure 92: Data Filtering Query Results

You can further filter your data output by specifying data comparison operations in the **Data Restrictions** box.

11. In the navigation panel, select the **Data Filtering** icon.

The data filters that you specified are displayed in the properties panel.

**12.** In the **Data Restrictions** box, double-click.

The data restriction settings are displayed in the properties panel.

- **13.** Select the **Value** option and type 500 in the **Value** box.
  - Observe that the **is** option in the **Data** list box changed to =.
- **14.** Click the down arrow of the **Data** list box and select <=.
- **15.** Select Qtr1, Actual in the **Column** list box.
- **16.** In the navigation panel, select the Data Filtering icon. Right-click, and select Apply Query.
  - Notice that the query results now reflect only Actual and Budget data that are less than or equal to 500.
- **17.** In the navigation panel, select the **Data Filtering** icon to display the data filter setting in the properties panel.
- **18.** In the **Data Restrictions** box, select Qtr1, Actual <= 500, right-click and select New Data Restriction.
- 19. In the **Data** box, click the down arrow and select <.
- **20.** In the data values list box, select Qtr2, Actual. Under **Combined With Other Restrictions**, click the Or button.
- **21.** In the navigation panel, click the **Data Filtering** icon to access the data filter panel.
- **22.** In the **Data Restrictions** box, double click to create a new data restriction.
- 23. In the **Data** box, click the down arrow and select **Is Not**.

**24.** Click the button for the #Missing Value option.

This option instructs Hyperion Essbase to discard data that have #Missing values

**25.** In the Column list box, select Qtr1, Actual. Under **Combined With Other Restrictions**, select the **And** button.

The data restrictions should appear as follows:

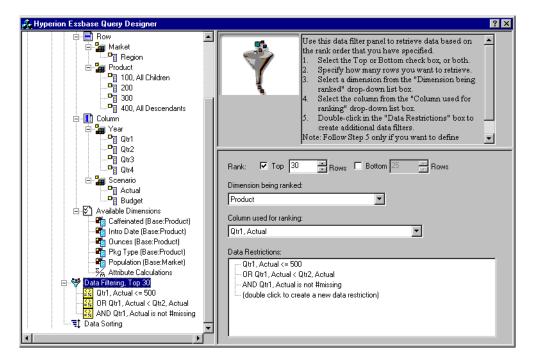

Figure 93: Data Filtering

#### **26.** Select the **Data Filtering** icon, right-click, and select **Apply Query**.

Hyperion Essbase retrieves data for all the quarters. Notice that the retrieved data for Qtr1, Actual is less than or equal to 500 or is less than Qtr2, Actual. The results should appear as follows:

|      | А        | В                       | С      | D      | Е      | F      | G      | Н      | 1      | J      |
|------|----------|-------------------------|--------|--------|--------|--------|--------|--------|--------|--------|
| 1    |          |                         |        |        |        | Profit |        |        |        |        |
| 2    |          |                         | Qtr1   |        | Qtr2   |        | Qtr3   |        | Qtr4   |        |
| 3    |          |                         | Actual | Budget | Actual | Budget | Actual | Budget | Actual | Budget |
| 4    | East     | Cola                    | 2461   | 2550   | 2940   | 3050   | 3298   | 3440   | 2430   | 2410   |
| 5    |          | Grape                   | 645    | 840    | 676    | 860    | 710    | 920    | 618    | 800    |
| 6    |          | Cream Soda              | 591    | 770    | 922    | 1010   | 522    | 660    | 592    | 530    |
| 7    |          | Root Beer               | 562    | 960    | 610    | 1070   | 372    | 830    | 990    | 1500   |
| 8    |          | Strawberry              | 545    | 700    | 612    | 750    | 625    | 780    | 525    | 670    |
| 9    |          | Orange                  | 290    | 350    | 327    | 380    | 377    | 420    | 394    | 440    |
| 10   |          | Diet Cola               | 212    | 220    | 303    | 300    | 312    | 310    | 287    | 290    |
| 11   |          | Caffeine Free Cola      | 74     | 110    | 109    | 130    | 130    | 190    | 100    | 150    |
|      | West     | Cream Soda              | 2363   | 2620   | 2739   | 2970   | 2937   | 3230   | 2692   | 2850   |
| 13   |          | Root Beer               | 2325   | 2570   | 2423   | 2720   | 2540   | 2820   | 2439   | 2840   |
| 14   |          | Grape                   | 1143   | 920    | 1167   | 960    | 1271   | 1020   | 1219   | 920    |
| 15   |          | Cola                    | 1047   | 1720   | 1189   | 1900   | 1339   | 2120   | 1018   | 1780   |
| 16   |          | Orange                  | 1002   | 810    | 1120   | 890    | 1192   | 1000   | 940    | 680    |
| 17   |          | Caffeine Free Cola      | 62     | 310    | -163   | 30     | -286   | -130   | -123   | 70     |
| 18   |          | Diet Cola               | -67    | 320    | -177   | 200    | -154   | 250    | -136   | 320    |
| 19   |          | Strawberry              | -738   | -310   | -783   | -380   | -900   | -440   | -779   | -400   |
| 20   | South    | Root Beer               | 1465   | 1640   | 1540   | 1700   | 1612   | 1710   | 1498   | 1330   |
| 21   |          | Cola                    | 745    | 1160   | 835    | 1280   | 1031   | 1490   | 965    | 1510   |
| 22   |          | Diet Cola               | 306    | 570    | 363    | 660    | 281    | 570    | 247    | 550    |
| 23   | Central  | Cream Soda              | 2414   | 2770   | 2579   | 2930   | 2648   | 2980   | 2450   | 2690   |
| 24   |          | Root Beer               | 2369   | 3310   | 2457   | 3350   | 2481   | 3470   | 2271   | 4130   |
| 25   |          | Grape                   | 1050   | 1030   | 1155   | 1120   | 1220   | 1150   | 970    | 890    |
| 26   |          | Orange                  | 991    | 910    | 1075   | 1020   | 1073   | 1010   | 1070   | 890    |
| 27   |          | Diet Cola               | 908    | 1130   | 1045   | 1320   | 1089   | 1340   | 889    | 1180   |
| 28   |          | Cola                    | 843    | 1080   | 928    | 1180   | 915    | 1170   | 793    | 1060   |
| 29   |          | Caffeine Free Cola      | 457    | 620    | 500    | 610    | 556    | 690    | 567    | 730    |
| 30   |          | Strawberry              | 77     | 90     | 87     | 90     | 130    | 140    | 205    | 210 🔻  |
| 4  4 | ▶ ▶ \She | et1 / Sheet2 / Sheet3 / |        |        |        | 1      |        |        |        | F /    |

Figure 94: Data Filtering Results

**Note:** To delete all data restrictions, select the Data Filtering icon in the navigation panel, right-click, and select Delete All Data Restrictions. Alternatively, select any data restriction in the Data Restriction box, right-click, and select Delete All Data Restrictions.

Note: To delete a particular data restriction, select the data restriction in the query outline, right-click, and select Delete Data Restriction.

Alternatively, select the data restriction in the Data Restriction box, right-click, and select Delete Data Restriction.

#### **Sorting Data**

Using the data sort panel, you can sort the output from the Basic1 query in ascending or descending order.

1. From the navigation panel, select the Data Sorting icon.

The data sorting settings are displayed in the properties panel. You can specify data sorting criteria that affect the order in which the selected rows are retrieved in the data sorting panel.

The data sorting panel contains the following items:

- A Dimension being sorted list box that lists the dimensions specified in row format in the query.
- A Column used for sort list box that you use to select one or more dimensions to be specified in column format in the query.
- An Ordering list box that you use to apply an ascending or descending sort order for the selected column. You can also specify sorting to occur over a specific row dimension group. For example, you can sort by Product or by Market.

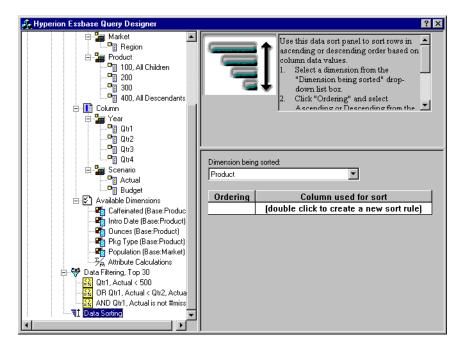

Figure 95: Data Sorting Panel

- In the Column used for sort list box, double-click.
   The selection defaults to Qtr1, Actual. The sort order defaults to Ascending in the Ordering list box.
- **3.** Click **Ascending**. A down arrow is displayed next to Ascending.
- 4. Click the down arrow. Descending is displayed below Ascending.

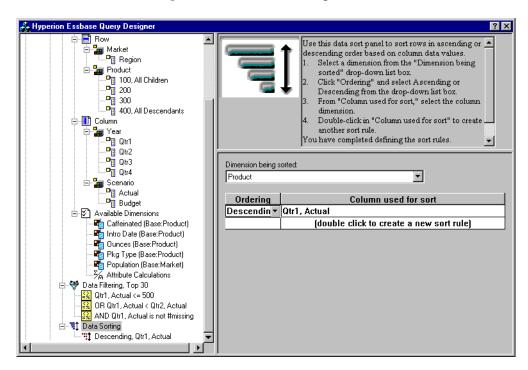

**5.** In the **Ordering** list box, select Descending.

Figure 96: Specifying Data Sorting Order

- **6.** In the next row of the **Column used for sort** list box, double click. The selection defaults to Qtr1, Actual.
- Click the down arrow and select Qtr1, Budget.Observe that the order in the **Ordering** list box has defaulted to Ascending.
- **8.** In the navigation panel, under Data Sorting, select Ascending, Qtr1, Budget. Right-click and select **Delete Sorting Rule**.
  - The Ascending, Qtr1, Budget sorting rule is deleted from the query.

**9.** In the navigation panel, select the Data Sorting icon. Right-click and select Apply Query.

Hyperion Essbase returns the results sorted in descending order for each quarter, as shown below:

|    | В                   | С          | D      | Е      | F      | G      | Н      | - 1    | J        |
|----|---------------------|------------|--------|--------|--------|--------|--------|--------|----------|
| 1  |                     |            |        |        | Profit |        |        |        |          |
| 2  |                     | Qtr1       |        | Qtr2   |        | Qtr3   |        | Qtr4   |          |
| 3  |                     | Actual     | Budget | Actual | Budget | Actual | Budget | Actual | Budget   |
| 4  | Cola                | 2461       | 2550   | 2940   | 3050   | 3298   | 3440   | 2430   | 2410     |
| 5  | Grape               | 645        | 840    | 676    | 860    | 710    | 920    | 618    | 800      |
| 6  | Cream Soda          | 591        | 770    | 922    | 1010   | 522    | 660    | 592    | 530      |
| 7  | Root Beer           | 562        | 960    | 610    | 1070   | 372    | 830    | 990    | 1500     |
| 8  | Strawberry          | 545        | 700    | 612    | 750    | 625    | 780    | 525    | 670      |
| 9  | Orange              | 290        | 350    | 327    | 380    | 377    | 420    | 394    | 440      |
| 10 | Diet Cola           | 212        | 220    | 303    | 300    | 312    | 310    | 287    | 290      |
| 11 | Caffeine Free Cola  | 74         | 110    | 109    | 130    | 130    | 190    | 100    | 150      |
| 12 | Cream Soda          | 2363       | 2620   | 2739   | 2970   | 2937   | 3230   | 2692   | 2850     |
| 13 | Root Beer           | 2325       | 2570   | 2423   | 2720   | 2540   | 2820   | 2439   | 2840     |
| 14 | Grape               | 1143       | 920    | 1167   | 960    | 1271   | 1020   | 1219   | 920      |
| 15 | Cola                | 1047       | 1720   | 1189   | 1900   | 1339   | 2120   | 1018   | 1780     |
| 16 | Orange              | 1002       | 810    | 1120   | 890    | 1192   | 1000   | 940    | 680      |
| 17 | Caffeine Free Cola  | 62         | 310    | -163   | 30     | -286   | -130   | -123   | 70       |
| 18 | Diet Cola           | -67        | 320    | -177   | 200    | -154   | 250    | -136   | 320      |
| 19 | Strawberry          | -738       | -310   | -783   | -380   | -900   | -440   | -779   | -400     |
| 20 | Root Beer           | 1465       | 1640   | 1540   | 1700   | 1612   | 1710   | 1498   | 1330     |
| 21 | Cola                | 745        | 1160   | 835    | 1280   | 1031   | 1490   | 965    | 1510     |
| 22 | Diet Cola           | 306        | 570    | 363    | 660    | 281    | 570    | 247    | 550      |
| 23 | Cream Soda          | 2414       | 2770   | 2579   | 2930   | 2648   | 2980   | 2450   | 2690     |
| 24 | Root Beer           | 2369       | 3310   | 2457   | 3350   | 2481   | 3470   | 2271   | 4130     |
| 25 | Grape               | 1050       | 1030   | 1155   | 1120   | 1220   | 1150   | 970    | 890      |
| 26 | Orange              | 991        | 910    | 1075   | 1020   | 1073   | 1010   | 1070   | 890      |
| 27 | Diet Cola           | 908        | 1130   | 1045   | 1320   | 1089   | 1340   | 889    | 1180     |
| 28 | Cola                | 843        | 1080   | 928    | 1180   | 915    | 1170   | 793    | 1060     |
| 29 | Caffeine Free Cola  | 457        | 620    | 500    | 610    | 556    | 690    | 567    | 730      |
| =  | Strawberry          | 77         | 90     | 87     | 90     | 130    | 140    | 205    | 210      |
|    | ▶ N Sheet1 (Sheet2) | / Sheet3 / |        |        | ]•     |        |        |        | <b> </b> |

Figure 97: Result of Filtering and Sorting Data

Note: The values that you are ranking and sorting must be the same. For example, you cannot specify Product in the **Dimension being** ranked box and Market in the **Dimension being sorted** box. If you specify different values, Hyperion Essbase Query Designer automatically changes both values to the last specified value.

To close the worksheet, select File > Close. You do not need to save the worksheet.

#### **Retrieving Data into Asymmetric Reports**

When you retrieve data into a worksheet, the resulting report can be either *symmetric* or *asymmetric*. Symmetric reports are characterized by repeating identical groups of members. For example, Figure 97 shows a symmetric report that contains Actual and Budget members nested below Year members (Qtr1, Otr2, Otr3, and Otr4).

An asymmetric report is characterized by groups of nested members that differ by at least one member. There can be a difference in the number of members or in the names of members.

You can create asymmetric reports in one of the following ways:

- Enter member names into the worksheet in free-form retrieval mode.
- Use a drill action with the Within Selected Group option selected from the Essbase Options dialog box (Zoom tab).
- Suppress rows that contain missing values, zero values, or underscore characters during data retrievals.

If you retrieve data into an asymmetric report, Hyperion Essbase must perform additional internal processing to maintain the asymmetric layout. This processing may increase the retrieval time on large reports. For more information regarding optimizing reports, see the *Hyperion Essbase Database Administrator's Guide*, Volume II.

As part of the default Hyperion Essbase installation, Hyperion Essbase provides a sample file, Asymm. 123, that illustrates how to create asymmetric reports.

- To view the sample file, Asymm. 123:
  - 1. Select File > Open.
  - 2. From the \Essbase\client\sample directory, open the Asymm. 123 file.

Depending on how software is installed on your PC, the file may not be available or may be located in a different directory. Contact the Hyperion Essbase system administrator for more information.

|    | Α     | В          | С      | D      | E      | F      | G |
|----|-------|------------|--------|--------|--------|--------|---|
| 1  | Sales |            |        |        |        |        |   |
| 2  |       |            |        |        |        |        |   |
| 3  |       |            | Actual | Budget | Budget | Budget |   |
| 4  |       |            | Qtr1   | Qtr2   | Qtr3   | Qtr4   |   |
| 5  | East  | Colas      | 6292   | 6760   | 7300   | 5570   |   |
| 6  |       | Root Beer  | 5726   | 5650   | 5600   | 5780   |   |
| 7  |       | Fruit Soda | 3735   | 4150   | 4350   | 3850   |   |
| 8  |       |            |        |        |        |        |   |
| 9  | West  | Root Beer  | 8278   | 7970   | 8320   | 7820   |   |
| 10 |       | Cream Soda | 8043   | 7720   | 8300   | 7570   |   |
| 11 |       |            |        |        |        |        |   |

Figure 98: Asymmetric Report

In Asymm. 123, row and column dimension groups are asymmetric. Thus, the nested member groups from the Product dimension differ in member content within respective markets. For example, Colas and Fruit Soda are included in East but not in West. In addition, Actual data is displayed for Qtr1, whereas Budget data is displayed for Qtr2, Qtr3, and Qtr4. Also notice that the sample file displays styles for members of the Scenario and Year dimensions.

3. Leave the Asymm. 123 file open for the next tutorial task.

#### **Pivoting in Asymmetric Reports**

When you pivot a group of members in an asymmetric report, Hyperion Essbase keeps only unique members from dimensions that are not involved in the pivot.

- To use the open Asymm. 123 file to illustrate this point:
  - 1. Using the right-mouse button, drag East to the cell below Qtr1.

|    | Α          | В      | С    | D      | E     | F      | G    | Н      |      |
|----|------------|--------|------|--------|-------|--------|------|--------|------|
| 1  |            |        |      |        | Sales |        |      |        |      |
| 2  |            |        |      |        |       |        |      |        |      |
| 3  |            | Actual |      | Budget |       | Budget |      | Budget |      |
| 4  |            | Qtr1   |      | Qtr2   |       | Qtr3   |      | Qtr4   |      |
| 5  |            | East   | West | East   | West  | East   | West | East   | West |
| 6  | Colas      | 6292   | 6950 | 6760   | 8800  | 7300   | 9100 | 5570   | 8430 |
| 7  | Root Beer  | 5726   | 8278 | 5650   | 7970  | 5600   | 8320 | 5780   | 7820 |
| 8  | Fruit Soda | 3735   | 8403 | 4150   | 5840  | 4350   | 6070 | 3850   | 5280 |
| 9  | Cream Soda | 4868   | 8043 | 4030   | 7720  | 3850   | 8300 | 3170   | 7570 |
| 10 |            |        |      |        |       |        |      |        |      |

Figure 99: Result of Pivoting in an Asymmetric Report

Hyperion Essbase combines the Product members into all unique members. For example, Root Beer, which is displayed twice in Figure 98, is displayed only once in the current view. Colas, which is displayed in only one market in Figure 98, now is displayed in East and West.

Hyperion Essbase also removes the blank line between Product row groups. A pivot action always eliminates any rows or columns in which all cells are empty.

2. Close Asymm. 123 without saving the changes.

#### **Working with Formatted Worksheets**

In addition to providing flexible, ad hoc retrievals, Hyperion Essbase supports retrieving data into formatted worksheets. A worksheet can contain the following formats:

- Spaces between rows and columns
- Cell values that contain text or data that is not defined in the database outline
- Member names in noncontiguous locations at the top of a worksheet
- Lotus 1-2-3 formulas (see also "Preserving Formulas When Retrieving Data" on page 149)
- Visual cues (styles)

After you format and save a worksheet, you may want to retrieve and navigate through new data in the existing worksheet format. This section provides the following information on working with formatted worksheets:

- "Observing the Rules for Working with Formatted Worksheets" on page 143
- "Retrieving Data into Formatted Worksheets" on page 144
- "Pivoting Data on Formatted Worksheets" on page 147

# Observing the Rules for Working with Formatted Worksheets

Observe the following rules when retrieving data into a formatted worksheet:

#### Rule 1

In the worksheet, no numeric cells can be located before the first Hyperion Essbase data cell. For example, in Figure 100, the first Hyperion Essbase data cell is B6. Neither any cell in rows 1 through 5 nor cell A6 can contain numeric values. Also, these cells cannot contain formulas that resolve to numeric values.

#### Rule 2

A cell that lies within a row or column of Hyperion Essbase data cannot contain text or numeric values. For example, in Figure 100, the cells in columns B, C, D, and F and rows 6 through 9 and 11 through 14 cannot contain any nondata text or numbers, for such values may be overwritten (or emptied) by the retrieved data. These cells can contain formulas, however, if Formula Preservation options are used. For more information on Formula Preservation options, see "Preserving Formulas When Retrieving Data" on page 149.

**Tip:** If you need to preserve text in a cell, define that text or value as an Lotus 1-2-3 formula, and use the Formula Preservation options.

#### Rule 3

The Pivot command is not available when the Retain on Retrieval check box is selected in the Essbase Options dialog box (Mode tab).

#### Rule 4

The Pivot command removes all cells that contain text other than database member names.

#### **Retrieving Data into Formatted Worksheets**

As part of the default Hyperion Essbase installation, Hyperion Essbase provides a sample file, P&1.123, that illustrates how to retrieve data into a formatted worksheet. The P&1.123 sample file illustrates how to retrieve data into a worksheet that contains formatted text, formulas, and protected cells.

- To view the P&1.123 worksheet:
  - 1. Select File > Open.
  - 2. From the \Essbase\client\sample directory, open the P&1.123 file.

Depending on how software is installed on your machine, the file may not be available or may be located in a different directory. Contact the Hyperion Essbase system administrator for more information.

|    | Α              | В       | С     | D     | E | F          | G          | Н   |
|----|----------------|---------|-------|-------|---|------------|------------|-----|
| 1  | Market:        | Central |       |       |   | The Beve   | erage Comp | any |
| 2  | Product:       | 200     |       |       |   | Planning D | ept.       |     |
| 3  | Scenario:      | Budget  |       |       |   |            |            |     |
| 4  |                |         |       |       |   |            |            |     |
| 5  |                | Jan     | Feb   | Mar   |   | Qtr1       | % Sales    |     |
| 6  | Misc           | 5       | 10    | 10    |   | 25         | 0.30       |     |
| 7  | Payroll        | 200     | 200   | 200   |   | 600        | 0.07       |     |
| 8  | Marketing      | 350     | 350   | 350   |   | 1050       | 12.47      |     |
| 9  | Total Expenses | 555     | 560   | 560   |   | 1675       | 19.89      |     |
| 10 |                |         |       |       |   |            |            |     |
| 11 | cogs           | 1170    | 1180  | 1200  |   | 3550       | 42.16      |     |
| 12 | Sales          | 2740    | 2820  | 2860  |   | 8420       | 100.00     |     |
| 13 | Margin         | 1570    | 1640  | 1660  |   | 4870       | 57.84      |     |
| 14 | Profit         | 1015    | 1080  | 1100  |   | 3195       | 37.95      |     |
| 15 |                |         |       |       |   |            |            |     |
| 16 | Ratio Analysis |         |       |       |   |            |            |     |
| 17 | Markup         | 57.3%   | 58.2% | 58.0% |   | 57.8%      |            |     |
| 18 | Marketing %    | 12.8%   | 12.4% | 12.2% |   | 12.5%      |            |     |

Figure 100: A Sample Formatted Worksheet

- 3. Select Essbase > Options and select the **Display** tab.
- **4.** In the **Cells** option group, make sure that **Adjust Columns** is checked.
- 5. Select the **Mode** tab.
- **6.** In the **Formula Preservation** group, select the **Retain on Retrieval** check box to enable Formula Preservation mode.

**Note:** When Retain on Retrieval is enabled, there may be a slight delay in retrieval time.

#### Click OK.

By default, a Hyperion Essbase retrieval overwrites Lotus 1-2-3 formula with data values in the retrieval area of a worksheet. The retrieval process also eliminates formulas in cells outside the retrieval area. However, the **Retain on Retrieval** option enables you to define retrievals that do not overwrite formulas in any area of the worksheet.

8. Select Essbase > Retrieve to update the worksheet with the latest data values.

Hyperion Essbase determines that some text cells in the worksheet do not correspond to database member names. When Hyperion Essbase is unable to resolve text in the worksheet, the following message is displayed:

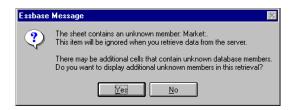

Figure 101: Hyperion Essbase Unknown Member Message

In this example, the first unknown member detected is Market: (in cell A1). Hyperion Essbase does not recognize the colon (:) that follows Market in the cell. If you click **Yes**, Hyperion Essbase displays the next unknown member; if you click **No**, Hyperion Essbase continues with the retrieval.

**Note:** If you work with formatted worksheets often, you may want to tell Hyperion Essbase not to display this message. For more information, see "Pivoting Data on Formatted Worksheets" on page 147.

**9.** Click **No** to close the dialog box and continue with the retrieval.

Hyperion Essbase retrieves new data but retains the formatting and formulas in the worksheet.

|    | Α              | В        | С        | D        | Е | F          | G          | Н   |
|----|----------------|----------|----------|----------|---|------------|------------|-----|
| 1  | Market:        | Central  |          |          |   | The Beve   | erage Comp | any |
| 2  | Product:       | 200      |          |          |   | Planning D | ept.       |     |
| 3  | Scenario:      | Budget   |          |          |   |            |            |     |
| 4  |                |          |          |          |   |            |            |     |
| 5  |                | Jan      | Feb      | Mar      |   | Qtr1       | % Sales    |     |
| 6  | Misc           | #Missing | #Missing | #Missing |   | 0          | 0.00       |     |
| 7  | Payroll        | 210      | 210      | 210      |   | 630        | 0.07       |     |
| 8  | Marketing      | 300      | 310      | 320      |   | 930        | 11.05      |     |
| 9  | Total Expenses | 510      | 520      | 530      |   | 1560       | 18.53      |     |
| 10 |                |          |          |          |   |            |            |     |
| 11 | COGS           | 1170     | 1180     | 1200     |   | 3550       | 42.16      |     |
| 12 | Sales          | 2740     | 2820     | 2860     |   | 8420       | 100.00     |     |
| 13 | Margin         | 1570     | 1640     | 1660     |   | 4870       | 57.84      |     |
| 14 | Profit         | 1060     | 1120     | 1130     |   | 3310       | 39.31      |     |
| 15 |                |          |          |          |   |            |            |     |
| 16 | Ratio Analysis |          |          |          |   |            |            |     |
| 17 | Markup         | 57.3%    | 58.2%    | 58.0%    |   | 57.8%      |            |     |
| 18 | Marketing %    | 10.9%    | 11.0%    | 11.2%    |   | 11.0%      |            |     |

Figure 102: Result of Retrieving on a Formatted Worksheet

**10.** Close P&1.123 without saving it.

Note: This chapter's section on "Preserving Formulas When Retrieving Data" on page 149 provides additional tutorial tasks that show you how to take advantage of all the Formula Preservation options.

### **Pivoting Data on Formatted Worksheets**

With the Pivot command, you can produce ad hoc reports in both formatted and unformatted worksheets. However, a formatted worksheet may contain labels and formulas that make the result of a pivot operation ambiguous. The pivot is designed to compress and retain *only* the database elements represented in the worksheet. The worksheet also retains labels in areas that are not overwritten by pivoted data.

**Note:** Hyperion Essbase prevents pivot operations on worksheets that contain formulas when Formula Preservation mode is active.

Inv. 123, a sample file installed as part of the Hyperion Essbase installation process, illustrates how to pivot data in a worksheet. It was saved with the Retain on Retrieval option disabled so that you can pivot on its worksheets.

- To view the Inv. 123 worksheet:
  - 1. Select File > Open.
  - 2. From the \Essbase\client\sample directory, open the Inv. 123 file.

Depending on how software is installed on your PC, the file may not be available or may be located in a different directory. Contact the Hyperion Essbase system administrator for more information.

|     | A                    | В       | С           | D        | E      | F | G      |
|-----|----------------------|---------|-------------|----------|--------|---|--------|
| 1   | Market               |         | Inventory . | Analysis |        |   |        |
| 2   | Actual               |         |             |          |        |   |        |
| 3   |                      |         | Jan         | Feb      | Mar    |   | Qtr1   |
| 4   |                      |         |             |          |        |   |        |
| 5   | Sales                | 100     | 8314        | 8327     | 8407   |   | 25048  |
| 6   |                      | 200     | 8716        | 8960     | 8951   |   | 26627  |
| - 7 |                      | 300     | 7874        | 8046     | 8077   |   | 23997  |
| 8   |                      | 400     | 6634        | 6736     | 6778   |   | 20148  |
| 9   |                      | Product | 31538       | 32069    | 32213  |   | 95820  |
| 10  |                      |         |             |          |        |   |        |
| 11  | Opening Inventory    | 100     | 29448       | 29124    | 28929  |   | 29448  |
| 12  | * Adjusted for Audit | 200     | 33000       | 32100    | 31125  |   | 33000  |
| 13  |                      | 300     | 28865       | 28964    | 29095  |   | 28865  |
| 14  |                      | 400     | 26092       | 26246    | 26409  |   | 26092  |
| 15  |                      | Product | 117405      | 116434   | 115558 |   | 117405 |
| 16  |                      |         |             |          |        |   |        |
| 17  | Stock to Sales       |         | 3.72        | 3.63     | 3.59   |   |        |
| 18  |                      |         | =====       | =====    | =====  |   |        |

Figure 103: Formatted Worksheet Before Pivoting

- 3. Select Essbase > Options and select the **Global** tab.
- **4.** In the Display Messages group, clear the **Display Unknown Members** check box to avoid seeing the Hyperion Essbase messages when working with formatted worksheets.

**5.** Using the right-mouse button, drag Sales (in cell A5) to the cell nested below Jan (C4).

Hyperion Essbase pivots the Sales member group so that it is nested below the monthly members. However, during the pivot, Hyperion Essbase retains only database elements. For example, all data for Stock to Sales and Adjusted for Audit is deleted during the pivot.

|    | A                    | В     | C                 | D         | E                 | F     | G                 |
|----|----------------------|-------|-------------------|-----------|-------------------|-------|-------------------|
| 1  |                      |       | Inventory Analys  | is        | Market            |       |                   |
| 2  |                      |       |                   |           | Actual            |       |                   |
| 3  |                      | Jan   |                   | Feb       |                   | Mar   |                   |
| 4  |                      | Sales | Opening Inventory | Sales     | Opening Inventory | Sales | Opening Inventory |
| 5  |                      |       |                   |           |                   |       |                   |
| 6  | 100                  | 8314  | 29448             | 8327      | 29124             | 8407  | 28929             |
| 7  | 200                  | 8716  | 33000             | 8960      | 32100             | 8951  | 31125             |
| 8  | 300                  | 7874  | 28865             | 8046      | 28964             | 8077  | 29095             |
| 9  | 400                  | 6634  | 26092             | 6736      | 26246             | 6778  | 26409             |
| 10 | Product              | 31538 | 117405            | 32069     | 116434            | 32213 | 115558            |
| 11 |                      |       |                   |           |                   |       |                   |
| 12 | * Adjusted for Audit |       |                   |           |                   |       |                   |
| 13 |                      |       |                   |           |                   |       |                   |
| 14 |                      |       |                   |           |                   |       |                   |
| 15 |                      |       |                   |           |                   |       |                   |
| 16 |                      |       |                   |           |                   |       |                   |
|    | Stock to Sales       |       |                   |           |                   |       |                   |
| 18 |                      |       | =====             | : : ===== | =====             | -     |                   |

Figure 104: Result of Pivoting on a Formatted Worksheet

6. Close Inv. 123 without saving it.

#### **Preserving Formulas When Retrieving Data**

In "Retrieving Data into Formatted Worksheets" on page 144, you used the Retain on Retrieval option to preserve formatting and formulas in an existing worksheet. Collectively, the Formula Preservation options enables you to retain formulas during data retrievals, keep and remove only operations, and drill operations. In addition, Hyperion Essbase can replicate formulas for additional members retrieved into the worksheet as part of a drilling operation. This section steps you through using all of the Formula Preservation options in a report that you create.

You must enable some options before you can enable other options. Keep in mind the following guidelines and restrictions when using the Formula Preservation options:

- On the Mode tab of the Essbase Options dialog box, you must have the Advanced Interpretation option selected to enable Retain on Retrieval. The Formula Preservation options do not work with free-form retrieval mode.
- You must enable Retain on Retrieval to enable Retain on Keep and Remove Only and Retain on Zooms.
- You must enable Retain on Zooms to enable Formula Fill.
- When you select the Retain on Retrieval check box, the Suppress #Missing Rows and Zero Rows options on the Display tab become disabled.
   Conversely, if you have either of the Display options selected, the Formula Preservation options are automatically disabled.
- When you select the Retain on Zooms check box, the Remove Unselected Groups option on the Zoom tab is disabled. When you enable the Remove Unrelated Groups option, Retain on Zooms is automatically disabled.
- When Retain on Retrieval is enabled, there may be a slight delay in retrieval time.
- As a general rule, insert a blank row as the last row in the formula range to
  ensure that the cell range in the formula expands properly when you drill down
  on members with Retain on Zooms enabled. For more information, see the
  Hyperion Essbase Spreadsheet Add-in online help.
- Formula arrays are not supported in Hyperion Essbase Spreadsheet Add-in
  when the preserve formula option is on. If you have formula arrays in the
  worksheet, Hyperion Essbase does not preserve these types of formulas.

- To preserve formulas when retrieving or retaining data:
  - 1. To open a new worksheet, select File > New or click the button.
  - 2. Select Essbase > Retrieve.
  - 3. In cell A2, drill down (double-click) on Year.
  - **4.** Press and hold the Alt key and, in cell E1, drill down (double-click) on Scenario.
  - 5. Select cell G3 and enter the following formula in the cell: =B3/B7\*100

|    | Α    | В        | С       | D        | E            | F        | G          | Н |
|----|------|----------|---------|----------|--------------|----------|------------|---|
| 1  |      | Measures | Product | Market   |              |          |            |   |
| 2  |      | Actual   | Budget  | Variance | Variance %   | Scenario |            |   |
| 3  | Qtr1 | 24703    | 30580   | -5877    | -19.21844343 | 24703    | =B3/B7*100 | ļ |
| 4  | Qtr2 | 27107    | 32870   | -5763    | -17.53270459 | 27107    |            |   |
| 5  | Qtr3 | 27912    | 33980   | -6068    | -17.85756327 | 27912    |            |   |
| 6  | Qtr4 | 25800    | 31950   | -6150    | -19.24882629 | 25800    |            |   |
| 7  | Year | 105522   | 129380  | -23858   | -18.44025352 | 105522   |            |   |
| 8  |      |          |         |          |              |          |            |   |
| 9  |      |          |         |          |              |          |            |   |
| 10 |      |          |         |          |              |          |            |   |

Figure 105: Entering an Lotus 1-2-3 Formula into a Cell

#### **6.** Press Enter.

Lotus 1-2-3 calculates the formula that you entered in cell G3 and now reflects Qtr1 as a percentage of Year.

|    | Α    | В        | С       | D        | E            | F        | G           | Н |
|----|------|----------|---------|----------|--------------|----------|-------------|---|
| 1  |      | Measures | Product | Market   |              |          |             |   |
| 2  |      | Actual   | Budget  | Variance | Variance %   | Scenario |             |   |
| 3  | Qtr1 | 24703    | 30580   | -5877    | -19.21844343 | 24703    | 23.41028411 |   |
| 4  | Qtr2 | 27107    | 32870   | -5763    | -17.53270459 | 27107    |             |   |
| 5  | Qtr3 | 27912    | 33980   | -6068    | -17.85756327 | 27912    |             |   |
| 6  | Qtr4 | 25800    | 31950   | -6150    | -19.24882629 | 25800    |             |   |
| 7  | Year | 105522   | 129380  | -23858   | -18.44025352 | 105522   |             |   |
| 8  |      |          |         |          |              |          |             |   |
| 9  |      |          |         |          |              |          |             |   |
| 10 |      |          |         |          |              |          |             |   |

Figure 106: Result of Lotus 1-2-3 Formula with Hyperion Essbase Data

- **7.** Select Essbase > Options and select the **Mode** tab.
- **8.** In the Formula Preservation area, select the check boxes for Retain on Retrieval and Retain on Keep and Remove Only. Click **OK**.

- **9.** In cells D2, E2, and F2, respectively, select Variance, %Variance, and Scenario.
- **10.** Select Essbase > Remove Only.

Hyperion Essbase removes the selected columns but retains the Lotus 1-2-3 formula that you entered, keeping it with the retained dataset.

|    | Α    | В        | С       | D           | E | F | G |
|----|------|----------|---------|-------------|---|---|---|
| 1  |      | Measures | Product | Market      |   |   |   |
| 2  |      | Actual   | Budget  |             |   |   |   |
| 3  | Qtr1 | 24703    | 30580   | 23.41028411 |   |   |   |
| 4  | Qtr2 | 27107    | 32870   |             |   |   |   |
| 5  | Qtr3 | 27912    | 33980   |             |   |   |   |
| 6  | Qtr4 | 25800    | 31950   |             |   |   |   |
| 7  | Year | 105522   | 129380  |             |   |   |   |
| 8  |      |          |         |             |   |   |   |
| 9  |      |          |         |             |   |   |   |
| 10 |      |          |         |             |   |   |   |

Figure 107: Result of Removing Columns with Retain on Keep or Remove Only Enabled

- **11.** Select Essbase > Options and select the **Mode** tab.
- **12.** In the Formula Preservation area, click the box for **Retain on Zooms** and click **OK**.
- **13.** In cell A3, drill down (double-click) on Qtr1.

Hyperion Essbase drills down on Qtr1 and moves the formula down with the Qtr1 member.

|   |    | Α    | В        | С       | D           | E | F | G |
|---|----|------|----------|---------|-------------|---|---|---|
|   | 1  |      | Measures | Product | Market      |   |   |   |
|   | 2  |      | Actual   | Budget  |             |   |   |   |
|   | 3  | Jan  | 8024     | 9940    |             |   |   |   |
|   | 4  | Feb  | 8346     | 10350   |             |   |   |   |
|   | 5  | Mar  | 8333     | 10290   |             |   |   |   |
| П | 6  | Qtr1 | 24703    | 30580   | 23.41028411 |   |   |   |
|   | 7  | Qtr2 | 27107    | 32870   |             |   |   |   |
|   | 8  | Qtr3 | 27912    | 33980   |             |   |   |   |
|   | 9  | Qtr4 | 25800    | 31950   |             |   |   |   |
|   | 10 | Year | 105522   | 129380  |             |   |   |   |
|   | 11 |      |          |         |             |   |   |   |

Figure 108: Result of Drilling Down with Retain on Zooms Enabled

- **14.** Select Essbase > FlashBack.
- **15.** Select Essbase > Options and select the **Mode** tab.

- **16.** In the Formula Preservation area, select the **Formula Fill** check box. Click **OK**.
- **17.** In cell A3, drill down (double-click) on Qtr1.

Hyperion Essbase drills down on Qtr1 and replicates the formula for each member of Qtr1 (Jan, Feb, and Mar). To view the replicated formulas, click in cells D3, D4, D5, and D6 and look at the new syntax in the Lotus 1-2-3 formula bar.

|    | Α    | В        | С       | D           | E | F |
|----|------|----------|---------|-------------|---|---|
| 1  |      | Measures | Product | Market      |   |   |
| 2  |      | Actual   | Budget  |             |   |   |
| 3  | Jan  | 8024     | 9940    | 29.60121002 |   |   |
| 4  | Feb  | 8346     | 10350   | 29.9011178  |   |   |
| 5  | Mar  | 8333     | 10290   | 32.29844961 |   |   |
| 6  | Qtr1 | 24703    | 30580   | 23.41028411 |   |   |
| 7  | Qtr2 | 27107    | 32870   |             |   |   |
| 8  | Qtr3 | 27912    | 33980   |             |   |   |
| 9  | Qtr4 | 25800    | 31950   |             |   |   |
| 10 | Year | 105522   | 129380  |             |   |   |
| 11 |      |          |         |             |   |   |

Figure 109: Result of Drilling Down with Formula Fill Enabled

- **18.** Before moving on with the tutorial, complete each of the following actions:
  - **a.** Select Essbase > Options and select the **Mode** tab.
  - **b.** Clear all of the **Formula Preservation** options.
  - **c.** Select File > Close to close the worksheet. You do not need to save the worksheet.

# **Retrieving a Range of Data**

In a typical Lotus 1-2-3 worksheet, you can select a range of cells by dragging the mouse across the worksheet. You can also select a range of cells and tell Hyperion Essbase to restrict the data retrieval to the selected range in the worksheet. Retrieving a range of data is particularly useful in the following situations:

- A worksheet contains multiple reports.
- A worksheet contains extraneous information that is not supported in a formatted report retrieval.

- You need to retrieve only a small subset of values from the server, thus dramatically decreasing retrieval time for large datasets.
- You need to retrieve data to an area of the worksheet other than the first column.

As part of the default Hyperion Essbase installation, Hyperion Essbase provides a sample file, Profit.123, that illustrates how to retrieve a range of data.

- To view the Profit.123 file:
  - 1. Select File > Open.
  - 2. From the \Essbase\client\sample directory, open the Profit.123 file.

Depending on how software is installed on your PC, the file may not be available or may be located in a different directory. Contact the Hyperion Essbase system administrator for more information.

Profit.123 has already selected a range of cells (B2 through F9) for you.

|    | Α | В      | С      | D        | Е      | F        | G    | Н |
|----|---|--------|--------|----------|--------|----------|------|---|
| 1  |   |        |        |          |        |          |      |   |
| 2  |   |        | 100    | Central  |        |          |      |   |
| 3  |   |        | Actual |          | Budget |          |      |   |
| 4  |   |        | Sales  | Profit % | Sales  | Profit % |      |   |
| 5  |   | Qtr1   | 1111   | 27.3     | 2222   | 34.5     |      |   |
| 6  |   | Qtr2   | 1111   | 28.4     | 2222   | 35.1     |      |   |
| 7  |   | Qtr3   | 1111   | 28.8     | 2222   | 35.3     |      |   |
| 8  |   | Qtr4   | 1111   | 27.6     | 2222   | 38.1     |      |   |
| 9  |   | Year   | 1111   | 28.1     | 2222   | 35.7     |      |   |
| 10 |   |        |        |          |        | ,        |      |   |
| 11 |   |        |        |          |        |          |      |   |
| 12 |   |        |        | Central  | Actual | Profit % |      |   |
| 13 |   |        | Qtr1   | Qtr2     | Qtr3   | Qtr4     | Year |   |
| 14 |   | 100-10 | 22.0   | 22.0     | 22.0   | 22.0     | 22.0 |   |
| 15 |   | 100-20 | 22.0   | 22.0     | 22.0   | 22.0     | 22.0 |   |
| 16 |   | 100-30 | 22.0   | 22.0     | 22.0   | 22.0     | 22.0 |   |

Figure 110: Selected Range of Cells for Retrieval

**3.** Select Essbase > Retrieve to update the selected range.

|    | Α | В      | С      | D        | E      | F        | G    | Н |
|----|---|--------|--------|----------|--------|----------|------|---|
| 1  |   |        |        |          |        |          |      |   |
| 2  |   |        | 100    | Central  |        |          |      |   |
| 3  |   |        | Actual |          | Budget |          |      |   |
| 4  |   |        | Sales  | Profit % | Sales  | Profit % |      |   |
| 5  |   | Qtr1   | 8074   | 27.3     | 8200   | 34.5     |      |   |
| 6  |   | Qtr2   | 8701   | 28.4     | 8870   | 35.1     |      |   |
| 7  |   | Qtr3   | 8894   | 28.8     | 9060   | 35.3     |      |   |
| 8  |   | Qtr4   | 8139   | 27.6     | 7800   | 38.1     |      |   |
| 9  |   | Year   | 33808  | 28.1     | 33930  | 35.7     |      |   |
| 10 |   |        |        |          |        |          |      |   |
| 11 |   |        |        |          |        |          |      |   |
| 12 |   |        |        | Central  | Actual | Profit % |      |   |
| 13 |   |        | Qtr1   | Qtr2     | Qtr3   | Qtr4     | Year |   |
| 14 |   | 100-10 | 22.0   | 22.0     | 22.0   | 22.0     | 22.0 |   |
| 15 |   | 100-20 | 22.0   | 22.0     | 22.0   | 22.0     | 22.0 |   |
| 16 |   | 100-30 | 22.0   | 22.0     | 22.0   | 22.0     | 22.0 |   |

Figure 111: Result of Retrieving First Range of Data

Hyperion Essbase updates only the data in the selected range of cells.

**4.** Select cells B12 through G16.

|    | Α | В      | С      | D        | Е      | F        | G    | Н |
|----|---|--------|--------|----------|--------|----------|------|---|
| 1  |   |        |        |          |        |          |      |   |
| 2  |   |        | 100    | Central  |        |          |      |   |
| 3  |   |        | Actual |          | Budget |          |      |   |
| 4  |   |        | Sales  | Profit % | Sales  | Profit % |      |   |
| 5  |   | Qtr1   | 8074   | 27.3     | 8200   | 34.5     |      |   |
| 6  |   | Qtr2   | 8701   | 28.4     | 8870   | 35.1     |      |   |
| 7  |   | Qtr3   | 8894   | 28.8     | 9060   | 35.3     |      |   |
| 8  |   | Qtr4   | 8139   | 27.6     | 7800   | 38.1     |      |   |
| 9  |   | Year   | 33808  | 28.1     | 33930  | 35.7     |      |   |
| 10 |   |        |        |          |        |          |      |   |
| 11 |   |        |        |          |        |          |      |   |
| 12 |   |        |        | Central  | Actual | Profit % |      |   |
| 13 |   |        | Qtr1   | Qtr2     | Qtr3   | Qtr4     | Year |   |
| 14 |   | 100-10 | 22.0   | 22.0     |        | 22.0     | 22.0 |   |
| 15 |   | 100-20 | 22.0   | 22.0     | 22.0   | 22.0     | 22.0 |   |
| 16 |   | 100-30 | 22.0   | 22.0     | 22.0   | 22.0     | 22.0 |   |

Figure 112: Selecting Cells for Retrieval

**5.** Select Essbase > Retrieve once again to update the selected range.

Hyperion Essbase updates the data in the selected range.

|    | Α | В      | С      | D        | Е      | F        | G    | Н |
|----|---|--------|--------|----------|--------|----------|------|---|
| 1  |   |        |        |          |        |          |      |   |
| 2  |   |        | 100    | Central  |        |          |      |   |
| 3  |   |        | Actual |          | Budget |          |      |   |
| 4  |   |        | Sales  | Profit % | Sales  | Profit % |      |   |
| 5  |   | Qtr1   | 8074   | 27.3     | 8200   | 34.5     |      |   |
| 6  |   | Qtr2   | 8701   | 28.4     | 8870   | 35.1     |      |   |
| 7  |   | Qtr3   | 8894   | 28.8     | 9060   | 35.3     |      |   |
| 8  |   | Qtr4   | 8139   | 27.6     | 7800   | 38.1     |      |   |
| 9  |   | Year   | 33808  | 28.1     | 33930  | 35.7     |      |   |
| 10 |   |        |        |          |        |          |      |   |
| 11 |   |        |        |          |        |          |      |   |
| 12 |   |        |        | Central  | Actual | Profit % |      |   |
| 13 |   |        | Qtr1   | Qtr2     | Qtr3   | Qtr4     | Year |   |
| 14 |   | 100-10 | 24.6   | 25.1     | 24.7   | 23.8     | 24.6 |   |
| 15 |   | 100-20 | 29.6   | 31.3     | 32.1   | 29.7     | 30.7 |   |
| 16 |   | 100-30 | 28.9   | 30.0     | 31.0   | 31.4     | 30.4 |   |

Figure 113: Result of Retrieving Second Range of Data

6. Close Profit.123 without saving it.

### **Retrieving Data by Using a Function**

The Hyperion Essbase cell retrieve function, *EssCell*, retrieves a single database value into a worksheet cell. Enter an EssCell function directly into a worksheet or select an EssCell function from the Lotus 1-2-3 menu bar.

**Note:** You must be connected to a database to use EssCell.

EssCell retrieves data when you perform a Hyperion Essbase retrieval or when you recalculate a worksheet through Lotus 1-2-3. As part of the default Hyperion Essbase installation, Hyperion Essbase provides a sample file, Summary. 123. This file has EssCell functions already set in cells B16 and B17.

- To view the Summary.123 file:
  - 1. Select File > Open.
  - 2. From the \Essbase\client\sample directory, open the Summary.123 file.

Depending on how software is installed on your PC, the file may not be available or may be located in a different directory. Contact the Hyperion Essbase system administrator for more information.

| Α   | A              | В          | С        | D            | Е           | F            | G              | Н               |
|-----|----------------|------------|----------|--------------|-------------|--------------|----------------|-----------------|
| 1   | 200            |            |          |              |             |              |                |                 |
| 2   | Texas          |            |          |              |             |              |                |                 |
| 3   |                |            |          |              |             |              |                |                 |
| 4   |                | Budget     |          |              |             |              |                |                 |
| 5   |                | Qtr1       | Qtr2     | Qtr3         | Qtr4        | Year         |                |                 |
| - 6 | Sales          | 1130       | 1260     | 1440         | 1200        | 5030         |                |                 |
| 7   | COGS           | 450        | 500      | 570          | 490         | 2010         |                |                 |
| - 8 | Margin         | 680        | 760      | 870          | 710         | 3020         |                |                 |
| 9   | Marketing      | 270        | 300      | 360          | 290         | 1220         |                |                 |
| 10  | Payroll        | 120        | 120      | 120          | 100         | 460          |                |                 |
| 11  | Misc           | #Missing   | #Missing | #Missing     | #Missing    | #Missing     |                |                 |
| 12  | Total Expenses | 390        | 420      | 480          | 390         | 1680         |                |                 |
| 13  | Profit         | 290        | 340      | 390          | 320         | 1340         |                |                 |
| 14  |                |            |          |              |             |              |                |                 |
| 15  |                |            |          |              |             |              |                |                 |
| 16  | Year Sales     |            |          |              |             |              |                |                 |
| 17  | Year Margin %  |            |          |              |             |              |                |                 |
| 18  |                |            |          |              |             |              |                |                 |
| 19  |                |            |          |              |             |              |                | NULL","NULL","1 |
| 20  |                | {LET B17,@ | ESSCELL( | 'Margin %",' | 200",A2,"Bu | dget","Year' | ',"NULL","NULL | .","NULL","NULI |

Figure 114: Worksheet Containing EssCell Functions

Cells B19 and B20 in Summary. 123 contain the EssCell function, which will display the results of the function in cells B16 and B17, respectively.

The EssCell function is defined in a cell as follows:

```
{LET cellref,@EssCell(mbrList)}
```

where *cellref* is a reference that points to the cell where Hyperion Essbase should return the database value.

*mbrList* is one of the following:

- **A null value.** If the parameters of the function are empty, Hyperion Essbase returns the data value from the top of each dimension.
- A comma-delimited list of member names. Member names must be
  enclosed in double quotes, with only one member per dimension allowed.
  If you list no members from a particular dimension, the function returns
  the data value from the top member of the unspecified dimension.
  Furthermore, you can include aliases in the member list, subject to the
  same rules as member names.
- A Lotus 1-2-3 cell reference. The reference must point to a cell that
  contains a valid member name. Member names, such as 200 and 300-10,
  need to be formatted as text cells, rather than numeric cells.

For example, the syntax for the EssCell function in cell B19 in the Summary. 123 file is the following:

```
{LET B16,@ESSCELL("Sales", "200", "A2", "Budget",
"Year","NULL","NULL","NULL","NULL","NULL","NULL","NULL",
"NULL","NULL","NULL")}
```

When you open the worksheet, the values in these cells are #N/A. To update the values with the data in your database, you must run the macro function.

3. Select cell B19, then select Edit > Scripts & Macros > Run. In the **Run Scripts** & **Macros** dialog box, select the **Macro** option, then click **Run**.

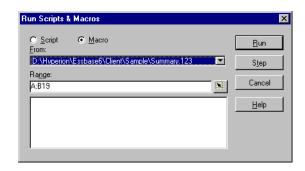

Figure 115: Run Scripts & Macros dialog box

Hyperion Essbase calculates the EssCell functions in cells B16 and B17.

|    |                | В        | _        | В        |          | F        | ^ |
|----|----------------|----------|----------|----------|----------|----------|---|
|    | A              | В        | С        | D        | E        | Г        | G |
| 1  | 200            |          |          |          |          |          |   |
| 2  | Texas          |          |          |          |          |          |   |
| 3  |                |          |          |          |          |          |   |
| 4  |                | Budget   |          |          |          |          |   |
| 5  |                | Qtr1     | Qtr2     | Qtr3     | Qtr4     | Year     |   |
| 6  | Sales          | 1460     | 1560     | 1630     | 1320     | 5970     |   |
| 7  | COGS           | 560      | 590      | 630      | 500      | 2280     |   |
| 8  | Margin         | 900      | 970      | 1000     | 820      | 3690     |   |
| 9  | Marketing      | 160      | 160      | 170      | 120      | 610      |   |
| 10 | Payroll        | 60       | 60       | 60       | 110      | 290      |   |
| 11 | Misc           | #Missing | #Missing | #Missing | #Missing | #Missing |   |
| 12 | Total Expenses | 220      | 220      | 230      | 230      | 900      |   |
| 13 | Profit         | 680      | 750      | 770      | 590      | 2790     |   |
| 14 |                |          |          |          |          |          |   |
| 15 |                |          |          |          |          |          |   |
| 16 | Year Sales     | 5970     |          |          |          |          |   |
| 17 | Year Margin %  | 61.81    |          |          |          |          |   |

Figure 116: Retrieval on a Worksheet Containing the EssCell Function

Now update the EssCell functions to retrieve data for a different state.

4. Change the contents of cell A2 from Texas to Florida.

Select cell B19, then select Edit > Scripts & Macros > Run. In the **Run Scripts** & **Macros** dialog box, select the **Macro** option, then click **Run**.

Hyperion Essbase recalculates the EssCell functions in cells B16 and B17.

|    | Α              | В        | С        | D        | E        | F        | G |
|----|----------------|----------|----------|----------|----------|----------|---|
| 1  | 200            |          |          |          |          |          |   |
| 2  | Florida        |          |          |          |          |          |   |
| 3  |                |          |          |          |          |          |   |
| 4  |                | Budget   |          |          |          |          |   |
| 5  |                | Qtr1     | Qtr2     | Qtr3     | Qtr4     | Year     |   |
| 6  | Sales          | 1460     | 1560     | 1630     | 1320     | 5970     |   |
| 7  | cogs           | 560      | 590      | 630      | 500      | 2280     |   |
| 8  | Margin         | 900      | 970      | 1000     | 820      | 3690     |   |
| 9  | Marketing      | 160      | 160      | 170      | 120      | 610      |   |
| 10 | Payroll        | 60       | 60       | 60       | 110      | 290      |   |
| 11 | Misc           | #Missing | #Missing | #Missing | #Missing | #Missing |   |
| 12 | Total Expenses | 220      | 220      | 230      | 230      | 900      |   |
| 13 | Profit         | 680      | 750      | 770      | 590      | 2790     |   |
| 14 |                |          |          |          |          |          |   |
| 15 |                |          |          |          |          |          |   |
| 16 | Year Sales     | 5030     |          |          |          |          |   |
| 17 | Year Margin %  | 60.04    |          |          |          |          |   |

Figure 117: Updating the EssCell Function

**Tip:** If the worksheet contains many EssCell functions, change Lotus 1-2-3 to manual calculation mode. This change prevents the cell retrieve from calculating until you retrieve data or calculate the worksheet manually. For more information, see the Lotus 1-2-3 documentation.

Hyperion Essbase returns an error message if EssCell is unsuccessful. The following table lists messages that Hyperion Essbase displays in the EssCell cell and explains the conditions that cause the messages:

| Message | Reason                                                               |
|---------|----------------------------------------------------------------------|
| #N/A    | The worksheet is not connected to a database.                        |
| #VALUE! | A member name in the list or reference is invalid.                   |
| #NAME?  | A text name in the function does not contain double quotation marks. |

5. Close Summary. 123 without saving it.

The sample file that you used for this tutorial task already had EssCell functions defined. To enter your own EssCell function into a worksheet, you do the following:

Enter the EssCell syntax in the 1-2-3 formula bar at the top of the sheet.

**Note:** For more information on EssCell functions, see the Hyperion Essbase Spreadsheet Add-in online help.

### **Retrieving Dynamic Calculation Members**

Dynamic calculation members are database members that are excluded from the batch calculation process, thus shortening the regular database calculation time. The Hyperion Essbase Application Designer tags dynamic calculation members in the database outline so that Hyperion Essbase knows not to calculate those members until a data retrieval requests them. This process is referred to as dynamic calculation. Dynamically calculating database members benefits the Hyperion Essbase server in the following ways:

- Reduced disk usage
- Reduced database restructuring time
- Reduced time to back up the database

Database values that Hyperion Essbase calculates dynamically take slightly longer to retrieve in Hyperion Essbase Spreadsheet Add-in because Hyperion Essbase must perform calculations *before* retrieving data into the worksheet. For more information on dynamic calculation, see the *Hyperion Essbase Database Administrator's Guide*.

**Tip:** Enable the Navigate Without Data feature while you arrange the spreadsheet report so that Hyperion Essbase does not dynamically calculate the database when you are creating the report. For more information on the Navigate Without Data feature, see "Navigating Through the Worksheet Without Retrieving Data" on page 65.

Because there may be a performance impact on retrieving data for dynamic calculation members, define visual cues, or styles, for these members so that you can identify them in Hyperion Essbase Spreadsheet Add-in.

To illustrate how to use Dynamic Calculation members, use the Asymm. 123 file.

- To view the Asymm. 123 file:
  - 1. Select File > Open.
  - 2. From the \Essbase\client\sample directory, open the Asymm. 123 file.
  - 3. Drill up on Actual by double-clicking the right-mouse button in cell C3.
  - **4.** In cell C3, drill down on Scenario to display all members of Scenario. Hyperion Essbase displays only the Scenario members for Qtr1.

|    | Α    | В          | С      | D      | E        | F            | G        |
|----|------|------------|--------|--------|----------|--------------|----------|
| 1  |      |            |        |        | Sales    |              |          |
| 2  |      |            |        |        |          |              |          |
| 3  |      |            | Actual | Budget | Variance | Variance %   | Scenario |
| 4  |      |            | Qtr1   | Qtr1   | Qtr1     | Qtr1         | Qtr1     |
| 5  | East | Colas      | 6292   | 5870   | 422      | 7.189097104  | 6292     |
| 6  |      | Root Beer  | 5726   | 5460   | 266      | 4.871794872  | 5726     |
| 7  |      | Fruit Soda | 3735   | 3880   | -145     | -3.737113402 | 3735     |
| 8  |      |            |        |        |          |              |          |
| 9  | West | Root Beer  | 8278   | 7700   | 578      | 7.506493506  | 8278     |
| 10 |      | Cream Soda | 8043   | 6890   | 1153     | 16.73439768  | 8043     |

Figure 118: Displaying Scenario Members

**5.** Select Essbase > Options and select the **Style** tab.

**Note:** You must be connected to the Sample Basic database to display the Style tab. For more information on connecting to a database, see "Connecting to a Database" on page 122.

- **6.** In the Members group, scroll down until you see Dynamic Calculations.
- 7. Select the **Dynamic Calculations** check box and click the **Format** button.
- **8.** In the **Font** style list, select **Bold Italic**.
- **9.** In the **Color** list, select **Gray**.
- **10.** Click **OK** and then select the **Display** tab.
- **11.** In the **Cells** option group, click **Use Styles**. Click **OK**.

#### 12. Select Essbase > Retrieve.

Hyperion Essbase displays the data and applies all the visual cues, or styles, that you set, including the newly set styles for dynamic calculation members and the styles you set in Chapter 2. You can tell that the columns for Variance and Variance% are dynamically calculated because Hyperion Essbase displays these members in gray, bold, italicized font. (Variance and Variance% also have a red background because that style was previously set for all members of the Scenario dimension.)

|     | Α    | В          | С      | D      | E        | F            | G        |
|-----|------|------------|--------|--------|----------|--------------|----------|
| 1   |      |            |        |        | Sales    |              |          |
| 2   |      |            |        |        |          |              |          |
| 3   |      |            | Actual | Budget | Variance | Variance %   | Scenario |
| 4   |      |            | Qtr1   | Qtr1   | Qtr1     | Qtr1         | Qtr1     |
| 5   | East | Colas      | 6292   | 5870   | 422      | 7.189097104  | 6292     |
| 6   |      | Root Beer  | 5726   | 5460   | 266      | 4.871794872  | 5726     |
| - 7 |      | Fruit Soda | 3735   | 3880   | -145     | -3.737113402 | 3735     |
| 8   |      |            |        |        |          |              |          |
| 9   | West | Root Beer  | 8278   | 7700   | 578      | 7.506493506  | 8278     |
| 10  |      | Cream Soda | 8043   | 6890   | 1153     | 16.73439768  | 8043     |

Figure 119: Result of Retrieving Dynamic Calculation Members

Note: Occasionally, other styles you have set may override a style for dynamic calculation members. For example, if a parent member is also a dynamic calculation member, and if you have styles set for both parent and dynamic calculations, the style for the parent member overrides the style for the dynamic calculation member. In this case, you need to remove the style for parent members in order to see the style for dynamic calculation members. For more information on the precedence of styles, see "Determining the Precedence of Overlapping Styles" on page 81.

#### **13.** Close the Asymm. 123 file without saving it.

# Specifying the Latest Time Period for Dynamic Time Series

Dynamic Time Series members are predefined database members that are used in dynamic, to-date reporting, such as year-to-date or month-to-date values. Dynamic Time Series members do not appear as individual members in the database outline; instead, they correspond to a generation name that uses a key term for time, such as year, month, or day.

For example, in the Sample Basic database, a generation name called Quarter was created for generation 2 in the Year dimension. Generation 2 includes the members for Qtr1, Qtr2, Qtr3, and Qtr4. When the generation name Quarter was created, Hyperion Essbase created a Dynamic Time Series member called Q-T-D, or quarter-to-date.

To take advantage of Dynamic Time Series in Hyperion Essbase Spreadsheet Add-in, choose the latest time period for which you want data in a to-date calculation. The calculated value of the Dynamic Time Series member is derived when you define the latest time period to be reported. In the Sample Basic database, for example, the level 0 members of the Year dimension are the months of the year: Jan, Feb, Mar, and so on. If the current month is August, and you want to know the sales data for the quarter up to the current month, a quarter-to-date calculation gives you the sales data for the months of July and August.

- To illustrate the concept of Dynamic Time Series:
  - 1. To open a new worksheet, select File > New or click the button.
  - 2. Select Essbase > Options and select the **Zoom** tab.
  - 3. In the **Zoom In** option group, select **Next Level**.
  - 4. Clear the Within Selected Group check box and click OK.
  - 5. Select Essbase > Retrieve.
  - **6.** In cell B1, drill down (double-click) on Measures.
  - 7. In cell B2, click Year.

**8.** Type Q-T-D in cell B2 and press **Enter** to enter a predefined Dynamic Time Series member (Q-T-D):

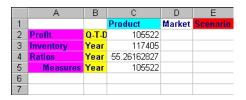

Figure 120: Entering a Dynamic Time Series Member into a Worksheet

**Note:** For a list of other possible Dynamic Time Series members, see the Hyperion Essbase Spreadsheet Add-in online help.

- 9. Select Essbase > Options and select the **Display** tab.
- **10.** In the Dynamic Time Series area, select the **Latest Time Period** check box.
- **11.** From the list box, select May. Click **OK**.

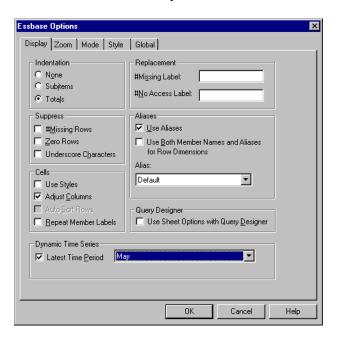

Figure 121: Specifying Latest Time Period in a Dynamic Time Series

**Note:** If you do not specify a latest time period, Hyperion Essbase uses the first level 0 member (Jan) as the default.

12. Select Essbase > Retrieve.

**Note:** The Retrieve & Lock, Zoom In, and Zoom Out commands are not supported with Dynamic Time Series members.

Hyperion Essbase displays data for the Q-T-D member. The data values in the worksheet are the aggregated values for April and May, because May is the month you specified as the latest month in the quarter-to-date Dynamic Time Series.

|   | Α         | В     | С           | D      | Е        |
|---|-----------|-------|-------------|--------|----------|
| 1 |           |       | Product     | Market | Scenario |
| 2 | Profit    | Q-T-D | 17573       |        |          |
| 3 | Inventory | Year  | 117405      |        |          |
| 4 | Ratios    | Year  | 55.26162827 |        |          |
| 5 | Measures  | Year  | 105522      |        |          |

Figure 122: Result of Specifying Latest Time Period in a Dynamic Time Series

**13.** To close the worksheet, select File > Close. You do not need to save the worksheet.

Note: You can also create a report like the one shown above by simply typing the name of the Dynamic Time Series member followed by the name of latest time period in parentheses: for example, Q-T-D (May). If you are using free-form retrieval mode, you must enter the Dynamic Time Series member and the latest time period in separate, adjacent cells. You can also select a Dynamic Time Series member and a latest time period through Hyperion Essbase Query Designer or through Member Selection.

**Note:** For more information on Dynamic Time Series, see the Hyperion Essbase Spreadsheet Add-in online help.

# **Using Substitution Variables**

The Hyperion Essbase application designer uses substitution variables to define global variables to represent values that are specific to Hyperion Essbase. For example, Latest can be a substitution variable representing the latest time period in a Dynamic Time Series. Using Hyperion Essbase Application Manager, Application Designer sets substitution variables and their corresponding values for a specific application. Hyperion Essbase stores these variables and their values on the Hyperion Essbase server. You can take advantage of the predefined substitution variables in Hyperion Essbase Spreadsheet Add-in during Dynamic Time Series reporting.

For example, say the application designer sets a substitution variable on the server for the current month. The variable is called CurMnth and has a value of August. If you use the substitution variable in the worksheet, a retrieval returns values for August, because August is set as the current month on the server. If, at a later date, the application designer changes the value of the CurMnth substitution variable to October, a retrieval returns data for October.

The Sample Basic database you are using for this tutorial does not contain predefined substitution variables. If the application designer had set a substitution variable in the database you are using, you could enter a substitution variable directly into a worksheet. For example, you could open a blank worksheet and type member names as follows:

|   | Α        | В       | С        | D      | E        |
|---|----------|---------|----------|--------|----------|
| 1 |          | Product | Measures | Market | Scenario |
| 2 | &CurMnth |         |          |        |          |
| 3 |          |         |          |        |          |
| 4 |          |         |          |        |          |
| 5 |          |         |          |        |          |

Figure 123: Entering a Substitution Variable in a Worksheet

**Note:** Notice the substitution variable (CurMnth) in cell A2. When you enter a substitution variable directly into a cell, you must precede it with an ampersand (&).

In this example, a retrieval produces the following results:

|   | Α   | В       | С        | D        | E        | F |
|---|-----|---------|----------|----------|----------|---|
| 1 |     | Product | Measures | Market   | Scenario |   |
| 2 | Aug | 9545    |          | <u>l</u> |          |   |
| 3 |     |         |          |          |          |   |
| 4 |     |         |          |          |          |   |
| 5 |     |         |          |          |          |   |

Figure 124: Result of Retrieval on a Substitution Variable

Hyperion Essbase queries the server for the value of the substitution variable CurMnth, which is August. Data is returned only for August.

**Note:** If you save a worksheet containing a substitution variable as a template, make sure that you save the worksheet *before* you retrieve data. For example, if you save the worksheet shown in Figure 124 as a template, each time you retrieve the template, August rather than the substitution variable CurMnth is displayed.

#### **Using Free-Form Reporting to Retrieve Data**

So far, you have learned how to retrieve Hyperion Essbase data into a worksheet through ad hoc retrieval, Hyperion Essbase Query Designer queries, and Member Selection operations. In addition to these retrieval methods, Hyperion Essbase supports *free-form reporting*. Free-form reporting enables you to tell Hyperion Essbase specifically what you want to retrieve by simply typing data into the worksheet. Free-form reporting is especially useful when you are familiar with the dimensions and members in the database outline.

Hyperion Essbase provides two different retrieval modes for free-form reporting:

- Advanced Interpretation
- Free-Form

In both retrieval modes, enter member names directly into the worksheet. The following sections describe the similarities and differences between the two modes.

#### **Using Advanced Interpretation Mode**

The Hyperion Essbase server contains an advanced spreadsheet interpretation engine that scans a worksheet and interprets its content when fulfilling retrieval requests. When you construct a report by entering names directly into a worksheet in Advanced Interpretation retrieval mode, Hyperion Essbase interprets the member names and creates a default view that is based on the location of the labels.

Keep in mind the following guidelines when you are working in Advanced Interpretation mode:

- Precede all member names that consist of numbers with a single quotation mark. For example, for Product dimension member 100, type '100 in the worksheet.
- If you define a report that does not contain all of the database dimensions, you
  may need to enter a dummy value, such as 0, in the first data cell. Hyperion
  Essbase overwrites this value with the contents of the database cell upon
  retrieval. Be sure to use a numeric value as the dummy value.
- To construct a free-form report in Advanced Interpretation retrieval mode:
  - 1. To open a new worksheet, select File > New or click the button.
  - 2. Select Essbase > Options and select the **Mode** tab.
  - **3.** In the Retrieval option group, select **Advanced Interpretation** (the default setting) and click **OK**.
  - **4.** Enter member names and data as in the following illustration.

**Note:** If a member name consists of a number, such as 100, you must precede the member name with a single quotation mark (for example, '100). This rule also applies to member names with spaces between words.

|   | Α     | В        | С      | D | E | F |
|---|-------|----------|--------|---|---|---|
| 1 | Sales | East     | Budget |   |   |   |
| 2 |       |          |        |   |   |   |
| 3 |       | Qtr1     | Qtr2   |   |   |   |
| 4 | 100   |          |        |   |   |   |
| 5 | 200   |          |        |   |   |   |
| 6 | 300   |          |        |   |   |   |
| 7 | 400   |          |        |   |   |   |
| 8 |       | <u>l</u> |        |   |   |   |
| 9 |       |          |        |   |   |   |

Figure 125: Creating a New Free-Form Report

**5.** Select Essbase > Retrieve or double-click in a data cell.

Hyperion Essbase retrieves data for the members you entered into the free-form report and implements the **Use Aliases** option that you set in the **Essbase Options** dialog box in the beginning of this chapter.

|   | Α          | В    | С      | D | E | F |
|---|------------|------|--------|---|---|---|
| 1 | Sales      | East | Budget |   |   |   |
| 2 |            |      |        |   |   |   |
| 3 |            | Qtr1 | Qtr2   |   |   |   |
| 4 | Colas      | 5870 | 6760   |   |   |   |
| 5 | Root Beer  | 5460 | 5650   |   |   |   |
| 6 | Cream Soda | 3680 | 4030   |   |   |   |
| 7 | Fruit Soda | 3880 | 4150   |   |   |   |
| 8 |            |      |        |   |   |   |

Figure 126: Retrieving Data into a Free-Form Report

Now define a free-form report that does not contain all of the dimensions from the database. In Advanced Interpretation mode, you may need to enter a dummy data value, such as 0, into the first Hyperion Essbase data cell to tell Hyperion Essbase where the data starts in the worksheet. Be sure to use a numeric value as the dummy value.

#### For example:

- 1. Select Essbase > FlashBack.
- 2. Delete cells A1, B1, and C1.
- **3.** In cell B4, type 0 in cell B4 to provide Hyperion Essbase with a data cell reference point.

|   | Α          | В    | С    | D | E | F |
|---|------------|------|------|---|---|---|
| 1 |            |      |      |   |   |   |
| 2 |            |      |      |   |   |   |
| 3 |            | Qtr1 | Qtr2 |   |   |   |
| 4 | 100        | 0    |      |   |   |   |
| 5 | 200<br>300 |      |      |   |   |   |
| 6 | 300        |      |      |   |   |   |
| 7 | 400        |      |      |   |   |   |
| 8 |            |      |      |   |   |   |

Figure 127: Defining a Free-Form Report Without All Dimensions

4. Select Essbase > Retrieve.

Hyperion Essbase adds the dimensions that were omitted from the free-form report to the worksheet and retrieves data.

|   | Α          | В        | С      | D        | E | F |
|---|------------|----------|--------|----------|---|---|
| 1 |            |          |        |          |   |   |
| 2 |            |          |        |          |   |   |
| 3 |            | Measures | Market | Scenario |   |   |
| 4 |            | Qtr1     | Qtr2   |          |   |   |
|   | Colas      | 7048     | 7872   |          |   |   |
| 6 | Root Beer  | 6721     | 7030   |          |   |   |
| 7 | Cream Soda | 5929     | 6769   |          |   |   |
| 8 | Fruit Soda | 5005     | 5436   |          |   |   |
| 9 |            |          |        |          |   |   |

Figure 128: Retrieval in a Free-Form Report Without all Dimensions

Select File > Close to close the worksheet. You do not need to save the worksheet.

#### **Using Free-Form Mode**

Similar to Advanced Interpretation mode, Free-Form mode enables you to enter member names into any location in a worksheet and then interprets the contents of the worksheet when fulfilling the retrieval request. In addition, with Free-Form mode, you can use Hyperion Essbase report script commands to retrieve data into a worksheet.

Report script commands are most useful for defining member references that can bring back the most current member information dynamically. For example, if you need to create a report that shows every product, including the products added since the last retrieval, standard retrieval mode reflects changes only when you zoom in on the product. If you use the report script command <IDESCENDANTS, Hyperion Essbase retrieves all descendants of a specified member, including the specified member. For more information on the syntax of report script commands and on guidelines for developing reports, see the online *Technical Reference* in the DOCS directory and the *Hyperion Essbase Database Administrator's Guide*.

Keep in mind the following guidelines when working in Free-Form retrieval mode:

- You must precede all member names that consist of numbers with a single quotation mark. For example, for the Product dimension member 100, you need to type '100 in the worksheet.
- You cannot cancel a retrieve in Free-Form mode.
- You cannot apply Hyperion Essbase styles in Free-Form mode.
- Hyperion Essbase removes blank rows and columns on any retrieval action.
- When you are in Free-Form mode, an Auto Sort Rows option is enabled in the
  Display tab of the Essbase Options dialog box. If you select this feature,
  Hyperion Essbase retrieves data in symmetric rows. The rows are sorted
  according to the order specified in the database outline.
- Not all Formula Preservation and Modes options (Essbase Options dialog box, Mode tab) are available in Free-Form mode.
- To use Dynamic Time Series in Free-Form mode, do not put the Dynamic Time Series member and the latest time period (for example, Q-T-D (Feb)) in the same cell. You need to type the Dynamic Time Series member, Q-T-D in one cell, and the latest time period within parentheses, (Feb), in a separate, adjacent cell.
- To construct a free-form report in Free-Form retrieval mode:
  - 1. To open a new worksheet, select File > New or click the button.
  - 2. Select Essbase > Options and select the **Mode** tab.
  - 3. In the **Retrieval** option group, select **Free Form**.
  - 4. Select the **Display** tab.
  - 5. In the Cells option group, select Auto Sort Rows. Click OK.

**6.** Enter the member names into the worksheet as shown in Figure 129:

|   | Α                        | В    | С | D | E | F |
|---|--------------------------|------|---|---|---|---|
| 1 | Product                  | COGS |   |   |   |   |
| 2 | Jan                      |      |   |   |   |   |
| 3 | East<br>Budget<br>Actual |      |   |   |   |   |
| 4 | Budget                   |      |   |   |   |   |
| 5 | Actual                   |      |   |   |   |   |
| 6 |                          |      |   |   |   |   |
| 7 |                          |      |   |   |   |   |

Figure 129: Typing Member Names In a Free-Form Report

7. Select Essbase > Retrieve.

Hyperion Essbase retrieves data for the members and creates a default view according to the location of the labels. Note that three members were pivoted from row groups to column groups.

|   | Α                | В       | С    | D   | E    | F |
|---|------------------|---------|------|-----|------|---|
| 1 |                  | Product | COGS | Jan | East |   |
| 2 | Budget<br>Actual | 2590    | ļ .  |     |      |   |
| 3 | Actual           | 3007    |      |     |      |   |
| 4 |                  |         |      |     |      |   |
| 5 |                  |         |      |     |      |   |

Figure 130: Result of Retrieving in Free-Form Retrieval Mode

**8.** Select File > Close to close the worksheet. You do not need to save the worksheet.

Now create a report by entering member names and a report script command:

- 1. To open a new worksheet, select File > New or click the button.
- 2. Enter the member names into the blank worksheet as shown in Figure 131.

|   | Α | В      | С   | D    | E | F |
|---|---|--------|-----|------|---|---|
| 1 |   | Actual |     | East |   |   |
| 2 |   | Jan    | Feb | Mar  |   |   |
| 3 |   |        |     | _    |   |   |
| 4 |   |        |     |      |   |   |
| 5 |   |        |     |      |   |   |

Figure 131: Typing Member Names in a Free-Form Report

3. In cell A3, type <IDESCENDANTS Product. Press Enter.

|   | А                                                                        | В      | С        | D    |
|---|--------------------------------------------------------------------------|--------|----------|------|
| 1 |                                                                          | Actual | Sales    | East |
| 2 |                                                                          | Jan    | Feb      | Mar  |
| 3 | <idescendants< th=""><th></th><th><u> </u></th><th></th></idescendants<> |        | <u> </u> |      |
| 4 |                                                                          |        |          |      |
| 5 |                                                                          |        |          |      |

Figure 132: Typing a Report Script Command in a Free-Form Report

**4.** Select Essbase > Retrieve.

Hyperion Essbase retrieves data into the worksheet for all descendants of Product and for the members you entered in the worksheet.

|    | Α                  | В        | С        | D        | E | F |
|----|--------------------|----------|----------|----------|---|---|
| 1  |                    | Actual   | Sales    | East     |   |   |
| 2  |                    | Jan      | Feb      | Mar      |   |   |
| 3  | Cola               | 1812     | 1754     | 1805     |   |   |
| 4  | Diet Cola          | 200      | 206      | 214      |   |   |
| 5  | Caffeine Free Cola | 93       | 101      | 107      |   |   |
| 6  | Colas              | 2105     | 2061     | 2126     |   |   |
| 7  | Old Fashioned      | 647      | 668      | 672      |   |   |
| 8  | Diet Root Beer     | 310      | 310      | 312      |   |   |
| 9  | Sasparilla         | #Missing | #Missing | #Missing |   |   |
| 10 | Birch Beer         | 896      | 988      | 923      |   |   |
| 11 | Root Beer          | 1853     | 1966     | 1907     |   |   |
| 12 | Dark Cream         | 999      | 1012     | 1026     |   |   |

Figure 133: Result of a Retrieve with a Report Script Command

**Note:** When Hyperion Essbase completes the retrieval, the report script command is overwritten by the data it returns. You can use FlashBack to restore the previous view in Free-Form mode.

**5.** Select File > Close to close the worksheet. You do not need to save the worksheet.

### **Using Attributes in Free-Form Reporting**

Hyperion Essbase enables you to retrieve data selectively by specifying attributes that are associated with a base dimension. For example, in the Sample Basic database, the Product base dimension is associated with attributes such as packaging and size. You can enter an attribute name into the worksheet to retrieve data that is associated with that attribute.

- To use attributes in a free-form report:
  - 1. To open a new worksheet, select File > New or click the button.
  - 2. Enter member names as shown in the Figure 134.

Caffeinated is an attribute dimension associated with the Product base dimension. Bottle is a level 0 member of the Pkg\_Type attribute dimension. The Pkg\_Type dimension is associated with the Product base dimension. A level 0 member is the lowest level member in a dimension.

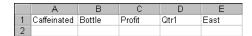

Figure 134: Using Attributes in Free-Form Reports

**3.** Click in any empty cell and select Essbase > Retrieve or double-click in an empty data cell.

Hyperion Essbase retrieves information on profits for the first quarter of the year for all members of the Product base dimension that are associated with both the level 0 attribute members of the Caffeinated attribute dimension (Caffeinated\_True and Caffeinated\_False) and the level 0 member Bottle of the Pkg\_Type attribute dimension. The results should appear as shown below:

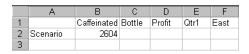

Figure 135: Result of Using Attributes in Free-Form Reports

**4.** You can drill down to data on the level 0 attribute members of the Caffeinated attribute dimension. The results should appear as shown below:

|   | Α                 | В        | С      | D      | E    | F    |
|---|-------------------|----------|--------|--------|------|------|
| 1 |                   |          | Bottle | Profit | Qtr1 | East |
| 2 | Caffeinated_True  | Scenario | 142    |        |      |      |
| 3 | Caffeinated_False | Scenario | 2462   |        |      |      |
| 4 |                   |          |        |        |      |      |

Figure 136: Drilling Down on Attributes in Free-Form Reports

5. To drill down further for data on profits for the first quarter for all members of the East base dimension, double-click on cell E1. The results should appear as shown below:

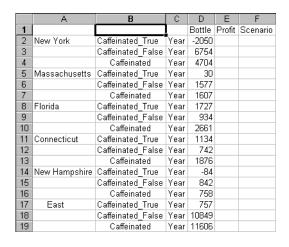

Figure 137: Result of Drilling Down on East

#### **Entering Generation and Level Names**

In addition to entering database member names into a free-form report, you can enter generation or level names directly into a worksheet to retrieve specific members. The Hyperion Essbase application designer defines generation and level names for database dimensions in the database outline. You have two options for discovering what generation and level names are defined in the database:

- View generation and level names in the Essbase Member Selection dialog box or through Hyperion Essbase Query Designer.
- Contact the Hyperion Essbase application designer to see what generation and level names are defined in the database outline.
- To enter generation and level names directly into a free-form report:
  - 1. To open a new worksheet, select File > New or click the button.
  - **2.** Select Essbase > Options and select the **Mode** tab.
  - 3. In the Retrieval option group, select Advanced Interpretation. Click OK.
  - **4.** Enter member names as shown in Figure 138:

|   | Α | В     | С      | D    | E    | F |
|---|---|-------|--------|------|------|---|
| 1 |   | Sales | Budget | West | Year |   |
| 2 |   |       |        |      |      |   |
| 3 |   |       |        |      |      |   |
| 4 |   |       |        |      |      |   |
| 5 |   |       |        |      |      |   |
| 6 |   |       |        |      |      |   |

Figure 138: Entering Member Names in a Free-Form Report

**5.** Enter a generation name as shown in Figure 139:

Family is a generation name in the Product dimension. The name is already defined in the Sample Basic database.

|   | Α      | В     | С      | D    | E    | F |
|---|--------|-------|--------|------|------|---|
| 1 |        | Sales | Budget | West | Year |   |
| 2 | Family |       |        |      |      |   |
| 3 |        |       |        |      |      |   |
| 4 |        |       |        |      |      |   |
| 5 |        |       |        |      |      |   |
| 6 |        |       |        |      |      |   |

Figure 139: Entering a Generation Name in a Free-Form Report

**6.** Select Essbase > Retrieve.

Hyperion Essbase retrieves data for the member and generation names that you entered. The Family generation name expands to its individual members.

|   | Α           | В     | С      | D    | E    | F |
|---|-------------|-------|--------|------|------|---|
| 1 |             | Sales | Budget | West | Year |   |
| 2 | Colas       | 34830 |        |      |      |   |
| 3 | Root Beer   | 31810 |        |      |      |   |
| 4 | Cream Soda  | 30480 |        |      |      |   |
| 5 | Fruit Soda  | 22730 |        |      |      |   |
| 6 | Diet Drinks | 35690 |        |      |      |   |
| 7 |             |       |        |      |      |   |

Figure 140: Result of Free-Form Retrieval with Generation Name

7. Change Year to a level name (Lev0, Year) as shown in the following illustration.

|   | Α           | В     | С      | D    | E         | F |
|---|-------------|-------|--------|------|-----------|---|
| 1 |             | Sales | Budget | West | Lev0,Year |   |
| 2 | Colas       | 34830 |        |      |           |   |
| 3 | Root Beer   | 31810 |        |      |           |   |
| 4 | Cream Soda  | 30480 |        |      |           |   |
| 5 | Fruit Soda  | 22730 |        |      |           |   |
| 6 | Diet Drinks | 35690 |        |      |           |   |
| 7 |             |       |        |      |           |   |

Figure 141: Entering a Level Name in a Free-Form Report

**Note:** Be sure not to insert a space between the comma after 0 and the word Year. Generation and level names that are entered directly into a worksheet must be precise.

8. Select Essbase > Retrieve.

Hyperion Essbase retrieves data for the level 0 members of the Year dimension, which are the individual months (Jan, Feb, Mar, and so forth).

|    | Α   | В           | С     | D      | E    | F |
|----|-----|-------------|-------|--------|------|---|
| 1  |     |             | Sales | Budget | West |   |
| 2  | Jan | Colas       | 2860  |        |      |   |
| 3  |     | Root Beer   | 2540  |        |      |   |
| 4  |     | Cream Soda  | 2220  |        |      |   |
| 5  |     | Fruit Soda  | 1840  |        |      |   |
| 6  |     | Diet Drinks | 2810  |        |      |   |
| 7  | Feb | Colas       | 2820  |        |      |   |
| 8  |     | Root Beer   | 2560  |        |      |   |
| 9  |     | Cream Soda  | 2310  |        |      |   |
| 10 |     | Fruit Soda  | 1840  |        |      |   |
| 11 |     | Diet Drinks | 2900  |        |      |   |
| 12 | Mar | Colas       | 2820  |        |      |   |

Figure 142: Result of Free-Form Retrieval with Level Name

**9.** Select File > Close to close the worksheet. You do not need to save the worksheet.

# **Using Linked Reporing Objects**

A *linked reporting object* is an external file, cell note, or World Wide Web resource that you link to a cell in a Hyperion Essbase database. The file, note, or Web resource (indicated by a URL, or Uniform Resource Locator) can then be retrieved by the Hyperion Essbase Spreadsheet Add-in users who have access to the database.

**Note:** If your organization has licensed and implemented Hyperion Essbase Partitioning option, you can also access *linked partitions* from cells in Hyperion Essbase Spreadsheet Add-in. For more information on linked partitions, see "Accessing Linked Partitions" on page 197.

This section describes the following procedures:

- "Linking a File to a Data Cell" on page 180
- "Linking a Cell Note to a Data Cell" on page 184

- "Linking a URL to a Data Cell" on page 185
- "Accessing and Editing Linked Reporting Objects" on page 188

**Note:** For additional information on using linked reporting objects, see the Hyperion Essbase Spreadsheet Add-in online help.

#### Linking a File to a Data Cell

With the linked reporting objects feature, you can link an external file to a data cell in Hyperion Essbase Spreadsheet Add-in. Hyperion Essbase stores the file on the Hyperion Essbase server. Users who have access to the database can then retrieve the file and view the data contained in the cell.

The following example uses the Asymm.123 sample worksheet with data from the Sample Basic database. It links a sample file, Budasmp.txt, to a cell containing the Budget figure. Budasmp.txt details the budgetary assumptions for the current year.

Follow these steps to link a file to a data cell:

- 1. Select File > Open.
- 2. From the \essbase\client\sample directory, open the Asymm. 123 file.
- **3.** Make sure that you are connected to the Sample Basic database. If you are not connected, see "Connecting to a Database" on page 122.
- 4. Select cell D5.

**Note:** You can link objects only to data cells, not to cells containing member names.

|    | Α     | В          | С      | D      | E      | F      | G | Н |
|----|-------|------------|--------|--------|--------|--------|---|---|
| 1  | Sales |            |        |        |        |        |   |   |
| 2  |       |            |        |        |        |        |   |   |
| 3  |       |            | Actual | Budget | Budget | Budget |   |   |
| 4  |       |            | Qtr1   | Qtr2   | Qtr3   | Qtr4   |   |   |
| 5  | East  | Colas      | 6292   | 6760   | 7300   | 5570   |   |   |
| 6  |       | Root Beer  | 5726   | 5650   | 5600   | 5780   |   |   |
| 7  |       | Fruit Soda | 3735   | 4150   | 4350   | 3850   |   |   |
| 8  |       |            |        |        |        |        |   |   |
| 9  | West  | Root Beer  | 8278   | 7970   | 8320   | 7820   |   |   |
| 10 |       | Cream Soda | 8043   | 7720   | 8300   | 7570   |   |   |
| 11 |       |            |        |        |        |        |   |   |

Figure 143: Selecting a Data Cell for Linking an External File

Select Essbase > Linked Objects.
 Hyperion Essbase displays the Linked Objects Browser dialog box.

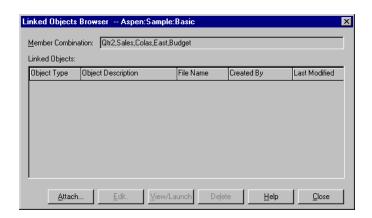

Figure 144: Linking a File

- In the Linked Objects Browser dialog box, click the Attach button.
   Hyperion Essbase displays the Attach Linked Object dialog box.
- 7. Under the Attachment Type option group, select **File**.

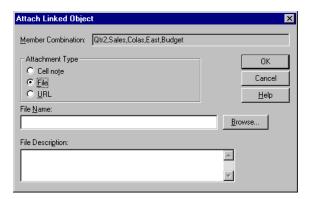

Figure 145: Linking a File to a Data Cell

- 8. Click the **Browse** button (next to the **File Name** text box). Hyperion Essbase displays the **Browse Files** dialog box.
- **9.** Go to the \Essbase\client\sample directory and select the Budasmp.txt file.
- 10. Click Open.
- **11.** Under File Description, enter a brief description for the file as indicated in Figure 146.

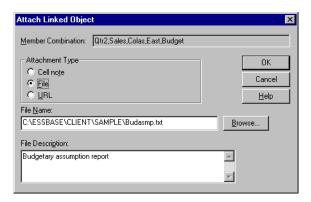

Figure 146: Selecting and Describing a File to Link

**Note:** Entering text in the File Description text box is optional.

- **12.** Click **OK** to close the dialog box and link the file to the cell.

  Hyperion Essbase copies the file to the server and establishes a link to the current data cell.
- **13.** Click **Close** to close the **Linked Objects Browser** dialog box.
- **14.** Do not close the Asymm. 123 file. You use it in the next tutorial task.

To recognize cells that have linked reporting objects attached to them, you may want to apply a visual cue, or style, to the cells.

- To apply styles:
  - 1. Select Essbase > Options and select the **Style** tab.
  - 2. In the Data Cells area, select **Linked Objects**.
  - 3. Click Format.
  - 4. In the **Font style** list box, select Italic.
  - **5.** In the **Color** list box, select Purple. Click **OK**.
  - **6.** Select the **Display** tab.
  - 7. In the Cells option group, select the Use Styles box. Click OK.
  - 8. Select Essbase > Retrieve to refresh the worksheet and apply the styles.

    Cell D5 (the cell you just attached the linked file to) is now displayed in purple, italic font. Hyperion Essbase also refreshes the worksheet with the other options set in the Essbase Options dialog box.

|    | ,     |            | ,      |        |        |        |
|----|-------|------------|--------|--------|--------|--------|
|    | A     | В          | C      | D      | E      | F      |
| 1  | Sales |            |        |        |        |        |
| 2  |       |            |        |        |        |        |
| 3  |       |            | Actual | Budget | Budget | Budget |
| 4  |       |            | Qtr1   | Qtr2   | Qtr3   | Qtr4   |
| 5  | East  | Colas      | 6292   | 6760   | 7300   | 5570   |
| 6  |       | Root Beer  | 5726   | 5650   | 5600   | 5780   |
| 7  |       | Fruit Soda | 3735   | 4150   | 4350   | 3850   |
| 8  |       |            |        |        |        |        |
| 9  | West  | Root Beer  | 8278   | 7970   | 8320   | 7820   |
| 10 |       | Cream Soda | 8043   | 7720   | 8300   | 7570   |
| 11 |       |            |        |        |        |        |

Figure 147: Result of Applying a Style to a Linked Reporting Object Cell

**9.** Leave the Asymm . 123 file open for the next tutorial task.

#### Linking a Cell Note to a Data Cell

In addition to linking external files to a data cell in Hyperion Essbase Spreadsheet Add-in, you can also link individual cell notes that contain information on particular data cells. Cell notes can have no more than 599 characters. If you need to link information to a data cell that is longer than 599 characters, you need to create and save an external file and then link the file to the data cell.

- To link a cell note to a data cell:
  - 1. In the Asymm. 123 file, select cell C5.

**Note:** You can link objects only to data cells, not to cells containing member names.

Select Essbase > Linked Objects.
 Hyperion Essbase displays the Linked Objects Browser dialog box.

- In the Linked Objects Browser dialog box, click Attach.
   Hyperion Essbase displays the Attach Linked Object dialog box.
- 4. Under the Attachment Type option group, select **Cell Note**.
- **5.** In the **Cell Note** box, type the note as indicated in the following illustration:

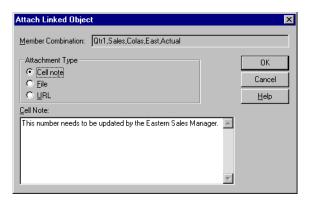

Figure 148: Creating a Cell Note to Link

- **6.** To close the dialog box and link the cell note, click **OK**.
  - Hyperion Essbase copies the note to the server and establishes a link to the current data cell.
- 7. To close the **Linked Objects Browser** dialog box, click **Close**.
- **8.** Select Essbase > Retrieve to refresh the worksheet and apply the style you defined for linked objects.

Now Hyperion Essbase displays two data cells (C5 and D5) in purple, italic font to represent a cell that contains a linked reporting object.

| A  | A     | В          | C      | D      | E      | F      | G |
|----|-------|------------|--------|--------|--------|--------|---|
| 1  | Sales |            |        |        |        |        |   |
| 2  |       |            |        |        |        |        |   |
| 3  |       |            | Actual | Budget | Budget | Budget |   |
| 4  |       |            | Qtr1   | Qtr2   | Qtr3   | Qtr4   |   |
| 5  | East  | Colas      | 6292   |        | 7300   | 5570   |   |
| 6  |       | Root Beer  | 5726   | 5650   | 5600   | 5780   |   |
| 7  |       | Fruit Soda | 3735   | 4150   | 4350   | 3850   |   |
| 8  |       |            |        |        |        |        |   |
| 9  | West  | Root Beer  | 8278   | 7970   | 8320   | 7820   |   |
| 10 |       | Cream Soda | 8043   | 7720   | 8300   | 7570   |   |
| 11 |       |            |        |        |        |        |   |

Figure 149: Result of Creating a Linked Cell Note

9. Leave the Asymm . 123 file open for the next tutorial task.

### Linking a URL to a Data Cell

A URL is an address string that identifies resources on the World Wide Web, such as documents, images, and downloadable files. With the linked reporting objects feature, you can link a URL to a data cell so that users who have access to the database can link directly to the specified URL. When you access the cell from Hyperion Essbase Spreadsheet Add-in, your default Web browser opens and displays the specified URL.

**Note:** For more information on URL syntax, see the Hyperion Essbase Spreadsheet Add-in online help.

If you have a Web browser and Internet access, follow these steps to link a data cell to the Hyperion Web site:

1. In the Asymm. 123 file, select cell E5.

**Note:** You can link objects only to data cells, not to cells containing member names.

| Á  | A     | В          | C      | D      | E      | F      | G |
|----|-------|------------|--------|--------|--------|--------|---|
| 1  | Sales |            |        |        |        |        |   |
| 2  |       |            |        |        |        |        |   |
| 3  |       |            | Actual | Budget | Budget | Budget |   |
| 4  |       |            | Qtr1   | Qtr2   | Qtr3   | Qtr4   |   |
| 5  | East  | Colas      | 6292   | 6760   | 7300   | 5570   |   |
| 6  |       | Root Beer  | 5726   | 5650   | 5600   | 5780   |   |
| 7  |       | Fruit Soda | 3735   | 4150   | 4350   | 3850   |   |
| 8  |       |            |        |        |        |        |   |
| 9  | West  | Root Beer  | 8278   | 7970   | 8320   | 7820   |   |
| 10 |       | Cream Soda | 8043   | 7720   | 8300   | 7570   |   |
| 11 |       |            |        |        |        |        |   |

Figure 150: Selecting a Data Cell for Linking to a URL

2. Select Essbase > Linked Objects.

Hyperion Essbase displays the Linked Objects Browser dialog box.

- In the Linked Objects Browser dialog box, click Attach.
   Hyperion Essbase displays the Attach Linked Object dialog box.
- **4.** Under the Attachment Type option group, select URL.

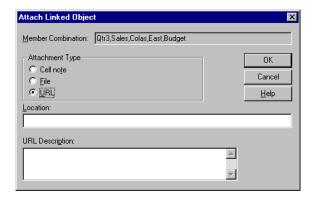

Figure 151: Linking a URL to a Data Cell

**5.** Enter a URL in the **Location** text box and a brief description in the **URL Description** text box, as indicated in Figure 152.

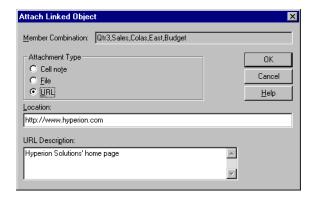

Figure 152: Entering and Describing a URL to Link

Note: Entering text in the URL Description text box is optional.

The text field for entering the URL location is limited to 512 characters. The text field for entering the URL description is limited to 80 characters.

To close the dialog box and link the URL to the cell, click OK.
 Hyperion Essbase copies the URL string to the server and establishes a link to the current data cell.

**Note:** The syntax for the URL is not checked at creation time; Hyperion Essbase checks the syntax when the user accesses the URL from the worksheet. The default Web browser checks for the existence (or validity) of the URL.

- 7. To close the **Linked Objects Browser** dialog box, click **Close**.
- **8.** Select Essbase > Retrieve to refresh the worksheet and apply the style that you defined for linked objects.
- 9. Leave the Asymm. 123 file open for the next tutorial task.

Now that you have learned to create linked reporting objects, you are ready to learn how to access them from Hyperion Essbase Spreadsheet Add-in.

### **Accessing and Editing Linked Reporting Objects**

You have two options for accessing and editing a linked reporting object that is attached to a data cell:

- Select the cell (as identified by the style applied to it) and select Essbase > Linked Objects.
- Enable double-clicking for linked object browsing.

Note: If you enable double-clicking for linked object browsing, double-clicking behavior changes for retrieving data and performing drill actions. For more information on these changes, see the Hyperion Essbase Spreadsheet Add-in online help.

For this tutorial, you access the linked reporting objects that you created in the previous sections by using the Essbase menu item instead of the double-clicking action.

### Accessing a Linked File

Sometimes you want to check an external file that is linked to a data cell.

- To access the external file that you previously linked to a data cell:
  - 1. In the Asymm . 123 file, select cell D5.
  - 2. Select Essbase > Linked Objects.

3. In the Linked Objects Browser dialog box, select the Budasmp.txt file.

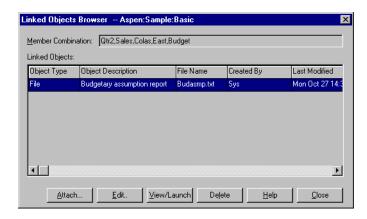

Figure 153: Accessing a Linked External File

**4.** To view the linked file, click **View/Launch**.

The Budasmp.txt file is opened from the source application.

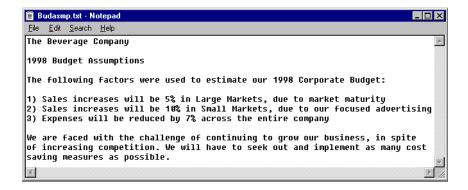

Figure 154: Viewing the Contents of a Linked External File

Note: Edit the contents of a file in the source application. After the edits are made and the file saved, you can re-attach the edited file by clicking the Edit button in the Linked Objects Browser dialog box. Hyperion Essbase displays the Re-attach Linked Object dialog box, which you can use to re-attach, or relink, the edited file to the data cell. For more information, see the Hyperion Essbase Spreadsheet Add-in online help.

- 5. Close the Budasmp.txt file and click Close to close the Linked Objects Browser dialog box.
- **6.** Leave the Asymm . 123 file open for the next task.

#### **Accessing a Linked Cell Note**

Sometimes you have to edit a cell note that was previously created.

- To access and edit the cell note that you previously created:
  - 1. In the Asymm . 123 file, select cell C5.
  - 2. Select Essbase > Linked Objects.

The **Linked Objects Browser** dialog box displays the cell note that is linked to the selected data cell.

3. In the **Linked Objects Browser** dialog box, select the cell note.

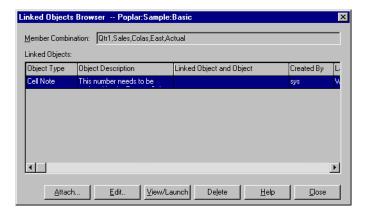

Figure 155: Accessing a Linked Cell Note

**4.** To edit the contents of the cell note, click **Edit**.

Hyperion Essbase displays the **Edit Cell Note** dialog box with the selected cell note displayed.

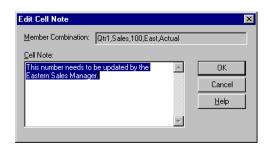

Figure 156: Editing the Contents of a Linked Cell Note

Note: If you simply want to view the contents of the cell note, click the View/Launch button instead of the Edit button in the **Linked**Objects Browser dialog box.

**5.** Edit the contents of the cell note as indicated in the following illustration:

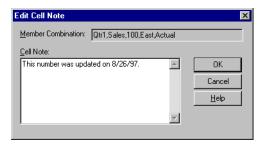

Figure 157: Result of Editing Cell Note Contents

**6.** Click **OK** to close the **Edit Cell Note** dialog box and save the edits you made to the note.

Hyperion Essbase saves the edits to the cell note on the server.

- 7. To close the **Linked Objects Browser** dialog box, click **Close**.
- **8.** Leave the Asymm . 123 file open for the next tutorial task.

### Accessing a Linked URL

If you followed the steps in "Linking a URL to a Data Cell" on page 185, you can access and edit the URL that you created.

- To access the URL:
  - 1. In the Asymm. 123 file, select cell E5.
  - 2. Select Essbase > Linked Objects.

The **Linked Objects Browser** dialog box displays the URL that is linked to the selected data cell.

3. In the **Linked Objects Browser** dialog box, select the URL.

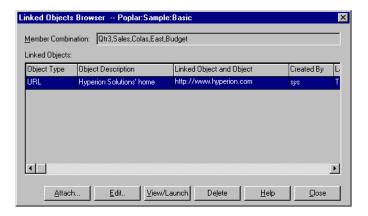

Figure 158: Accessing a Linked URL

4. To view the linked URL, click View/Launch.

Hyperion Essbase checks the syntax of the URL. If there are syntax errors, Hyperion Essbase displays an error message. If the URL syntax is correct, the default Web browser launches and connects to the specified site. In this case, the syntax for the URL is correct, so the default Web browser launches and connects to the Hyperion Web site.

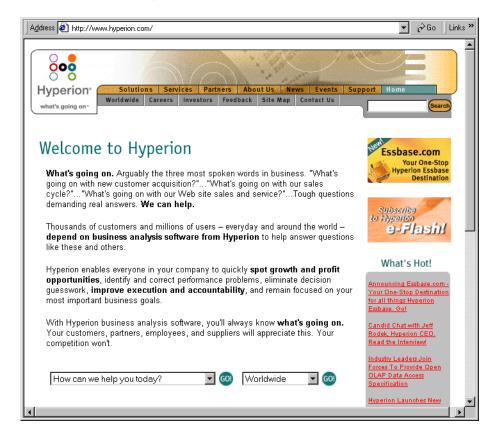

Figure 159: Viewing a Linked URL

5. Close the Web browser.

- To edit the URL:
  - 1. In the **Linked Objects Browser** dialog box, select the URL.
  - 2. To edit the linked URL, click **Edit**.

Hyperion Essbase displays the **Edit URL** dialog box with the selected URL displayed.

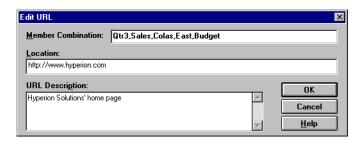

Figure 160: Preparing to Edit the Contents of a Linked URL

**3.** Edit the URL location and description as show in the following illustration:

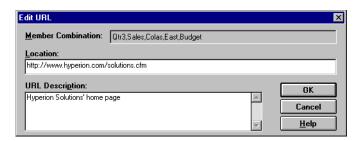

Figure 161: Editing the Contents of a Linked URL

**4.** To close the **Edit URL** dialog box and save the edits that you made, click **OK**. Hyperion Essbase saves the edits to the URL on the server.

5. To view the new URL, click **View/Launch**.

The Web browser launches and connects to the new URL.

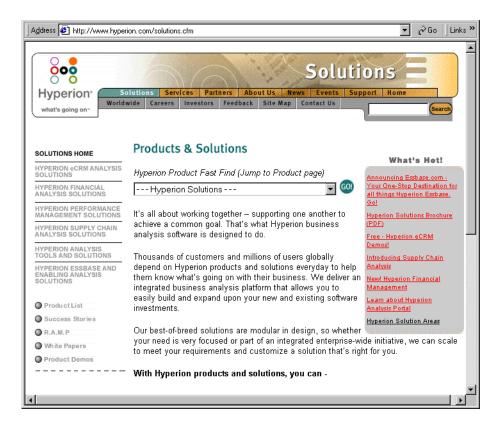

Figure 162: Viewing an Edited URL

- **6.** Close the Web browser.
- 7. To close the **Linked Objects Browser** dialog box, click **Close**.
- 8. Close the Asymm. 123 file without saving it.

### **Connecting to Multiple Databases**

Hyperion Essbase supports simultaneous access to multiple databases. The databases can be in different applications and can be stored on different servers. In Lotus 1-2-3, you can open multiple worksheets, each of which can be connected to a different database. An individual worksheet can access only one database at a time. Use the Connect command from the Essbase menu to switch the connection between databases.

**Note:** Depending on the status of production applications at your site, you may not have access to additional applications or databases. Check with the Hyperion Essbase system administrator if you need access to other applications.

For this tutorial, you do not need to connect to another database.

To access multiple databases, use the following procedure:

- 1. Select Essbase > Connect.
- 2. In the **Essbase System Login** dialog box, select the server you want to access from the **Server** list box (or type in the name of the server).
- 3. Press Tab to move to the **Username** text box and type your username.
- **4.** Press Tab to move to the **Password** text box and type your password.
- 5. Click OK to connect to the server.
  When the server connection is complete, a list of available application and database pairs is displayed in the Application/Database list.
- **6.** Double-click the Application/Database pair that you want to connect to in the Application/Database list. Alternatively, you can select the Application/Database pair and click **OK**.
  - If the application is not already running, Hyperion Essbase automatically starts it. There may be a brief pause as the application loads; the time required to start an application depends on number of databases, the sizes of the databases, and the sizes of the indexes of the databases contained within the application.
- 7. Open a new worksheet and repeat the steps to connect to additional databases. You can open one database at a time per worksheet.

For information on connecting to multiple databases from Hyperion Essbase Query Designer, refer to Chapter 2.

### **Viewing Active Database Connections**

If you frequently connect to multiple databases, you may need to check the active database for each worksheet. There are two ways to view the database connection status:

- The Style tab of the Essbase Options dialog box contains a Connection Information text box. This box displays connection information for the active worksheet.
- The Essbase Disconnect dialog box lists all active worksheets and their connection information. This dialog box also enables you to disconnect one or more worksheets from their respective databases.

# **Accessing Linked Partitions**

Linked partitions are part of the Hyperion Essbase Partitioning product. They provide the ability to link Hyperion Essbase databases that contain different dimensions without losing access to all dimensions of both databases. If your organization has purchased and implemented the partitioning product, you can take advantage of its powerful capabilities. The *Hyperion Essbase Database Administrator's Guide* describes how to design and implement a linked partition. Hyperion Essbase Application Designer usually sets up partitioning.

**Note:** The Partitioning product also enables the Hyperion Essbase application designer to set up transparent or remote partitions. For more information on partitioning, see the *Hyperion Essbase Database Administrator's Guide*.

You can set visual cues, or styles, for cells tagged as linked objects. These cells are access points to the linked partition within the linked database. You have two options for accessing a linked partition from a data cell in Hyperion Essbase Spreadsheet Add-in:

- Select the cell and select Essbase > Linked Objects.
- Enable double-clicking for linked object browsing.

If you enable double-clicking for linked object browsing, double-clicking behavior changes for retrieving data and performing drill actions. For more information on these changes, see the Hyperion Essbase Spreadsheet Add-in online help.

When you select Essbase > Linked Objects from a linked partition cell, Hyperion Essbase completes the following actions:

Hyperion Essbase displays the Linked Objects Browser dialog box, which
contains a list of possible partitions to access. From this dialog box, select the
partition to connect to.

**Note:** The Linked Objects Browser dialog box may also contain a list of linked reporting objects, such as cell notes and external files. For more information, see "Using Linked Reporting Objects" on page 179.

 After you select a partition, Hyperion Essbase creates a new worksheet that contains corresponding members and dimensions for the cell in the linked partition.

**Note:** Hyperion Essbase does not preserve formulas across partitions.

• Hyperion Essbase retrieves data values from the linked partition.

You can now perform operations such as drill down and drill up to get more information on the new worksheet.

**Note:** The Sample Basic database that you are using for this tutorial does not contain a linked partition.

If the Hyperion Essbase application designer has a linked partition set up, use the following procedure to access the linked partition in Hyperion Essbase Spreadsheet Add-in:

- 1. Locate a linked object cell, as indicated by the style applied to the cell.
- Select Essbase > Linked Objects to open the Linked Objects Browser dialog box.

**Note:** Alternatively, select the **Enable Linked Object Browsing** check box in the **Essbase Options** dialog box to enable double-clicking to view linked objects.

3. Select the partition that you want to connect to and click **View/Launch**.

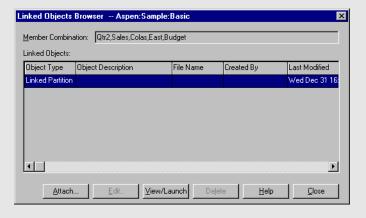

Figure 163: Linked Objects Browser Dialog Box, Linked Partition

Hyperion Essbase creates a new worksheet that contains the dimensions and members for the cell in the linked partition.

Note: You need to have the proper privileges to access a linked partition. If your user account and password match the account information for the linked partition, Hyperion Essbase establishes a connection with the linked partition. Otherwise, Hyperion Essbase displays the Essbase System Login dialog box for you to enter the user account and password information manually.

## **Updating Data on the Server**

Data values are changed frequently in applications that involve planning, budgeting, and forecasting. After you retrieve data into the worksheet, you can use Hyperion Essbase Spreadsheet Add-in to change values, enter formulas, and format data. Hyperion Essbase is also designed to permit multiuser, concurrent database access and update. Depending on your security privileges, you may be able to modify all data values or a certain subset of values. To recognize cells to which you have read/write access, apply a visual cue, or style, to the cells. For more information, see "Applying Styles to Data Cells" on page 80. To update data from a worksheet, you must lock the database area that contains the values that you want to change. Locking prohibits other users from changing the data that you want to update. Other users can retrieve locked data but cannot lock or change the data. You have exclusive update rights to that area.

**Note:** You cannot update attribute-related data on the server because attribute data is always calculated dynamically and, hence, is not saved.

You can lock data values in three ways:

The Retrieve & Lock command retrieves data into the worksheet while locking the corresponding data area on the server. When you perform a subsequent retrieval, Hyperion Essbase automatically unlocks the previous data values.

**Note:** The Retrieve & Lock command is not supported with Dynamic Time Series members.

- The Lock command locks information that you have already retrieved. When you perform a subsequent retrieval, Hyperion Essbase automatically unlocks the previous data values.
- The **Update Mode** check box in the Mode tab of the Essbase Options dialog box automatically locks the corresponding database area for each retrieval.

To update the server with data values from the worksheet, use the Send command on the Hyperion Essbase menu. After updating the server, the Send command automatically unlocks data (unless you are in Update Mode). You must disable Update Mode to stop locking blocks automatically.

You can unlock data blocks in two ways:

- The Unlock command unlocks all blocks that you have locked.
- The server automatically unlocks data blocks that have been locked for the
  maximum time allowed as defined by the Hyperion Essbase system
  administrator. Automatic unlock ensures that blocks are not locked for
  extended periods of time.

P&1.123, a sample Lotus 1-2-3 file installed as part of the default Hyperion Essbase installation, illustrates how to update data on the server.

- To view the P&1.123 worksheet:
  - 1. Select File > Open.
  - 2. From the \Essbase\client\sample directory, open the P&1.123 file.

3. Select Essbase > Retrieve & Lock.

Hyperion Essbase retrieves data and locks the appropriate area of the database.

|    | Α                                    | В        | С        | D        | Е | F          | G       | Н   |
|----|--------------------------------------|----------|----------|----------|---|------------|---------|-----|
| 1  | Market: Central The Beverage Company |          |          |          |   |            |         | any |
| 2  | Product:                             | 200      |          |          |   | Planning D | ept.    |     |
| 3  | Scenario:                            | Budget   |          |          |   |            |         |     |
| 4  |                                      |          |          |          |   |            |         |     |
| 5  |                                      | Jan      | Feb      | Mar      |   | Qtr1       | % Sales |     |
| 6  | Misc                                 | #Missing | #Missing | #Missing |   | 0          | 0.00    |     |
| 7  | Payroll                              | 210      | 210      | 210      |   | 630        | 0.07    |     |
| 8  | Marketing                            | 300      | 310      | 320      |   | 930        | 11.05   |     |
| 9  | Total Expenses                       | 510      | 520      | 530      |   | 1560       | 18.53   |     |
| 10 |                                      |          |          |          |   |            |         |     |
| 11 | COGS                                 | 1170     | 1180     | 1200     |   | 3550       | 42.16   |     |
| 12 | Sales                                | 2740     | 2820     | 2860     |   | 8420       | 100.00  |     |
| 13 | Margin                               | 1570     | 1640     | 1660     |   | 4870       | 57.84   |     |
| 14 | Profit                               | 1060     | 1120     | 1130     |   | 3310       | 39.31   |     |
| 15 |                                      |          |          |          |   |            |         |     |
| 16 | Ratio Analysis                       |          |          |          |   |            |         |     |
| 17 | Markup                               | 57.3%    | 58.2%    | 58.0%    |   | 57.8%      |         |     |
| 18 | Marketing %                          | 10.9%    | 11.0%    | 11.2%    |   | 11.0%      |         |     |

Figure 164: P&L Worksheet After Retrieve & Lock

- **4.** Change the value for Sales in Jan (cell B12) to 4000 and press Enter. Hyperion Essbase changes the affected data values.
- Select Essbase > Send to update the server with the new values.Hyperion Essbase updates the server and unlocks the data blocks.

|    | Α                                  | В          | С     | D     | E | F     | G       | Н   |
|----|------------------------------------|------------|-------|-------|---|-------|---------|-----|
| 1  | 1 Market: Central The Beverage Com |            |       |       |   |       |         | any |
| 2  | Product: 200 Planning Dept.        |            |       |       |   |       |         |     |
| 3  | Scenario:                          | Budget     |       |       |   |       |         |     |
| 4  |                                    |            |       |       |   |       |         |     |
| 5  |                                    | Jan        | Feb   | Mar   |   | Qtr1  | % Sales |     |
| 6  | Misc                               | 5 <u>l</u> | 10    | 10    |   | 25    | 0.30    |     |
| 7  | Payroll                            | 200        | 200   | 200   |   | 600   | 0.07    |     |
| 8  | Marketing                          | 350        | 350   | 350   |   | 1050  | 12.47   |     |
| 9  | Total Expenses                     | 555        | 560   | 560   |   | 1675  | 19.89   |     |
| 10 |                                    |            |       |       |   |       |         |     |
| 11 | COGS                               | 1170       | 1180  | 1200  |   | 3550  | 42.16   |     |
| 12 | Sales                              | 2740       | 2820  | 2860  |   | 8420  | 100.00  |     |
| 13 | Margin                             | 1570       | 1640  | 1660  |   | 4870  | 57.84   |     |
| 14 | Profit                             | 1015       | 1080  | 1100  |   | 3195  | 37.95   |     |
| 15 |                                    |            |       |       |   |       |         |     |
| 16 | Ratio Analysis                     |            |       |       |   |       |         |     |
| 17 | Markup                             | 57.3%      | 58.2% | 58.0% |   | 57.8% | •       |     |
| 18 | Marketing %                        | 12.8%      | 12.4% | 12.2% | · | 12.5% | •       | •   |

Figure 165: P&L Worksheet After Sending New Values to the Server

6. Close P&1.123 without saving it.

Note: Hyperion Essbase provides a worksheet update logging facility that tracks and logs all data updates sent from Hyperion Essbase Spreadsheet Add-in to the server. The Hyperion Essbase system administrator enables this facility for extra protection against data loss. For more information, see the *Hyperion Essbase Database Administrator's Guide* or contact the Hyperion Essbase system administrator.

## **Calculating a Database**

Sending updated data to the server does not automatically recalculate the database. If you have the appropriate security privileges to perform database calculations, you can calculate the database from Hyperion Essbase Spreadsheet Add-in with the Calculation command. For this tutorial, you will not actually calculate the Sample Basic database. For more information on Hyperion Essbase calculations, see the *Hyperion Essbase Database Administrator's Guide*.

**CAUTION:** Do not perform any calculation operations for this tutorial.

When you select Essbase > Calculation, Hyperion Essbase displays the Essbase Calculation dialog box.

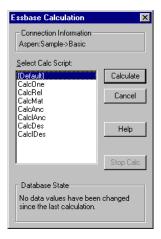

Figure 166: Essbase Calculation Dialog Box

The Essbase Calculation dialog box contains the following items:

- The Connection Information text box displays the active database connection.
- The Select Calc Script list box contains the server-based calculation scripts to which you have access.
- The Database State text box indicates the current calculation state of the database. The following states are possible:
  - Calculating—indicates that a calculation is currently running on the database.
  - Data values have been modified since the last calculation—indicates that
    data values have changed since the database was last calculated. The last
    calculation may have been an entire calculation of the database or a
    calculation of any subset of the database.

No data values have been changed since the last calculation—indicates that the data in the database has not changed since it was last calculated. The last calculation may have been an entire calculation of the database or a calculation of any subset of the database.

**CAUTION:** If the last calculation was performed on a subset of the data, the entire database may not have been calculated since values last changed. To ensure that the results of calculations are up-to-date, you may want to run a calculation of the entire database. For more information, contact the Hyperion Essbase system administrator.

### **Creating Multiple Worksheets from Data**

One frequent requirement of budgeting and planning applications is to send worksheets to various functional areas of an organization. After the worksheets have been distributed, the recipients can review the contents, make modifications, and send updates back to the distributor. Using the Hyperion Essbase Cascade feature, you can create multiple worksheet files based on a single database view. You can specify at what level of detail you want to replicate the worksheets to tailor the information to each recipient's needs.

The Sample Basic database contains data for beverage products sold in different states across the U.S. For example, assume that you want all product managers to review and respond to a proposed budget and to return their changes to the finance department. We must create a worksheet for each combination of budget and P&L data to distribute to the product managers for their respective products.

- To create this set of worksheets:
  - 1. Select File > Open.
  - 2. From the \Essbase\client\sample directory, open the P&1.123 file. This file contains the data that you need to replicate for each worksheet.
  - Select Essbase > Retrieve.

Notice that the retrieval uses the **Use Aliases** option, which is already set for this file in the **Essbase Options** dialog box. In this example, product 200 changes to Root Beer, which is its preassigned alias.

- **4.** Select Central (in cell B1) and Root Beer (in cell B2) as the members to be represented in the resulting worksheets.
- **5.** Select Essbase > Cascade.

Hyperion Essbase displays the **Essbase Cascade Options** dialog box.

**6.** Click the **Cascade Information** tab.

The **Cascade Information** page contains the list of members that you selected and the options for specifying the level at which the selected members are retrieved into the cascaded worksheets.

**Note:** For more information on each option, see the Hyperion Essbase Spreadsheet Add-in online help.

- 7. Select Central in the **Member** list box, and select **Same level** in the Choose Level for Selected Member option group.
- **8.** Select Root Beer in the **Member** list box, and select **Next level** (the default setting).

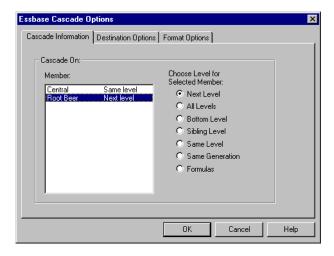

Figure 167: Cascade Information Tab

The replicated, or cascaded, spreadsheet reports now provide data for members at the *same* level as Central (East, West, and South) and for members at the level *below* Root Beer (Old Fashioned, Diet Root Beer, Sarsaparilla, and Birch Beer).

- **9.** Click the **Destination Options** tab.
- **10.** In the **Destination Directory** text box, enter C: \temp as the name of the directory where you want the cascaded worksheets to be stored.
  - You can also click **Browse** to select a destination directory from the **Browse** dialog box.
- **11.** In the Destination Types option group, select **Separate Workbooks** (the default setting) to create separate Lotus 1-2-3 files for each cascaded worksheet.
  - You can also tell Hyperion Essbase to create only one workbook with separate worksheets for each cascaded report, or you can send the cascaded reports to the printer.
- **12.** In the File Information option group, click **Overwrite Existing Files** (the default setting). This option tells Hyperion Essbase to overwrite any cascaded worksheets with the same file name.

You can also select Open Created Files to open each cascaded file in Lotus 1-2-3 as it is created.

**CAUTION:** Depending on the number of replicated worksheets that you want to create, the Cascade command can create more worksheets than can be stored in the memory of your computer. Therefore, the Open Created Files option should not be used when you are replicating large numbers of worksheets.

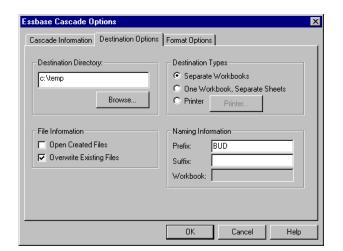

**13.** In the Naming Information option group, enter BUD in the **Prefix** text box.

Figure 168: Destination Options Tab

When you assign a prefix or suffix in the Naming Information option group, the worksheet files that are generated as a result of executing the Cascade command are named with the prefix or suffix that you specify. The default is to generate worksheet names that are numbered 1 through n, where n is the total number of worksheets created. The syntax for the file names is PrefixnSuffix.123. If you do not specify a prefix or suffix, Hyperion Essbase creates the worksheets 1.123, 2.123, and so on. If you are creating a single workbook, the same naming convention is used for the worksheet tab names within the workbook.

**CAUTION:** Do not specify a prefix and suffix combination that leaves no characters free for Hyperion Essbase to create unique file names. If file names are duplicated, Hyperion Essbase overwrites the duplicate file name with the last cascaded worksheet.

- **14.** Click the **Format Options** tab.
- **15.** To copy the formatting of the source worksheet into each cascaded worksheet, select the **Copy Formatting** check box.

**Note:** Copy formatting copies only the visual cues set using Hyperion Essbase and the cell formatting that you set using the worksheet. It does not copy formulas, column formatting, worksheet formatting, or graphs.

In the Header and Footer text boxes, specify a header or footer name to be used for all of the cascaded worksheets.

- **16.** In the Sheet Formatting group, select the **Suppress Missing Rows** check box so that rows containing only #Missing values are not replicated.
- **17.** In the Table of Contents group, select the **Include Table of Contents** check box to create a text file that lists all replicated worksheets, their creation dates, and their member content.

By default, Hyperion Essbase names the Table of Contents file with the extension .1st.

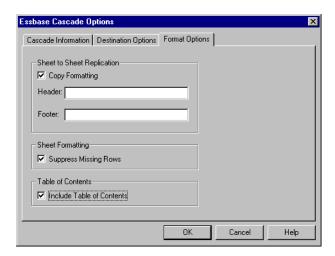

Figure 169: Format Options Tab

**18.** Click **OK** to create the cascaded worksheets.

Hyperion Essbase rapidly creates the cascaded worksheets (nine total worksheets in this example). As each worksheet is created, it is automatically saved, closed, and logged in the Table of Contents. Each individual file is saved in the directory that you specified, named Bud1.123 through Bud9.123. When the Cascade is completed, Hyperion Essbase returns you to the original worksheet view (that is, the source file).

**19.** Using a text editing application, open the Table of Contents file from the destination directory that you specified earlier. This file is named BUDO.LST and contains a list of all cascaded worksheets.

Figure 170: Table of Contents File for Cascaded Worksheets

**20.** Select File > Close to close the worksheet.

You do not need to save the worksheet.

**Note:** You can create multiple worksheet files based on the attributes of a product. Type in the attribute names in the top row of the worksheet. Select the attribute names and select Essbase > Cascade. Proceed as described in the above example.

## **Working with Currency Conversions**

Organizations with offices in different countries generally do business in the currency of the host country (known as the *local* currency). Such organizations must convert data entered in local currencies to a common currency for consolidation and analysis.

The Hyperion Essbase Currency Conversion product can be purchased separately for Hyperion Essbase. If your organization has purchased this product and has implemented a currency conversion application, you can take advantage of the powerful capabilities of Hyperion Essbase Currency Conversion. The *Hyperion Essbase Database Administrator's Guide* describes how to design and implement a currency conversion application.

The following sections provide a brief tutorial for working with currency conversions:

- "Retrieving Currency Conversion Data" on page 211
- "Connecting to the Sample Currency Databases" on page 212
- "Performing Ad Hoc Currency Reporting" on page 215

### **Retrieving Currency Conversion Data**

This section focuses on basic currency conversion concepts, including the easy-to-use Currency Report command.

A currency conversion application consists of two databases:

- A main database that contains data in local and converted values
- A currency rates database that contains exchange rates

Apply exchange rates from the currency rates database to local values from the main database to derive converted values. The Hyperion Essbase OLAP Server product installation includes a sample currency conversion application (installation options) that consists of two sample databases: a main database called Interntl and a currency rates database called Xchgrate.

The Sample Interntl database consists of five dimensions: Year, Measures, Product, Market, and Scenario. All but the Market and Scenario dimensions are identical to the Sample Basic database. The Market dimension includes Toronto, Vancouver, Montreal, France, Germany, Spain, and the UK. The Scenario dimension handles different currency types (such as Actual and Budget) in both local and converted currencies. In this database, all local currencies are converted to the common currency of U.S. dollars.

The Sample Xchgrate database, which is a subset of the main database, contains four dimensions:

- The CurTime dimension accommodates different exchange rates by month.
- The CurName dimension contains names of currencies from their respective markets.
- The CurCategory dimension contains the names of the various currency categories that may be applied to the categories of Measures. For example, one rate is applied to Profit and Loss items and another rate is applied to Balance Sheet items.
- The CurType dimension enables a currency database to contain rates for different scenarios, such as Actual and Budget.

### **Connecting to the Sample Currency Databases**

To complete the following exercises, the Sample Interntl and Sample Xchgrate databases must be installed on the server. Contact the Essbase system administrator if these application and database pairs are unavailable.

- To retrieve data from the Sample Interntl database:
  - 1. Select Essbase > Connect.
  - 2. Select the Sample Interntl database and click **OK** to complete the connection.

The Hyperion Essbase installation also includes sample Lotus 1-2-3 files that illustrate currency conversion concepts.

3. From the \Essbase\client\sample directory, open Local.123.

The worksheet contains actual (Act) and budget (Bud) data entered in local currencies for New York and Germany.

|    | Α              | В        | С        | D        | E        | F |
|----|----------------|----------|----------|----------|----------|---|
| 1  |                | Jan      | 100-10   |          |          |   |
| 2  |                |          |          |          |          |   |
| 3  |                | Act      |          | Bud      |          |   |
| 4  |                | New York | Germany  | New York | Germany  |   |
| 5  | Sales          | 678      | 210      | 640      | 190      |   |
| 6  | COGS           | 271      | 84       | 260      | 80       |   |
| 7  | Margin         | #Missing | #Missing | #Missing | #Missing |   |
| 8  |                |          |          |          |          |   |
| 9  | Marketing      | 94       | 27       | 80       | 20       |   |
| 10 | Payroll        | 51       | 31       | 40       | 20       |   |
| 11 | Misc           | 0        | 0        | #Missing | #Missing |   |
| 12 | Total Expenses | #Missing | #Missing | #Missing | #Missing |   |
| 13 |                |          |          |          |          |   |
| 14 | Margin %       | #Missing | #Missing | #Missing | #Missing |   |
| 15 | Profit %       | #Missing | #Missing | #Missing | #Missing |   |
| 16 |                |          |          |          |          |   |
| 17 |                |          |          |          |          |   |
| 18 |                |          |          |          |          |   |

Figure 171: Retrieving Local Data

**4.** From the \Essbase\client\sample directory, open Convert.123.

#### 5. Select Essbase > Retrieve.

The worksheet contains values for Actual and Budget as they appear after conversion.

|     | Α              | В        | С       | D           | Е       | F        | G        |
|-----|----------------|----------|---------|-------------|---------|----------|----------|
| 1   |                | Jan      | 100-10  |             |         |          |          |
| 2   |                | Ī        |         |             |         |          |          |
| 3   |                | Actual   |         | Actual @ Bu | d XChg  | Budget   |          |
| 4   |                | New York | Germany | New York    | Germany | New York | Germany  |
| 5   | Sales          | 678      | 130     | 678         | 210     | 640      | 133      |
| 6   | COGS           | 271      | 52      | 271         | 84      | 260      | 56       |
| - 7 | Margin         | 407      | 78      | 407         | 126     | 380      | 77       |
| 8   |                |          |         |             |         |          |          |
| 9   | Marketing      | 94       | 17      | 94          | 27      | 80       | 14       |
| 10  | Payroll        | 51       | 19      | 51          | 31      | 40       | 14       |
| 11  | Misc           | 0        | 0       | 0           | 0       | #Missing | #Missing |
| 12  | Total Expenses | 145      | 36      | 145         | 58      | 120      | 28       |
| 13  |                |          |         |             |         |          |          |
| 14  | Margin %       | 60.03    | 60.00   | 60.03       | 60.00   | 59.38    | 57.89    |
| 15  | Profit %       | 38.64    | 32.38   | 38.64       | 32.38   | 40.63    | 36.84    |

Figure 172: Retrieving Converted Data Values

Notice that the worksheet contains data that is converted to U.S. dollars. Values for New York remain the same, but Germany values are converted. Hyperion Essbase converts the values by using the exchange rates from the Sample Xchgrate database.

- **6.** From the \Essbase\client\sample directory, open Rates.123. Connect to the Sample Xchgrate database.
- 7. Select Essbase > Retrieve.

|    | Α    | В        | С   | D    | E    | F    | G    | Н    |      | J    |
|----|------|----------|-----|------|------|------|------|------|------|------|
| 1  |      |          |     | Jan  | Feb  | Mar  | Apr  | May  | Jun  | Jul  |
| 2  | US\$ | Actixchg | P&L | 1    | 1    | 1    | 1    | 1    | 1    | 1    |
| 3  |      |          | B/S | 1    | 1    | 1    | 1    | 1    | 1    | 1    |
| 4  |      | Bud xchg | P&L | 1    | 1    | 1    | 1    | 1    | 1    | 1    |
| 5  |      |          | B/S | 1    | 1    | 1    | 1    | 1    | 1    | 1    |
| 6  | CN\$ | Actixchg | P&L | 1.53 | 1.53 | 1.53 | 1.53 | 1.53 | 1.53 | 1.53 |
| 7  |      |          | B/S | 1.55 | 1.55 | 1.55 | 1.55 | 1.55 | 1.55 | 1.55 |
| 8  |      | Bud xchg | P&L | 1.5  | 1.5  | 1.5  | 1.5  | 1.5  | 1.5  | 1.5  |
| 9  |      |          | B/S | 1.5  | 1.5  | 1.5  | 1.5  | 1.5  | 1.5  | 1.5  |
| 10 | Mark | Actixchg | P&L | 0.62 | 0.62 | 0.62 | 0.62 | 0.62 | 0.62 | 0.62 |
| 11 |      |          | B/S | 0.63 | 0.63 | 0.63 | 0.63 | 0.63 | 0.63 | 0.63 |
| 12 |      | Bud xchg | P&L | 0.7  | 0.7  | 0.7  | 0.7  | 0.7  | 0.7  | 0.7  |

Figure 173: Retrieving Exchange Rates from a Currency Database

The worksheet contains all possible combinations of exchange rate scenarios, categories, and types by month. Because this example converts to U.S. dollars (US\$), the sample file contains a base rate of 1 for US\$. Therefore, the local and converted figures remain the same for New York. Hyperion Essbase converts the figures for Germany, however, by using data values in the currency database, as follows:

- Hyperion Essbase divides data values from Actual by values in the Act xchg currency type.
- Hyperion Essbase divides data values from Actual @ Bud xchg by values in the Bud xchg currency type.
- Hyperion Essbase divides data values from Budget by values in the Bud xchg currency type.
- Hyperion Essbase bases all figures in Convert . 123 on the CurCategory of P&L and the CurTime of Jan.

**Note:** A conversion can be defined as a multiplication or division operation on exchange rates. The definition is determined by the application designer.

### **Performing Ad Hoc Currency Reporting**

A main database, such as Sample Interntl, usually contains values that are converted and stored in the database. You may want to perform currency conversions dynamically, as well. Hyperion Essbase provides this capability with the Currency Report command. This command enables you to interactively change the currency rates and types applied to the retrieval.

- To perform an ad hoc conversion on data in the Convert.123 file:
  - 1. From the \Essbase\client\sample directory, open Convert. 123. The worksheet contains data that is already converted to U.S. dollars.
  - 2. Select Essbase > Connect and connect to the Sample Interntl database.
  - 3. Select Essbase > Retrieve.

4. Select Essbase > Currency Report.

Hyperion Essbase displays the **Essbase Currency Report** dialog box.

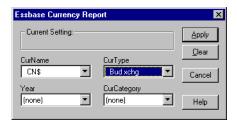

Figure 174: Essbase Currency Report Dialog Box

The **Essbase Currency Report** dialog box enables you to interactively modify the exchange rates applied to the retrieval. The box contains options for currency settings, names, categories, and years. For more information on these options, see the Hyperion Essbase Spreadsheet Add-in online help.

**Note:** The dimension names CurName, CurType, and CurCategory are default names for a currency database. The application designer can use different names for any of these dimensions.

5. Select the currency settings that you want to apply.
For example, select CN\$ from the CurName list box and Bud xchg from the CurType list box.

6. Click **Apply** to apply the settings.

7. Select Essbase > Retrieve to refresh the data in the worksheet with the results of the ad hoc conversion.

|     | Α              | В        | С       | D           | Е       | F        | G        |
|-----|----------------|----------|---------|-------------|---------|----------|----------|
| 1   |                | Jan      | Cola    |             |         |          |          |
| 2   |                |          |         |             |         |          |          |
| 3   |                | Actual   |         | Actual @ Bu | d XChg  | Budget   |          |
| 4   |                | New York | Germany | Ne₩ York    | Germany | New York | Germany  |
| - 5 | Sales          | 452      | 61      | 452         | 69      | 427      | 62       |
| 6   | COGS           | 181      | 24      | 181         | 27      | 173      | 26       |
| - 7 | Margin         | 271      | 36      | 271         | 41      | 253      | 36       |
| 8   |                |          |         |             |         |          |          |
| 9   | Marketing      | 63       | 8       | 63          | 9       | 53       | 7        |
| 10  | Payroll        | 34       | 9       | 34          | 10      | 27       | 7        |
| 11  | Misc           | 0        | 0       | 0           | 0       | #Missing | #Missing |
| 12  | Total Expenses | 97       | 17      | 97          | 19      | 80       | 13       |
| 13  | ·              |          |         |             |         |          |          |
| 14  | Margin %       | 60.03    | 60.00   | 60.03       | 60.00   | 59.38    | 57.89    |
| 15  | Profit %       | 38.64    | 32.38   | 38.64       | 32.38   | 40.63    | 36.84    |
| 16  |                |          |         |             |         |          |          |

Figure 175: Performing an Ad Hoc Currency Conversion

Hyperion Essbase converts the New York and Germany figures to Canadian dollars (CN\$).

**8.** Click the **Clear** button in the **Essbase Currency Report** dialog box to disable currency reporting and return to standard retrieval mode.

**Note:** Performing a currency report retrieval does not change values in the database. It simply performs a temporary conversion as part of the retrieval. Converted data values may not always balance, because the ad hoc conversion is performed on values that were previously calculated or previously consolidated in another currency.

If values must balance and verify, they must be converted to the target currency in the database, calculated, and retrieved. This procedure differs from the ad hoc currency conversion retrievals described in this section; see the Hyperion Essbase system administrator for more information.

An Advanced Hyperion Essbase Tutorial

Chapter

4

# **Using Hyperion Integration Server Drill-Through**

Hyperion Integration Server is a product that works with Hyperion Essbase and Hyperion Essbase Spreadsheet Add-in for Microsoft Excel and Lotus 1-2-3. Hyperion Integration Server is a suite of tools and data integration services that serves as a bridge between relational data sources and the Hyperion Essbase OLAP Server. Hyperion Integration Server Drill-Through is one of these tools. Drill-Through enables you to view and customize spreadsheet reports that display data retrieved from relational databases. Your organization must license Hyperion Integration Server for you to use the Drill-Through tool.

This chapter provides the following information:

- A brief overview of the Drill-Through feature
- A description of the sample database, Lotus 1-2-3 file, and Drill-Through report used for the tutorial
- A tutorial that guides you through tasks for using Drill-Through

#### What Is Drill-Through?

Despite the benefits of the multidimensional database for storing analytic data, some data elements required for analysis are better suited to the relational structure of a relational database. The scope of data residing in a Hyperion Essbase database is typically at a summary level, where data is summarized and calculated for planning and analysis. Detailed, transactional data usually is not examined during the planning and analysis of a business.

For example, say you are using Hyperion Essbase to analyze retail sales for the first quarter in the Eastern region. Detailed data, such as a list of customers who purchased a particular product in a particular size, is not used during the normal course of analyzing business performance. However, as you analyze sales results, you may want to view more detailed information. Drill-Through is a tool that enables you to drill from the summarized and calculated data stored in the Hyperion Essbase OLAP Server of your organization into detailed data stored in a relational database.

The database administrator predefines a data mapping for you from Hyperion Essbase to the relational source. For example, the Hyperion Essbase members East, West, South, and Central might map to a field called Region in a relational database. As you navigate through data in the spreadsheet, Hyperion Essbase knows how the current data maps to the relational source. For example, suppose you select cell B3 in the following sheet:

| Proc | Product Supplie Regional Direct Expenses by Pro |          |           |          |           |           |           |           |           |  |
|------|-------------------------------------------------|----------|-----------|----------|-----------|-----------|-----------|-----------|-----------|--|
| Α    | A                                               | В        | С         | D        | Е         | F         | G         | Н         |           |  |
| 1    |                                                 | Actual   | Marketing | Market   |           |           |           |           |           |  |
| 2    |                                                 | Jan      | Feb       | Mar      | Qtr1      | Qtr2      | Qtr3      | Qtr4      | Year      |  |
| 3    | Cola                                            | 667.00   | 673.00    | 683.00   | 2,023.00  | 2,200.00  | 2,367.00  | 2,083.00  | 8,673.00  |  |
| 4    | Diet Cola.                                      | 443.00   | 450.00    | 455.00   | 1,348.00  | 1,474.00  | 1,511.00  | 1,348.00  | 5,681.00  |  |
| 5    | Caffeine Free Cola                              | 191.00   | 189.00    | 183.00   | 563.00    | 588.00    | 591.00    | 587.00    | 2,329.00  |  |
| 6    | Colas                                           | 1,301.00 | 1,312.00  | 1,321.00 | 3,934.00  | 4,262.00  | 4,469.00  | 4,018.00  | 16,683.00 |  |
| - 7  | Root Beer                                       | 1,527.00 | 1,554.00  | 1,570.00 | 4,651.00  | 4,790.00  | 4,995.00  | 4,672.00  | 19,108.00 |  |
| 8    | Cream Soda                                      | 1,322.00 | 1,356.00  | 1,361.00 | 4,039.00  | 4,278.00  | 4,574.00  | 4,186.00  | 17,077.00 |  |
| 9    | Fruit Soda                                      | 1,073.00 | 1,067.00  | 1,075.00 | 3,215.00  | 3,386.00  | 3,484.00  | 3,284.00  | 13,369.00 |  |
| 10   | Diet Drinks                                     | 1,328.00 | 1,358.00  | 1,367.00 | 4,053.00  | 4,256.00  | 4,430.00  | 4,081.00  | 16,820.00 |  |
| 11   | Product                                         | 5,223.00 | 5,289.00  | 5,327.00 | 15,839.00 | 16,716.00 | 17,522.00 | 16,160.00 | 66,237.00 |  |
| 12   |                                                 |          |           |          |           |           |           |           |           |  |

Figure 176: Example of Drill-Through Sheet

The dimensional attributes of the cell are as follows: Actual, Marketing, Market, Jan, and Cola. The combination of one or more of these attributes becomes the basis of a Drill-Through query that returns data from the relational source.

From Hyperion Essbase Spreadsheet Add-in, you can access a predefined Drill-Through report that is based on the dimension or member intersections of Hyperion Essbase data cells in the sheet. Using a Hyperion Integration Server tool called Hyperion OLAP Builder, an administrator at your organization sets up Drill-Through reports for you to access; that is, each Drill-Through report is already defined in terms of what to retrieve from the relational source.

In Hyperion Essbase Spreadsheet Add-in, you can access Drill-Through reports from the Linked Objects Browser dialog box. When you select a Drill-Through cell in the sheet and select Essbase > Linked Objects, the Linked Objects Browser dialog box displays an entry for Drill-Through that you can select and launch.

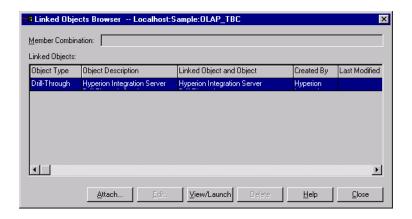

Figure 177: Linked Objects Browser Dialog Box with Drill-Through Entry

You can define a style for cells tagged as Drill-Through to identify which cells in the spreadsheet are associated with Drill-Through reports. For more information, see "Accessing Drill-Through from the Spreadsheet" on page 231.

#### What Is the Drill-Through Wizard?

An administrator at your organization can predefine Hyperion Integration Server Drill-Through reports for you to view or customize. The person who develops a report determines whether the report can be customized by Drill-Through users. If a report can be customized, use the Hyperion Integration Server Drill-Through Wizard to customize it. The Drill-Through Wizard is a graphical user interface that steps you through the following customization tasks:

- Selecting columns to retrieve from the relational data source
   Decide which columns from the predefined report you need to see.
- Selecting the display order for columns
   Change the default display order of columns across the sheet.
- Selecting a sort order for data
   Select an ascending or descending sort order for a particular column; for example, sort a list of managers in alphabetical order.
- Selecting data filters
   Define a filter on a column so that only data meeting certain criteria is retrieved.

#### **Before You Start**

Before starting the tutorial, you should have a working familiarity with the Hyperion Essbase product through the use of the Hyperion Essbase Spreadsheet Add-in interface. Review in this guide Chapter 2, "A Basic Hyperion Essbase Tutorial" and Chapter 3, "An Advanced Hyperion Essbase Tutorial" as prerequisite reading.

A sample Hyperion Essbase database is the basis for the examples in this tutorial. The database administrator creates this sample Hyperion Essbase database using the sample metaoutline supplied with Hyperion Integration Server. For more information, see the *Hyperion Essbase OLAP Builder User's Guide*. A sample Lotus 1-2-3 file, Essdt . 123, contains a sheet with the appropriate member intersections for the sample Drill-Through report. For more information on the sample database, xLotus 1-2-3 file, and Drill-Through report, see "About the Samples Used in This Tutorial" on page 230.

If you plan to follow the examples in a live working session, check with the person at your organization who installs the Hyperion Integration Server product family for information on the sample database you need for Drill-Through, and to which Hyperion Essbase server you should connect.

Before starting the tutorial, make sure you meet the following requirements:

- You must install the following components on your client PC:
  - A 32-bit version of Lotus 1-2-3
  - Hyperion Essbase Spreadsheet Add-in for Lotus 1-2-3
  - Drill-Through

The Drill-Through module is installed automatically when you install Hyperion Essbase Spreadsheet Add-in. This module is transparent until you invoke it from the Linked Objects Browser. For more information on installation, contact the Hyperion Essbase System Administrator.

- The Hyperion Essbase System Administrator must install the Hyperion Essbase server.
- You must have access to Hyperion Integration Server and to the Hyperion Essbase server. For more information, contact the Hyperion Essbase System Administrator or the person who administers Hyperion Integration Server at your organization.
- You must have access to the underlying relational database (typically using a
  user name and password that are different from those you use for Hyperion
  Essbase). For more information, contact the Hyperion Essbase System
  Administrator or the person who administers Hyperion Integration Server at
  your organization.
- Make sure that the sample Lotus 1-2-3 file, Essdt.123, is available in the \Essbase\client\sample directory.
- In order to use the sample Drill-Through report, Essdt.123, you need to login to a machine that has both the Hyperion Essbase server and Hyperion Integration Server installed. You must run member and data load and calculate the data for the sample Hyperion Integration Server database that you will access from Hyperion Essbase Spreadsheet Add-in.

• The sample database that contains the Drill-Through report must be set up and running. The sample Drill-Through reports used in this tutorial (called "Product Supplier Report" and "Regional Director") are available with the sample database. Contact the person at your organization who installs Hyperion Integration Server to find out the name of the sample database needed for Drill-Through.

**Note:** For more information on Hyperion Integration Server installations, see the *Hyperion Integration Server Installation Guide*. For more information on Hyperion Essbase installations, see the *Hyperion Essbase Installation Guide*.

Keep in mind the following guidelines during the tutorial:

- Each tutorial task builds upon the previous one, and tasks must be followed in succession.
- Tasks that should *not* be performed as part of the tutorial are displayed in gray boxes. These tasks are included for your reference. You can find more information on these tasks in the Hyperion Integration Server Drill-Through online help.
- The examples used in this tutorial are based on the sample database that is included with the Hyperion Integration Server installation. Contact the person at your organization who installs Hyperion Integration Server for information about accessing the sample database.
- Set the options in the Hyperion Essbase Options dialog box as described in the
  following section, "Setting Hyperion Essbase Options" on page 225. If the
  option settings are different, the illustrations presented in this chapter may not
  match the spreadsheet view.
- If you make a mistake during the tutorial, select Essbase > FlashBack to return to the previous spreadsheet view.

#### **Setting Hyperion Essbase Options**

Before you begin the tutorial, make sure that the spreadsheet options are set to the initial settings, as illustrated in Figure 178 through Figure 182. If your option settings are different, the illustrations presented in this chapter may not match the spreadsheet view.

**Note:** For information about each option in the Essbase Options dialog box, click Help to see the Hyperion Essbase Spreadsheet Add-in online help.

- To set Hyperion Essbase options:
  - 1. From the spreadsheet menu, select Essbase > Options.
  - 2. In the Essbase Options dialog box, select the Display tab.
  - **3.** Select the appropriate check boxes and option buttons so that your display matches the following illustration:

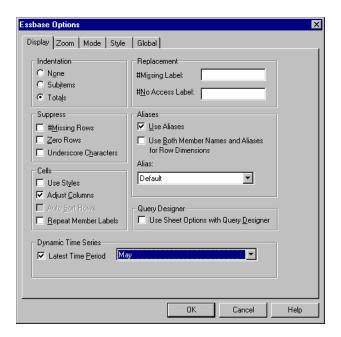

Figure 178: Initial Settings for Display Options

- 4. Select the **Zoom** tab.
- **5.** Select the appropriate check boxes and option buttons so that your display matches the following illustration:

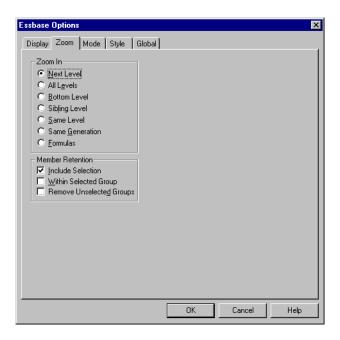

Figure 179: Initial Settings for Zoom Options

6. Select the **Mode** tab.

**7.** Select the appropriate check boxes and option buttons so that your display matches the following illustration:

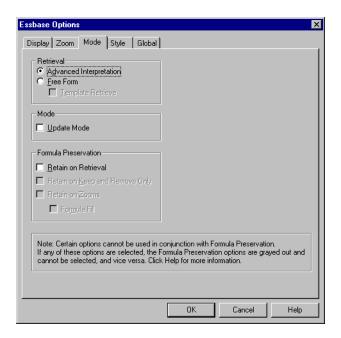

Figure 180: Initial Settings for Mode Options

8. Select the **Style** tab.

**9.** Select the appropriate check boxes and option buttons so that your display matches the following illustration:

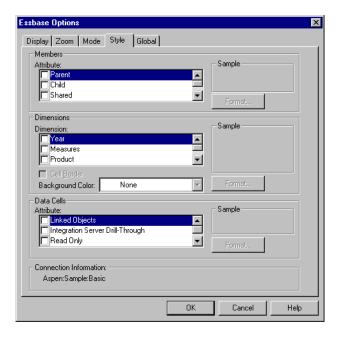

Figure 181: Initial Settings for Style Options

**10.** Select the **Global** tab.

**11.** Select the appropriate check boxes and option buttons so that your display matches the following illustration:

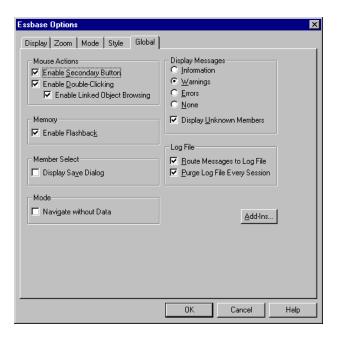

Figure 182: Initial Settings for Global Options

**12.** Click **OK** to save the settings for this session and close the **Essbase Options** dialog box.

#### **About the Samples Used in This Tutorial**

The sample database used for this tutorial contains the following dimensions: Scenario, Product, Market, Measures, and Year. The sample Lotus 1-2-3 file shown in Figure 183 provides a particular view from this database:

| Pro | Product Supplie Regional Direct Expenses by Pro |          |           |          |           |           |           |           |           |  |
|-----|-------------------------------------------------|----------|-----------|----------|-----------|-----------|-----------|-----------|-----------|--|
| Α   | A                                               | В        | С         | D        | Е         | F         | G         | Н         |           |  |
| 1   |                                                 | Actual   | Marketing | Market   |           |           |           |           |           |  |
| 2   |                                                 | Jan      | Feb       | Mar      | Qtr1      | Qtr2      | Qtr3      | Qtr4      | Year      |  |
| 3   | Cola                                            | 667.00   | 673.00    | 683.00   | 2,023.00  | 2,200.00  | 2,367.00  | 2,083.00  | 8,673.00  |  |
| 4   | Diet Cola                                       | 443.00   | 450.00    | 455.00   | 1,348.00  | 1,474.00  | 1,511.00  | 1,348.00  | 5,681.00  |  |
| - 5 | Caffeine Free Cola                              | 191.00   | 189.00    | 183.00   | 563.00    | 588.00    | 591.00    | 587.00    | 2,329.00  |  |
| 6   | Colas                                           | 1,301.00 | 1,312.00  | 1,321.00 | 3,934.00  | 4,262.00  | 4,469.00  | 4,018.00  | 16,683.00 |  |
| 7   | Root Beer                                       | 1,527.00 | 1,554.00  | 1,570.00 | 4,651.00  | 4,790.00  | 4,995.00  | 4,672.00  | 19,108.00 |  |
| 8   | Cream Soda                                      | 1,322.00 | 1,356.00  | 1,361.00 | 4,039.00  | 4,278.00  | 4,574.00  | 4,186.00  | 17,077.00 |  |
| 9   | Fruit Soda                                      | 1,073.00 | 1,067.00  | 1,075.00 | 3,215.00  | 3,386.00  | 3,484.00  | 3,284.00  | 13,369.00 |  |
| 10  | Diet Drinks                                     | 1,328.00 | 1,358.00  | 1,367.00 | 4,053.00  | 4,256.00  | 4,430.00  | 4,081.00  | 16,820.00 |  |
| 11  | Product                                         | 5,223.00 | 5,289.00  | 5,327.00 | 15,839.00 | 16,716.00 | 17,522.00 | 16,160.00 | 66,237.00 |  |
| 12  |                                                 |          |           |          |           |           |           |           |           |  |

Figure 183: View from Sample Database

For this spreadsheet view, detail-level data exists in a relational data source—data that is not available from Hyperion Essbase. For example, the relational source contains columns of data for product suppliers, regional directors, and expenses by product. This tutorial walks you through a sample Hyperion Integration Server Drill-Through session, where you will drill down from the data shown in Figure 183 into the detail data from the relational source.

This tutorial uses two sample Drill-Through reports, "Product Supplier," which is not customizable, and "Regional Director," which is customizable. As with all Drill-Through reports, these reports have been predefined to retrieve specific columns from the relational source. You will use the Drill-Through Wizard to customize the report, "Regional Director."

**Note:** The sample file also contains another sample report called "Expenses by Product," which you can use for Drill-Through practice.

### **Using Drill-Through**

Drill-Through consists of the following tasks:

- Accessing Drill-Through from Hyperion Essbase Spreadsheet Add-in
- Selecting Drill-Through Reports to View or Customize
- Selecting and Ordering Columns
- Sorting Data
- Filtering Data

The following sections describe each of these tasks and step you through a live working Drill-Through session.

#### **Accessing Drill-Through from the Spreadsheet**

From Hyperion Essbase Spreadsheet Add-in, you can access detail-level Drill-Through reports that are based on the member intersections of Hyperion Essbase data cells in the sheet. Each Drill-Through report has been predefined by an administrator at your organization; that is, each Drill-Through report is already set up to retrieve specific columns from the relational source, to sort data in these columns in specific ways, and so forth. Using the Drill-Through Wizard, you can customize these predefined Drill-Through reports to retrieve only the data you want, displayed in a specific way.

To access the predefined Drill-Through report, double-click a Drill-Through cell in the spreadsheet (or select a range of cells and select Essbase > Linked Objects). You can set styles for cells tagged as Drill-Through to help identify which cells in the sheet are associated with Drill-Through reports. When you double-click a Drill-Through cell, Hyperion Essbase displays the Linked Objects Browser dialog box, which displays a Drill-Through report entry. A single cell can have multiple reports associated with it. The Linked Objects Browser dialog box also displays entries for linked partitions and other linked object types, such as cell notes, URLs, and application files. After you view or customize the Drill-Through report, Hyperion Integration Server retrieves data from the relational source and displays the results in a new spreadsheet.

Before starting the Drill-Through tutorial, perform the following tasks:

- 1. Open a sample Lotus 1-2-3 file that contains the appropriate member intersections from the sample database for the Drill-Through report. This file, Essdt.123, is provided as part of the default Hyperion Essbase installation.
- 2. Set a style for data cells that are associated with Drill-Through reports.
- To access the sample file and sample database:
  - **1.** Start Lotus 1-2-3.
  - 2. Select File > Open and open the Essdt.123 file from the Essbase\client\sample directory.

The sample file should look like this:

| Pro | Product Supplie Regional Direct Expenses by Pro |          |           |          |           |           |           |           |           |
|-----|-------------------------------------------------|----------|-----------|----------|-----------|-----------|-----------|-----------|-----------|
| Α   | A                                               | В        | С         | D        | Е         | F         | G         | Н         |           |
| 1   |                                                 | Actual   | Marketing | Market   |           |           |           |           |           |
| 2   |                                                 | Jan      | Feb       | Mar      | Qtr1      | Qtr2      | Qtr3      | Qtr4      | Year      |
| 3   | Cola                                            | 667.00   | 673.00    | 683.00   | 2,023.00  | 2,200.00  | 2,367.00  | 2,083.00  | 8,673.00  |
| 4   | Diet Cola                                       | 443.00   | 450.00    | 455.00   | 1,348.00  | 1,474.00  | 1,511.00  | 1,348.00  | 5,681.00  |
| 5   | Caffeine Free Cola                              | 191.00   |           |          |           | 588.00    | 591.00    | 587.00    | -,        |
| 6   | Colas                                           | 1,301.00 | 1,312.00  | 1,321.00 | 3,934.00  | 4,262.00  | 4,469.00  | 4,018.00  | 16,683.00 |
| - 7 | Root Beer                                       | 1,527.00 |           |          | 4,651.00  | 4,790.00  | 4,995.00  | 4,672.00  | ,         |
| 8   | Cream Soda                                      | 1,322.00 | 1,356.00  | 1,361.00 | 4,039.00  | 4,278.00  | 4,574.00  | 4,186.00  | 17,077.00 |
| 9   | Fruit Soda                                      | 1,073.00 | 1,067.00  | 1,075.00 | 3,215.00  | 3,386.00  | 3,484.00  | 3,284.00  | 13,369.00 |
| 10  | Diet Drinks                                     | 1,328.00 | 1,358.00  | 1,367.00 | 4,053.00  | 4,256.00  | 4,430.00  | 4,081.00  | 16,820.00 |
| 11  | Product                                         | 5,223.00 | 5,289.00  | 5,327.00 | 15,839.00 | 16,716.00 | 17,522.00 | 16,160.00 | 66,237.00 |
| 12  |                                                 |          |           |          |           |           |           |           |           |

Figure 184: Sample Lotus 1-2-3 File for Drill-Through

The sample file shows data for specific members of a Hyperion Essbase database. This sample file contains the following three predefined Drill-Through reports, indicated by the tabs of the spreadsheet: "Product Supplier Report," "Regional Director," and "Expenses by Product." Using Drill-Through, you can access these reports and customize them so that Hyperion Integration Server retrieves only the data you need and displays it in the desired format.

- 3. Select the **Product Supplier Report** tab on the spreadsheet.
- Select Essbase > Connect and connect to the appropriate sample database, such as TBC (The Beverage Company), which is shipped with Hyperion Integration Server.

**Note:** For information on the sample database, contact the person at your organization who installs Hyperion Integration Server.

- 5. Select Essbase > Options and select the **Style** tab.
- 6. In the **Data Cells** option group, select the **Integration Server Drill-Through** check box and click **Format**.

Hyperion Essbase displays the Font dialog box.

- 7. Select **Bold Italic** from the **Font style** list box.
- **8.** Select **Red** from the **Color** drop-down list, and click **OK** to return to the **Essbase Options** dialog box.

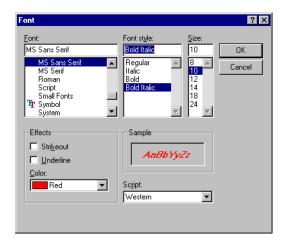

Figure 185: Font Dialog Box Selection

**Note:** In the **Essbase Options** dialog box, Hyperion Essbase displays an example of the selected style in the **Sample** box.

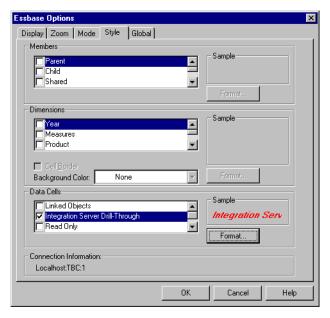

Figure 186: Sample Style for Integration Server Drill-Through Data Cells

**9.** In the **Essbase Options** dialog box, select the **Display** tab, and then select the **Use Styles** check box.

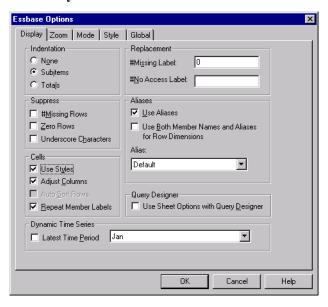

Figure 187: Setting the Use Styles Option

- **10.** Click **OK** to close the **Essbase Options** dialog box.
- **11.** Select Essbase > Retrieve to display the new style in the spreadsheet.

In Figure 188, the sample Drill-Through report is associated with the data cells for Cola, Diet Cola, and Caffeine Free Cola at the month level, so that these data cells are displayed in red, bold, italic font.

|    | А                  | В        | С         | D        | Е         | F         | G         | Н         |           |
|----|--------------------|----------|-----------|----------|-----------|-----------|-----------|-----------|-----------|
| 1  |                    | Actual   | Marketing | Market   |           |           |           |           |           |
| 2  |                    | Jan      | Feb       | Mar      | Qtr1      | Qtr2      | Qtr3      | Qtr4      | Year      |
| 3  | Cola               | 667.00   | 673.00    | 683.00   | 2,023.00  | 2,200.00  | 2,367.00  | 2,083.00  | 8,673.00  |
| 4  | Diet Cola          | 443.00   | 450.00    | 455.00   | 1,348.00  | 1,474.00  | 1,511.00  | 1,348.00  | 5,681.00  |
| 5  | Caffeine Free Cola | 191.00   | 189.00    | 183.00   | 563.00    | 588.00    | 591.00    | 587.00    | 2,329.00  |
| 6  | Colas              | 1,301.00 | 1,312.00  | 1,321.00 | 3,934.00  | 4,262.00  | 4,469.00  | 4,018.00  | 16,683.00 |
| 7  | Root Beer          | 1,527.00 | 1,554.00  | 1,570.00 | 4,651.00  | 4,790.00  | 4,995.00  | 4,672.00  | 19,108.00 |
| 8  | Cream Soda         | 1,322.00 | 1,356.00  | 1,361.00 | 4,039.00  | 4,278.00  | 4,574.00  | 4,186.00  | 17,077.00 |
| 9  | Fruit Soda         | 1,073.00 | 1,067.00  | 1,075.00 | 3,215.00  | 3,386.00  | 3,484.00  | 3,284.00  | 13,369.00 |
| 10 | Diet Drinks        | 1,328.00 | 1,358.00  | 1,367.00 | 4,053.00  | 4,256.00  | 4,430.00  | 4,081.00  | 16,820.00 |
| 11 | Product            | 5,223.00 | 5,289.00  | 5,327.00 | 15,839.00 | 16,716.00 | 17,522.00 | 16,160.00 | 66,237.00 |
| 12 |                    |          |           |          |           |           |           |           |           |

Figure 188: Sample Lotus 1-2-3 File with Drill-Through Style Applied

- To access the sample Drill-Through report from Hyperion Essbase Spreadsheet Add-in:
  - **1.** Select any Drill-Through cell; for example, cell B3.

|    | А                  | В        | С         | D        | Е         | F         | G         | Н         | 1         |
|----|--------------------|----------|-----------|----------|-----------|-----------|-----------|-----------|-----------|
| 1  |                    | Actual   | Marketing | Market   |           |           |           |           |           |
| 2  |                    | Jan      | Feb       | Mar      | Qtr1      | Qtr2      | Qtr3      | Qtr4      | Year      |
| 3  | Cola               | 667.00   | 673.00    | 683.00   | 2,023.00  | 2,200.00  | 2,367.00  | 2,083.00  | 8,673.00  |
| 4  | Diet Cola          | 443.00   | 450.00    | 455.00   | 1,348.00  | 1,474.00  | 1,511.00  | 1,348.00  | 5,681.00  |
| 5  | Caffeine Free Cola | 191.00   | 189.00    | 183.00   | 563.00    | 588.00    | 591.00    | 587.00    | 2,329.00  |
| 6  | Colas              | 1,301.00 | 1,312.00  | 1,321.00 | 3,934.00  | 4,262.00  | 4,469.00  | 4,018.00  | 16,683.00 |
| 7  | Root Beer          | 1,527.00 | 1,554.00  | 1,570.00 | 4,651.00  | 4,790.00  | 4,995.00  | 4,672.00  | 19,108.00 |
| 8  | Cream Soda         | 1,322.00 | 1,356.00  | 1,361.00 | 4,039.00  | 4,278.00  | 4,574.00  | 4,186.00  | 17,077.00 |
| 9  | Fruit Soda         | 1,073.00 | 1,067.00  | 1,075.00 | 3,215.00  | 3,386.00  | 3,484.00  | 3,284.00  | 13,369.00 |
| 10 | Diet Drinks        | 1,328.00 | 1,358.00  | 1,367.00 | 4,053.00  | 4,256.00  | 4,430.00  | 4,081.00  | 16,820.00 |
| 11 | Product            | 5,223.00 | 5,289.00  | 5,327.00 | 15,839.00 | 16,716.00 | 17,522.00 | 16,160.00 | 66,237.00 |
| 12 |                    |          |           |          |           |           |           |           |           |

Figure 189: Selecting a Drill-Through Cell

**Note:** You can also select a continuous range of cells in the sheet to display all Drill-Through reports associated with cells you select. In this example, we have only one Drill-Through report attached to the range of cells.

2. Select Essbase > Linked Objects to open the **Linked Objects Browser** dialog box.

Alternatively, select the **Enable Linked Object Browsing** check box in the **Essbase Options** dialog box (**Global** tab), which enables you to double-click a linked object cell to open the **Linked Objects Browser** dialog box. This option works only with single-cell selection. If you select a range of cells, use the Essbase > Linked Objects menu command.

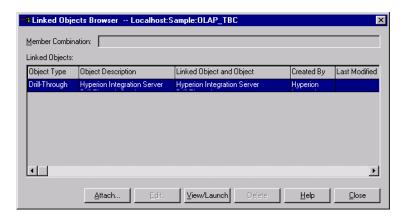

Figure 190: Linked Objects Browser Dialog Box with Drill-Through Entry Selected

Select the Drill-Through report entry and click View/Launch.The results of the Drill-Through are displayed in a spreadsheet.

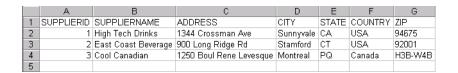

Figure 191: Results of Product Supplier Drill-Through Report

Note: If there is only one report available for the cells you select in the spreadsheet, and if that report is not designed to be customized, Drill-Through generates the report and immediately displays the results in the spreadsheet. The person at your organization who develops Drill-Through reports specifies whether you can customize a report and whether you need to log in to Hyperion Integration Server and the relational data source.

**4.** Follow the steps in the next section, "Selecting Drill-Through Reports to View or Customize" on page 237 to select a report to customize.

## Selecting Drill-Through Reports to View or Customize

After you launch Drill-Through from the Linked Objects Browser dialog box, Hyperion Integration Server displays the Select Drill-Through Report dialog box under the following conditions:

- More than one Drill-Through report exists for the cell or cell range that you select in the spreadsheet, or
- Only one report exists, but you have the option of customizing it using the Drill-Through Wizard.

The Select Drill-Through Report dialog box displays the list of Drill-Through reports available for the cells you select in the spreadsheet. Depending on how a report is defined in Hyperion OLAP Builder, you may have access only to view, not customize, the report.

The sample report used for this tutorial is the Regional Director report. You will use the Drill-Through Wizard to customize this sample report. To execute a predefined Drill-Through report without customizing it, perform these tasks:

- 1. Select the report that you want to view from the **Available Reports** list box.
- 2. Click Execute.

Hyperion Integration Server retrieves the data from the relational source and displays the results in a new spreadsheet. The new sheet is added before the current sheet.

- To customize the sample Drill-Through report:
  - 1. In Essdt . 123, select the **Regional Director** tab.

| Pro | Product Supplie Regional Direct Expenses by Pro |            |            |             |            |            |  |  |  |
|-----|-------------------------------------------------|------------|------------|-------------|------------|------------|--|--|--|
| В   | Α                                               | В          | С          | D           | Е          | F          |  |  |  |
| 1   |                                                 | Year       | Measures   | Product     |            |            |  |  |  |
| 2   |                                                 | Actual     | Budget     | Variance    | Variance % | Scenario   |  |  |  |
| 3   | Central                                         | 38,262.00  | 46,290.00  | (8,028.00)  | (17.34)    | 38,262.00  |  |  |  |
| 4   | Connecticut                                     | 3,093.00   | 3,960.00   | (867.00)    | (21.89)    | 3,093.00   |  |  |  |
| 5   | Florida                                         | 5,029.00   | 5,900.00   | (871.00)    | (14.76)    | 5,029.00   |  |  |  |
| 6   | Massachusetts                                   | 6,712.00   | 7,300.00   | (588.00)    | (8.05)     | 6,712.00   |  |  |  |
| - 7 | New_Hampshire                                   | 1,125.00   | 2,010.00   | (885.00)    | (44.03)    | 1,125.00   |  |  |  |
| 8   | New_York                                        | 8,202.00   | 9,220.00   | (1,018.00)  | (11.04)    | 8,202.00   |  |  |  |
| 9   | East                                            | 24,161.00  | 28,390.00  | (4,229.00)  | (14.90)    | 24,161.00  |  |  |  |
| 10  | South                                           | 13,238.00  | 17,520.00  | (4,282.00)  | (24.44)    | 13,238.00  |  |  |  |
| 11  | California                                      | 12,964.00  | 14,190.00  | (1,226.00)  | (8.64)     | 12,964.00  |  |  |  |
| 12  | Nevada                                          | 4,039.00   | 5,330.00   | (1,291.00)  | (24.22)    | 4,039.00   |  |  |  |
| 13  | Oregon                                          | 5,062.00   | 6,270.00   | (1,208.00)  | (19.27)    | 5,062.00   |  |  |  |
| 14  | Utah                                            | 3,155.00   | 5,240.00   | (2,085.00)  | (39.79)    | 3,155.00   |  |  |  |
| 15  | Washington                                      | 4,641.00   |            |             | (24.54)    | 4,641.00   |  |  |  |
| 16  | West                                            | 29,861.00  | 37,180.00  | (7,319.00)  | (19.69)    | 29,861.00  |  |  |  |
| 17  | Market                                          | 105,522.00 | 129,380.00 | (23,858.00) | (18.44)    | 105,522.00 |  |  |  |
| 18  |                                                 |            |            |             |            |            |  |  |  |

Figure 192: Initial Drill-Through Report for Regional Director

Select Essbase > Connect and connect to the appropriate sample database, such as TBC (The Beverage Company), which is shipped with Hyperion Integration Server.

**Note:** For information on the sample database, contact the person at your organization who installs Hyperion Integration Server.

- 3. Select Essbase > Options and select the **Style** tab to define styles for this sheet.
- 4. In the **Data Cells** option group, select the **Integration Server Drill-Through** check box and click **Format**.

Hyperion Essbase displays the Font dialog box.

**Note:** The style for Integration Server Drill-Through cells may already be set as red, bold, italic font because you set the style in the previous exercise. If this is the case, then go to step 7.

5. Select **Bold Italic** from the **Font style** list box.

**6.** Select **Red** from the **Color** drop-down list, and click **OK** to return to the **Essbase Options** dialog box.

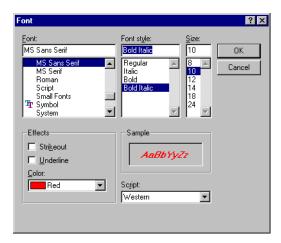

Figure 193: Font Dialog Box Selection

**Note:** In the **Essbase Options** dialog box, Hyperion Essbase displays an example of the selected style in the **Sample** box.

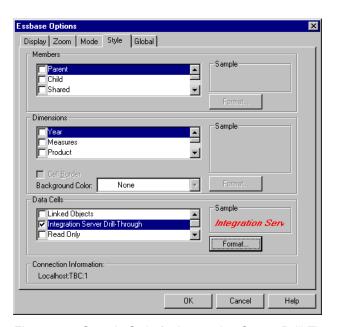

Figure 194: Sample Style for Integration Server Drill-Through Data Cells

7. In the Essbase Options dialog box, select the Display tab and select the Use Styles check box.

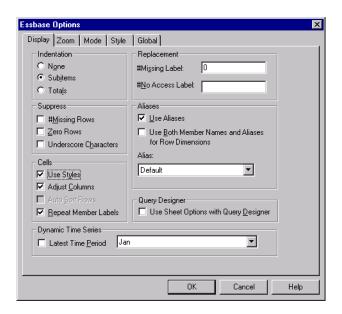

Figure 195: Setting the Use Styles Option

**8.** Click **OK** to close the **Essbase Options** dialog box.

**9.** Select Essbase > Retrieve to display the new style in the spreadsheet.

In this example, the sample Drill-Through report is associated with every member intersection at the state level, so that all data cells associated with a state are now displayed in red, bold, italic font.

|    | А             | В          | С          | D           | Е          | F          |
|----|---------------|------------|------------|-------------|------------|------------|
| 1  |               | Year       | Measures   | Product     |            |            |
| 2  |               | Actual     | Budget     | Variance    | Variance % | Scenario   |
| 3  | Central       | 38,262.00  | 46,290.00  | (8,028.00)  | (17.34)    | 38,262.00  |
| 4  | Connecticut   | 3,093.00   | 3,960.00   | (867.00)    | (21.89)    | 3,093.00   |
| 5  | Florida       | 5,029.00   | 5,900.00   | (871.00)    | (14.76)    | 5,029.00   |
| 6  | Massachusetts | 6,712.00   | 7,300.00   | (588.00)    | (8.05)     | 6,712.00   |
| 7  | New_Hampshire | 1,125.00   | 2,010.00   | (885.00)    | (44.03)    | 1,125.00   |
| 8  | New_York      | 8,202.00   | 9,220.00   | (1,018.00)  | (11.04)    | 8,202.00   |
| 9  | East          | 24,161.00  | 28,390.00  | (4,229.00)  | (14.90)    | 24,161.00  |
| 10 | South         | 13,238.00  | 17,520.00  | (4,282.00)  | (24.44)    | 13,238.00  |
| 11 | California    | 12,964.00  | 14,190.00  | (1,226.00)  | (8.64)     | 12,964.00  |
| 12 | Nevada        | 4,039.00   | 5,330.00   | (1,291.00)  | (24.22)    | 4,039.00   |
| 13 | Oregon        | 5,062.00   | 6,270.00   | (1,208.00)  | (19.27)    | 5,062.00   |
| 14 | Utah          | 3,155.00   | 5,240.00   | (2,085.00)  | (39.79)    | 3,155.00   |
| 15 | Washington    | 4,641.00   | 6,150.00   | (1,509.00)  | (24.54)    | 4,641.00   |
| 16 | West          | 29,861.00  | 37,180.00  | (7,319.00)  | (19.69)    | 29,861.00  |
| 17 | Market        | 105,522.00 | 129,380.00 | (23,858.00) | (18.44)    | 105,522.00 |
| 18 |               |            |            |             |            |            |

Figure 196: Sample Lotus 1-2-3 File with Drill-Through Style Applied

- To access the sample Drill-Through report from the Hyperion Essbase Spreadsheet Add-in:
  - 1. Select any Drill-Through cell; for example, cell B11.

|    | А             | В          | С          | D           | Е          | F          |
|----|---------------|------------|------------|-------------|------------|------------|
| 1  |               | Year       | Measures   | Product     |            |            |
| 2  |               | Actual     | Budget     | Variance    | Variance % | Scenario   |
| 3  | Central       | 38,262.00  | 46,290.00  | (8,028.00)  | (17.34)    | 38,262.00  |
| 4  | Connecticut   | 3,093.00   | 3,960.00   | (867.00)    | (21.89)    | 3,093.00   |
| 5  | Florida       | 5,029.00   | 5,900.00   | (871.00)    | (14.76)    | 5,029.00   |
| 6  | Massachusetts | 6,712.00   | 7,300.00   | (588.00)    | (8.05)     | 6,712.00   |
| 7  | New_Hampshire | 1,125.00   | 2,010.00   | (885.00)    | (44.03)    | 1,125.00   |
| 8  | New_York      | 8,202.00   | 9,220.00   | (1,018.00)  | (11.04)    | 8,202.00   |
| 9  | East          | 24,161.00  | 28,390.00  | (4,229.00)  | (14.90)    | 24,161.00  |
| 10 | South         | 13,238.00  | 17,520.00  | (4,282.00)  | (24.44)    | 13,238.00  |
| 11 | California    | 12,964.00  | 14,190.00  | (1,226.00)  | (8.64)     | 12,964.00  |
| 12 | Nevada        | 4,039.00   | 5,330.00   | (1,291.00)  | (24.22)    | 4,039.00   |
| 13 | Oregon        | 5,062.00   | 6,270.00   | (1,208.00)  | (19.27)    | 5,062.00   |
| 14 | Utah          | 3,155.00   | 5,240.00   | (2,085.00)  | (39.79)    | 3,155.00   |
| 15 | Washington    | 4,641.00   | 6,150.00   | (1,509.00)  | (24.54)    | 4,641.00   |
| 16 | West          | 29,861.00  | 37,180.00  | (7,319.00)  | (19.69)    | 29,861.00  |
| 17 | Market        | 105,522.00 | 129,380.00 | (23,858.00) | (18.44)    | 105,522.00 |
| 18 |               |            |            |             |            |            |

Figure 197: Selecting the Drill-Through Cell for the Regional Director Report

Hyperion Essbase launches Drill-Through and displays the **Select Drill-Through Report** dialog box.

**Note:** If Hyperion Integration Server is not running, Drill-Through does not launch properly. For more information, contact the Hyperion Essbase System Administrator.

- 2. If you are prompted with the Drill-Through Login dialog box to connect to Hyperion Integration Server and the relational data source, enter the appropriate connection information. The person at your organization who administers Hyperion Integration Server and develops Drill-Through reports should provide you with this information.
- 3. Select Essbase > Linked Objects to open the **Linked Objects Browser** dialog box.

Alternatively, select the **Enable Linked Object Browsing** check box in the **Essbase Options** dialog box (**Global** tab), which enables you to double-click a linked object cell to open the **Linked Objects Browser** dialog box. This option works only with single-cell selection. If you select a range of cells, use the Essbase > Linked Objects menu command.

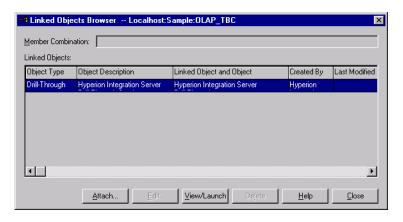

Figure 198: Linked Objects Browser Dialog Box with Drill-Through Entry Selected

4

**4.** Select the Drill-Through report entry and click **View/Launch**.

The **Select Drill Through Report** dialog box is displayed.

Note: In the Select Drill Through Report dialog box, if the Customize button is selectable, then you can customize the report. If more than one Drill-Through report is displayed, then you can select from the different Drill-Through reports. In this tutorial, only one report, "Regional Director," is displayed and customizable.

**5.** Select the Regional Director report from the **Available Reports** list box.

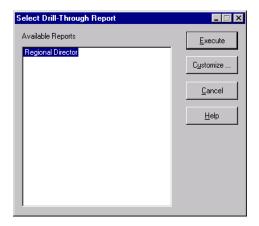

Figure 199: Selecting the Sample Drill-Through Report

#### **6.** Click **Customize**.

**Note:** The **Customize** button may be selectable or not selectable for any given report, depending on how the report was defined in Hyperion Integration Server Desktop.

Hyperion Integration Server displays the first screen of the Drill-Through Wizard.

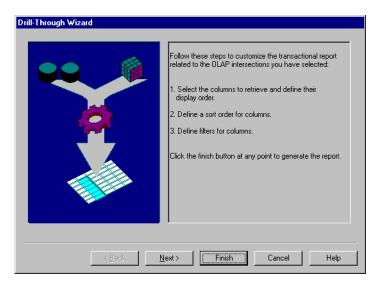

Figure 200: Drill-Through Wizard Dialog Box, Introductory Screen

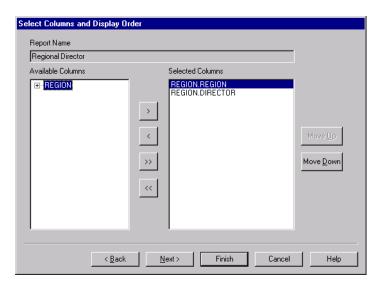

7. Click **Next** to display the **Select Columns and Display Order** dialog box.

Figure 201: Select Columns and Display Order Dialog Box

**8.** Follow the steps in the next section, "Selecting and Ordering Columns" on page 245, to select and order rows for the customized report.

#### **Selecting and Ordering Columns**

Using the Drill-Through Wizard, you can customize predefined Drill-Through reports. The first task in the Drill-Through Wizard is selecting and ordering columns to retrieve from the relational database. These columns contain detailed information that is not available in the Hyperion Essbase database.

In the Select Columns and Display Order dialog box, you can select which columns you want Hyperion Integration Server to retrieve from the relational data source. From this dialog box, you can also specify how the columns are displayed in the resulting report.

The Available Columns list box displays a list of columns available from the relational data source for this report (as defined in Hyperion OLAP Builder). The Selected Columns list box displays the columns from the Available Columns list box in expanded form. You can remove columns from the Selected Columns list box to exclude them from the Drill-Through report.

In this example, the columns from the Available Columns list box are selected for inclusion in the sample Regional Director report. These columns are displayed in expanded form in the Selected Columns list box.

- To remove one of the selected columns from the Drill-Through report:
  - 1. In the **Selected Columns** list box, select the REGION.DIRECTOR column.

**Note:** To select multiple columns in the list that are not adjacent to each other, hold down the Ctrl key and select each column. To select a range of columns, hold down the Shift key and click the first and last columns in the list, which also selects all columns in between them.

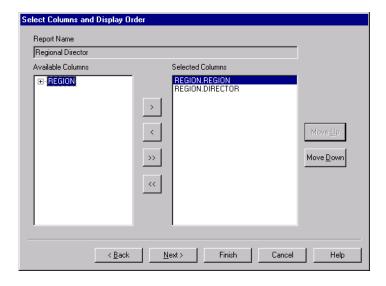

Figure 202: Selecting Columns to Remove From the Drill-Through Report

2. Click to move the selected column from the **Selected Columns** list box back to the **Available Columns** list box.

Note: To move a column from one list box to another, click or ...

To move all columns from one list box to another, click or ...

3. Click **Next** to display the **Select Data Sort Order** dialog box, and follow the steps in the following section, "Ordering Data" on page 247 to further customize the report.

**Note:** When you finish customizing the report, click **Finish** at any time to generate the report and view the results in a new sheet. The new sheet is placed before the current sheet.

The sample report used in this tutorial, Regional Director, does not have enough columns to fully illustrate how to rearrange the display order of columns. To reorder the display of columns in the resulting spreadsheet, perform these tasks:

- **1.** Select an item in the **Selected Columns** list box.
- 2. Click the **Move Up** button or **Move Down** button to change the order in which the columns are displayed in the spreadsheet.

The customized report will display the columns in the **Selected Columns** list box in the order in which they are listed. The top most column will be displayed as the first (left-most) column, the second column will be displayed to the right of the first column, and so forth.

#### **Ordering Data**

In the Select Data Sort Order dialog box, you can select an ascending or descending sort order for the data in a column. Sort order determines the order in which rows will be displayed in the Drill-Through report. For example, you can sort the contents of a REGION.REGION column in ascending order, which presents the regions in alphabetical order in the Drill-Through report.

- To define the sort order of rows in the Drill-Through report:
  - 1. In the **Available Columns** list box, select the REGION.REGION column.

The columns in the **Available Columns** list box are those that you selected in "Selecting and Ordering Columns" on page 245. The columns in the **Column** list box are those for which a sort order has already been defined in Hyperion Integration Server Desktop.

If a data sort order was selected when the report was created in Hyperion Integration Server Desktop, the **Order By** list box displays that selection. Otherwise, the default sort order is Ascending.

2. Click to move the REGION.REGION column to the **Column** list box so that you can define a sort order for the column.

To move a column from one list box to another, click  $\rightarrow$  or  $\checkmark$ . To move all columns from one list box to another, click  $\rightarrow$  or  $\checkmark$ .

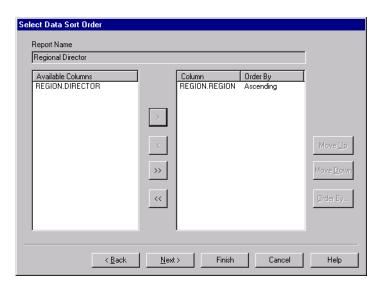

Figure 203: Moving a Column to the Column List Box for Sorting

**3.** In the **Column** list box, double-click the REGION.REGION column to change the data sort order from Ascending to Descending so that region values are displayed in alphabetical order in the Drill-Through report.

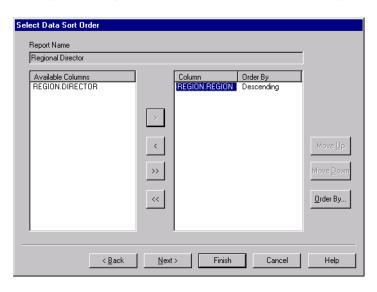

Figure 204: Selecting the Data Sort Order

**4.** Click **Next** to display the **Select Data Filters** dialog box, and follow the steps in the following section, "Filtering Data" on page 251 to further customize the report.

To change the data sort order for multiple columns at one time, perform these tasks:

- 1. Hold down the Ctrl key and select the desired columns from the **Column** list box.
- 2. Click Order By.

Hyperion Integration Server displays the Order By dialog box.

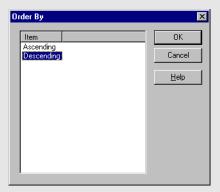

Figure 205: Order By Dialog Box

3. Select **Ascending** or **Descending** and click **OK** to return to the **Selecting Data Sort Order** dialog box.

#### **Filtering Data**

You can apply filters to determine what Hyperion Integration Server retrieves for the Drill-Through report. For any given column, you may want to retrieve only data that meets certain conditions. For example, the REGION.REGION column in the sample database contains all regions. In the sample Drill-Through report, if you did not apply a filter to this list of regions, Hyperion Integration Server would retrieve all regions from the relational source, because the sample Drill-Through report applies to all regions in the United States. In this section, you will apply a filter to the REGION.REGION column so that only the Western region is included in the report.

- To define a filter:
  - Select the REGION.REGION column from the Column list box.
     The columns in the Column list box are those that you selected in "Selecting and Ordering Columns" on page 245.

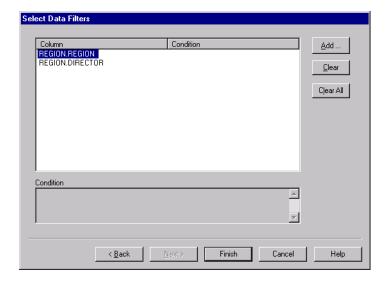

Figure 206: Select Data Filters Dialog Box

**Note:** If there is a filter already attached to the column, it is displayed in the **Condition** list box. The full string of the filter is displayed in the lower **Condition** text box.

2. With the REGION.REGION column selected, click **Add**.

The **Set Filter on Column** dialog box is displayed.

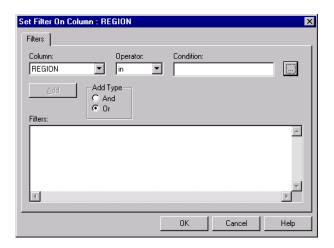

Figure 207: Set Filter on Column Dialog Box

3. Select the REGION column from the **Column** drop-down list box.

The column displayed in the **Column** drop-down list box is the one that you selected in "Filtering Data" on page 251.

**4.** Select the **in** operator from the **Operator** drop-down list box.

**Note:** You can select multiple values at one time only if you have selected **in** or **not in** as the filter operator. For more information on filter operators, see the Hyperion Integration Server Drill-Through online help.

5. Click the Browse button to open the Select Filter Values from the List dialog box, which lists all possible values for that column.

The **Select Filter Values from the List** dialog box is displayed.

**Note:** Hyperion Integration Server retrieves these values directly from the relational data source. If the relational data source contains many values, Hyperion Integration Server confirms if you want to view them all before it retrieves them from the data source.

6. In the Select Filter Values from the List dialog box, select West and click OK. The Set Filter On Column dialog box is displayed.

**Note:** You can select multiple values at one time only if you have selected **in** or **not in** as the filter operator.

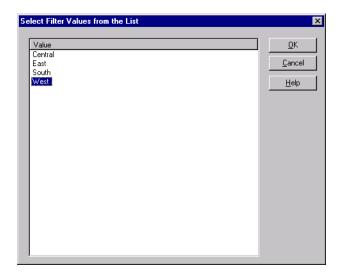

Figure 208: Selecting Filter Values from the List

7. Click **Add** to add the condition to the **Filters** list box.

**Note:** For information on using multiple filter conditions, see the Hyperion Integration Server Drill-Through online help.

The **Set Filter on Column** dialog box should now look like this:

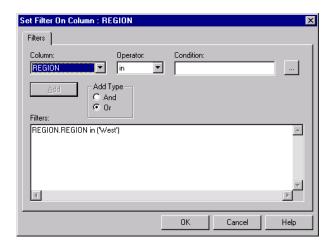

Figure 209: Defining a Filter for a Column

The filter defined above causes only West data to show in the Drill-Through report.

Note: The Add button becomes unselectable after creating the first filter, but becomes selectable when you create another filter. In this tutorial, you are creating only one filter. The And and Or options are used when combining multiple filters. The default value is Or, which means that Hyperion Integration Server applies the filter if any of the conditions you specify are met. If you select And, Hyperion Integration Server applies the filter only if all the conditions are met.

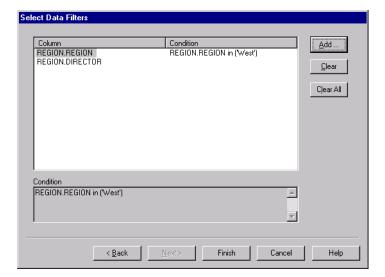

#### 8. Click **OK** to return to the **Select Data Filters** dialog box.

Figure 210: Result of Defining a Filter for a Column

Note: You can also create a filter by typing the filter conditions directly into the **Filters** list box of the **Set Filter on Column** dialog box. For more information, see the Hyperion Integration Server Drill-Through online help.

To delete a filter, select the filter and click **Clear**. To delete all filters, click **Clear All**.

#### 9. Click Finish.

Hyperion Integration Server generates the customized Drill-Through report and displays the results in a new spreadsheet. The new spreadsheet is added to the workbook before the current spreadsheet.

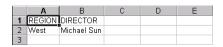

Figure 211: Customized Drill-Through Report

In this sample, the customized Drill-Through report reflects the specifications that you set using the Drill-Through Wizard:

- The REGION column is sorted in ascending order.
- The only regional director retrieved from the relational source is the regional director for West, as you specified in the filtering part of the Drill-Through Wizard.

## **Disconnecting from Hyperion Essbase**

When you finish using Drill-Through, disconnect from the Hyperion Essbase server to free up a port on the server for other Hyperion Essbase Spreadsheet Add-in users.

- To disconnect from the server:
  - 1. Select Essbase > Disconnect.

Hyperion Essbase displays the **Essbase Disconnect** dialog box, where you can disconnect any spreadsheet that is connected to a database.

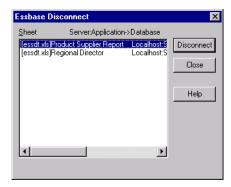

Figure 212: Essbase Disconnect Dialog Box

**Note:** Hyperion Essbase may return an error message when you attempt to disconnect after using Drill-Through. If an error message is returned, select Essbase > Retrieve from the sheet and then disconnect.

- **2.** Select a sheet name from the list and click **Disconnect**.
- **3.** Repeat Step 2 until you have disconnected from all active sheets.
- **4.** Click **Close** to close the **Essbase Disconnect** dialog box.

**Note:** You can also disconnect from the server by closing Lotus 1-2-3. An abnormal termination of a Lotus 1-2-3 session, such as a power loss or system failure, does not disconnect your server connection.

Using Hyperion Integration Server Drill-Through

| Symbols                                         | alternate dimensions. See dimensions, alternate   |
|-------------------------------------------------|---------------------------------------------------|
| #Missing strings, suppressing, 70               | alternate names. See aliases                      |
| #NoAccess strings, suppressing, 70              | ancestors, definition of, 27                      |
| * wildcard character, 111                       | AND operators, 108                                |
| ? wildcard character, 111                       | API, 22                                           |
| : whiceard character, 111                       | application designer, 18                          |
| _                                               | application partitions. See linked partitions     |
| Α                                               | application programming interface, 22             |
| access                                          | applications/databases                            |
| to databases, 44, 122                           | Sample Basic, 30, 42, 45, 123                     |
| to Essbase data, 44, 122                        | sample for Hyperion Integration Server            |
| to linked partitions, 197                       | Drill-Through, 230                                |
| to linked reporting objects, 188                | Sample Interntl, 211                              |
| to multiple databases, 196                      | Sample Xchgrate, 211                              |
| to online help, 33                              | ascending sort order                              |
| using Essbase commands, 41                      | with Hyperion Integration Server Drill-Through,   |
| with Hyperion Integration Server Drill-Through, | 247                                               |
| 231                                             | with Query Designer, 136                          |
| Acrobat Reader. See Adobe Acrobat Reader        | asymmetric reports                                |
| ad hoc reports, 17, 46, 147, 215                | definition of, 140                                |
| Add button, 252                                 | pivoting, 142                                     |
| adding members. See members, adding             | retrieving data into, 140                         |
| adjusting columns. See columns, adjusting width | Attach Linked Object dialog box, 181, 184, 186    |
| administrators, 18                              | attaching reporting objects to cells. See linking |
| Adobe Acrobat Reader, ix                        | attaching to databases. See connecting            |
| advanced interpretation engine, 169             | attributes, drill down, 52                        |
| Advanced Interpretation mode, 169, 177          | auditing updates, 203                             |
| aliases                                         | auto logouts, 119                                 |
| definition of, 83                               | Auto Sort Rows option, 172                        |
| displaying                                      |                                                   |
| process of, 83                                  | В                                                 |
| with member names, 85                           | _                                                 |
| with Query Designer results, 107                | blank                                             |
| in tables, 83                                   | columns, 143                                      |
| III tautes, 63                                  | rows 143                                          |

| blocks, locking data, 200                       | formatting, 73, 80, 182                 |
|-------------------------------------------------|-----------------------------------------|
| Boolean operators, 108, 112                     | in data cells, 80                       |
|                                                 | of dimension members, 77                |
| С                                               | of Dynamic Calculation members, 161     |
| C                                               | of parent members, 74                   |
| Calculation command, 203                        | formulas in, 143, 146, 149, 156         |
| Calculation dialog box, 204                     | linked reporting objects, 180, 185      |
| calculations                                    | linking files to, 180                   |
| database status, 204                            | linking notes to, 184                   |
| databases, 161, 203                             | linking URLs to, 185                    |
| dynamic, 161                                    | retrieving a range, 153                 |
| reducing calculation time, 161                  | retrieving single values, 156           |
| scripts, 204                                    | selecting nonadjacent, 64               |
| specifying latest time period, 164              | with nondatabase values, 143            |
| substitution variables, 167                     | Change Password dialog box, 46          |
| with Dynamic Time Series, 164                   | changing                                |
| canceling data retrievals, 48                   | passwords, 46                           |
| Cascade command, 205                            | row and column orientation, 58          |
| Cascade Information page, 206                   | spreadsheet format, 73                  |
| Cascade Options dialog box, 206                 | styles, 73                              |
| cascading sheets                                | children (defined), 27                  |
| creating table of contents, 209                 | Clear All button, 255                   |
| destination, 207                                | Clear button, 255                       |
| format, 209                                     | Clear command, 49                       |
| level of detail, 206                            | clearing styles, 82                     |
| names, 208                                      | click (defined), 34                     |
| output type, 207                                | client                                  |
| cell notes                                      | components, 19                          |
| accessing linked, 190                           | software, 29                            |
| linking to cells, 184                           | upgrading with server, xv               |
| cell ranges                                     | client-server environment, 19           |
| keeping, 62                                     | collapsing data views. See drill        |
| removing, 65                                    | colors, setting, 73                     |
| retrieving, 153                                 | columns                                 |
| selecting nonadjacent, 64                       | adjusting width, 42, 145                |
| with Hyperion Integration Server Drill-Through, | blank, 143                              |
| 235                                             | displaying as rows, 58                  |
| cells                                           | displaying selected, 62                 |
| accessing linked partitions, 197                | filtering by, 131                       |
| applying styles, 73, 80                         | keeping selected, 62                    |
| attaching reports. See linking                  | nested, 50                              |
| attaching URLs. See linking                     | pivoting, 58                            |
| EssCell function in, 156                        | removing selected, 65                   |
| ,                                               | retrieving into, 51                     |
|                                                 | - 5 - 5 - 5 - 5 - 5 - 5 - 5 - 5 - 5 - 5 |

| columns, Hyperion Integration Server Drill-Through  | creating queries, 91                              |
|-----------------------------------------------------|---------------------------------------------------|
| choosing, 245                                       | creating reports. See reports, creating           |
| selecting display order, 245                        | Currency Conversion product, 22                   |
| selecting for retrieval from relational source, 245 | currency conversions                              |
| sorting, 247                                        | modifying exchange rates, 216                     |
| commands                                            | reporting, 215                                    |
| Calculation, 203                                    | sample databases, 212                             |
| Cascade, 205                                        | settings, 216                                     |
| Clear, 49                                           | Currency Report command, 211, 216                 |
| Connect, 44, 122, 196                               | Currency Report dialog box, 216                   |
| Currency Report, 211, 216                           | current time period. See Dynamic Time Series      |
| Disconnect, 118                                     | cursors (Essbase), 47                             |
| FlashBack, 49                                       | custom applications, 22                           |
| Keep Only, 62                                       | Customize button, 243                             |
| Linked Objects, 180, 185                            | customizing Hyperion Integration Server           |
| Lock, 201                                           | Drill-Through reports, 238                        |
| Member Selection, 109                               |                                                   |
| Navigate Without Data, 65, 69                       | D                                                 |
| new in release 6, xvi                               | U                                                 |
| Pivot, 58                                           | data                                              |
| Remove Only, 65                                     | calculating, 203                                  |
| Retrieve, 48                                        | changing orientation, 58                          |
| Retrieve & Lock, 200                                | comparison operators, 131                         |
| Send, 201                                           | displaying, 24, 47                                |
| Undo, 49                                            | dynamically calculating, 161                      |
| Unlock, 201                                         | filtering, 129                                    |
| Zoom In, 49                                         | filtering, with Hyperion Integration Server       |
| Zoom Out, 53                                        | Drill-Through, 255                                |
| comparison operators, 108, 131                      | formatting, 73                                    |
| computing environment, vii                          | locking, 200                                      |
| concurrent                                          | missing, 70                                       |
| database access, 45, 196                            | modifying, 200                                    |
| updates to server, 200                              | navigating, 28, 65                                |
| conditional retrievals, 129                         | pivoting, 58                                      |
| Connect command, 44, 122, 196                       | relational, with Hyperion Integration Server      |
| connecting                                          | Drill-Through, 219                                |
| to a database, 44, 122                              | removing subsets, 65                              |
| to a relational data source, 220, 231, 242          | retaining subsets, 62                             |
| to Essbase, 44, 123                                 | retrieving. See retrieving                        |
| to Hyperion Integration Server, 231, 242            | sorting, 129                                      |
| to multiple databases, 196                          | unlocking, 201                                    |
| viewing current connections, 197                    | updating, 200, 203                                |
| connecting. See also disconnecting                  | data sort order, with Hyperion Integration Server |
| Connection Information text box, 197, 204           | Drill-Through, 247                                |
| consolidations (defined), 28                        | data source, relational, 242                      |
| conversions, currency, 211                          |                                                   |

| databases                                             | Disconnect                                         |
|-------------------------------------------------------|----------------------------------------------------|
| calculating. See calculations                         | command, 118                                       |
| connecting. See connecting                            | dialog box, 118                                    |
| consolidations, 28                                    | disconnecting                                      |
| defined, 23                                           | forced logouts, 119                                |
| dimensions, 26                                        | from Essbase, 118                                  |
| disconnecting from, 118                               | from Hyperion Integration Server, 256              |
| linked. See linked partitions                         | discontinuous rows and columns, 64                 |
| loading, 45, 124                                      | disk space, effect on Dynamic Calculation, 161     |
| locking, 200                                          | display                                            |
| members, 26                                           | options, 73                                        |
| organization, 25                                      | order of columns, Hyperion Integration Server      |
| outlines, 28                                          | Drill-Through, 245                                 |
| queries. See queries, 89                              | Display page (Essbase Options dialog box), 37, 225 |
| restoring previous views, 49                          | Display Unknown Member option, 146, 148            |
| rules, 25                                             | displaying data, 24, 47                            |
| sample, 42, 211, 230                                  | distributed sheets. See cascading sheets           |
| selecting. See connecting                             | double-clicking                                    |
| switching, 196                                        | defined, 34                                        |
| viewing connections, 197                              | enabling                                           |
| deleting                                              | for drilling, 35                                   |
| filters, Hyperion Integration Server                  | for linked object browsing, 188, 198, 236, 242     |
| Drill-Through, 255                                    | downloading Acrobat Reader, ix                     |
| selected members, 65                                  | drag, defined, 34                                  |
| styles, 82                                            | drag-and-drop operations, 58                       |
| descendants (defined), 27                             | drill                                              |
| descending sort order                                 | by double-clicking, 35                             |
| with Hyperion Integration Server Drill-Through,       | down on attributes, 52, 53                         |
| 247                                                   | down on consolidations, 28                         |
| with Query Designer, 136                              | Formula Fill, 149                                  |
| Destination Options page, 207                         | retain formulas during, 149                        |
| destinations                                          | to less detail, 53                                 |
| cascaded sheets, 207                                  | Drill-Through Wizard                               |
| Query Designer queries, 100                           | dialog box, 244                                    |
| detaching. See disconnecting, 118                     | introductory screen, 244                           |
| dialog boxes, Help buttons, 33                        | Drill-Through, Hyperion Integration Server         |
| dimensions                                            | accessing, 221, 231                                |
| alternate, 23                                         | cells, defining styles for, 231                    |
| applying styles, 77                                   | described, 219, 220                                |
| currency conversion and, 212                          | installing, 223                                    |
| described, 23, 26                                     | multiple reports, 221                              |
| drilling down on, 49, 51                              | requirements, 223                                  |
| drilling up on, 53                                    | sample                                             |
| naming elements, 26                                   | database, 230                                      |
| pivoting, 58                                          | Drill-Through report, 230                          |
| disabling data retrieval. See navigating without data | file, 232                                          |
|                                                       |                                                    |

| styles for cells, 221                            | exchange rates, 212                                 |
|--------------------------------------------------|-----------------------------------------------------|
| tasks, 231                                       | Execute button, 243                                 |
| tutorial guidelines, 224                         | executing Hyperion Integration Server Drill-Through |
| using, 231                                       | reports, 236, 237                                   |
| duplicating sheets. See cascading sheets, 205    | expanding data views. See drill down                |
| Dynamic Calculation members, applying styles to, | expanding formulas when drilling, 150               |
| 161, 162                                         | external files, 179                                 |
| Dynamic Time Series                              |                                                     |
| defined, 164                                     | F                                                   |
| specifying latest time period, 165, 166          | Γ                                                   |
|                                                  | features, Spreadsheet Add-in, xvi                   |
| E                                                | files                                               |
| <b>L</b>                                         | accessing linked, 188                               |
| Edit Cell Note dialog box, 191                   | destinations                                        |
| Edit menu, 49                                    | cascaded sheets, 207                                |
| Edit URL dialog box, 194                         | Query Designer queries, 101                         |
| editing                                          | linking to data cells, 180                          |
| cell notes, 190                                  | sample for tutorial, ix, 121                        |
| linked files, 189                                | filtering data, 129                                 |
| URLs, 192, 194                                   | filters                                             |
| editing in cells, 35                             | operators, 252                                      |
| enabling                                         | with Hyperion Integration Server Drill-Through,     |
| FlashBack setting, 49                            | 255                                                 |
| mouse actions, 35, 188, 198                      | Find Member dialog box, 111                         |
| Navigate Without Data, 66                        | finding members, 108, 111                           |
| environment (computing), vii                     | FlashBack command, 49                               |
| Essbase                                          | font                                                |
| API, 22                                          | formats, 75                                         |
| architecture, 19                                 | style list, 76                                      |
| Cascade Options dialog box, 206                  | Font dialog box, 76                                 |
| computing environment, vii                       | forced logouts, 119                                 |
| connecting to. See connecting                    | formatted sheets                                    |
| Disconnect dialog box, 118                       | pivoting in, 147                                    |
| disconnecting from. See disconnecting            | retrieving data into, 143                           |
| Member Selection dialog box, 109, 115            | formatting                                          |
| Member Selection dialog box, from Query          | data cells                                          |
| Designer, 93                                     | linked objects, 182, 198                            |
| menu, 32                                         | read/write, 80                                      |
| new features, xvi                                | read-only, 80                                       |
| Options dialog box, 37, 124, 225                 | dimension members, 77                               |
| starting a session, 32                           | displaying aliases, 83                              |
| System Login dialog box, 44, 122                 | displaying aliases and names, 85                    |
| upgrades, xv                                     | Dynamic Calculation members, 161                    |
| EssCell function, 156                            | enabling styles, 76                                 |
| error messages, 160                              | linked object cells, 182, 198                       |
| syntax, 158                                      | options for cascaded sheets, 209                    |
|                                                  |                                                     |

| parent members, 74                           | retrieval cursors, 47                                |
|----------------------------------------------|------------------------------------------------------|
| repeating member labels, 86                  | starting, 32                                         |
| spreadsheets, 73                             | users, described, 18                                 |
| text and cell styles, 80                     | Hyperion Integration Server, 22, 219                 |
| Formula Fill option, 150, 153                | Hyperion Integration Server Drill-Through. See       |
| Formula Preservation mode                    | Drill-Through, Hyperion Integration Server           |
| Formula Fill, 149                            | 2 / 31                                               |
| pivoting in, 147                             |                                                      |
| restrictions with, 147, 150                  | I                                                    |
| Retain on Keep and Remove Only, 149          | in-cell editing, 35                                  |
| Retain on Retrieval, 145, 149                | installation                                         |
| formulas                                     | Hyperion Integration Server Drill-Through, 223       |
| EssCell, 156                                 | Integration Server Drill-Through. See Drill-Through, |
| expanding when drilling, 150                 | Hyperion Integration Server                          |
| in cells, 143, 150                           | Internet, linking cells to URLs, 185                 |
| preservation                                 | Interntl sample database, 212                        |
| effects on other operations, 150             | · · · · · · · · · · · · · · · · · · ·                |
| enabling, 145, 149                           | 1/                                                   |
| restrictions with, 147                       | K                                                    |
| free-form reporting                          | Keep Only command                                    |
| entering generation and level names in, 177  | described, 62                                        |
| in Advanced Interpretation mode, 169         | in Formula Preservation mode, 149                    |
| in Free-Form mode, 171                       | ,                                                    |
| retrieving data, 168                         |                                                      |
| Free-Form retrieval mode, 171                | L                                                    |
| guidelines, 172                              | labels                                               |
| functions. See macro functions               | applying styles, 77                                  |
| runctions. See macro runctions               | displaying with aliases, 85                          |
|                                              | entering in spreadsheet, 168, 171                    |
| G                                            | member names. See member names                       |
| generations                                  | repeating, 86                                        |
| defined, 27                                  | LAN. See networks                                    |
| entering names in spreadsheet, 177           | Latest Time Period option, 165                       |
| Global page (Essbase Options dialog box), 35 | latest time period, specifying, 164                  |
| Groom page (Essouse Options that og box), 55 | levels                                               |
|                                              | cascading by, 206                                    |
| Н                                            | defined, 27                                          |
| Help buttons, 33                             | drilling down, 55                                    |
| Help, accessing, 33                          | drilling in, 55                                      |
| Hyperion Essbase                             | entering names, 177                                  |
| intended audience, 18                        | linked objects                                       |
| migration information, xv                    | partitions. See linked partitions                    |
| products of, 21                              | reporting objects. See linked reporting objects      |
| Hyperion Essbase Spreadsheet Add-in          | Linked Objects Browser dialog box, 195, 198, 236,    |
| accessing Hyperion Integration Server        | 242                                                  |
| Drill-Through from, 231                      | LROs, 180                                            |
| logging data updates, 203                    | Linked Objects command, 181, 184, 186                |
| rogging data updates, 200                    | Zimes Objects commune, 101, 101, 100                 |

| linked partitions                             | displaying with aliases, 85               |
|-----------------------------------------------|-------------------------------------------|
| access privileges, 200                        | entering in spreadsheet, 168, 171         |
| accessing from spreadsheet, 197               | formatted sheets, 143                     |
| cells, applying styles, 198                   | indenting, 28                             |
| Linked Reporting Objects                      | repeating, 86                             |
| accessing from spreadsheet, 188               | with EssCell function, 158                |
| applying styles, 182                          | Member Preview dialog box, 114, 115       |
| cell notes, 184                               | Member Retention option, 55               |
| creating, 179                                 | Member Selection command, 109             |
| external files, 180                           | Member Selection dialog box, 109          |
| URLs, 185                                     | Member Selection Preview dialog box, 98   |
| linking                                       | Member Selection, with Query Designer, 93 |
| cell notes, 184                               | members                                   |
| external files, 180                           | adding, 93                                |
| partitions, 197                               | aliases for, 83                           |
| URLs to data cells, 185                       | ancestors, 27                             |
| list, cascaded sheets, 209                    | applying styles, 74, 77                   |
| local area network. See networks              | children, 27                              |
| Lock command, 201                             | collapsing, 53                            |
| locking data blocks, with multiple users, 200 | defined, 26                               |
| logging                                       | deleting, 65                              |
| off of Essbase. See disconnecting             | descendants, 27                           |
| on to a relational data source, 242           | deselecting, 116                          |
| on to Essbase. See connecting, 44             | drilling down on, 50, 51                  |
| on to Hyperion Integration Server, 242        | drilling up on, 53                        |
| logging data updates from spreadsheet, 203    | Dynamic Calculation, 161                  |
| logical operators, 113                        | Dynamic Time Series, 164                  |
| logouts, forced or auto, 119                  | finding, 108, 111                         |
| Lotus 1-2-3                                   | generations, 27                           |
| clearing formats, 82                          | levels, 27                                |
| mouse actions, 35                             | names. See member names                   |
| sample tutorial files, 121                    | parents, 26                               |
| status bar, 32                                | retaining, 62                             |
|                                               | selecting, 94, 108                        |
| M                                             | siblings, 27                              |
| IVI                                           | menu, Essbase, 32                         |
| macro functions                               | messages (Essbase)                        |
| EssCell, 156                                  | database calculation status, 204          |
| Spreadsheet Toolkit, ix, 21, 33               | display options, 148                      |
| main menu (Essbase), 32                       | EssCell, 160                              |
| manual calculation mode, 160                  | unknown member, 146                       |
| Member Information dialog box, 110            | migrating to release 6, xv                |
| member names                                  | missing values                            |
| aliases for, 83                               | suppressing, 70                           |
| alternate. See aliases, 83                    | suppressing disabled, 150                 |
| applying styles, 74                           |                                           |

| missing values, suppressing                           | options                                          |
|-------------------------------------------------------|--------------------------------------------------|
| in cascaded sheets, 209                               | Cascade, 206                                     |
| unavailable, 150                                      | Display, 37, 124, 225                            |
| Mode page (Essbase Options dialog box), 38, 126,      | Global, 35, 39, 127, 228                         |
| 150                                                   | Mode, 38, 126, 150, 226                          |
| money. See currency conversions                       | settings for advanced tutorial, 124              |
| mouse actions, enabling, 34                           | settings for basic tutorial, 37                  |
| moving                                                | settings for Drill-Through tutorial, 225         |
| rows and columns. See pivot                           | Style, 75                                        |
| through worksheets, 65                                | Zoom, 37, 55, 125, 226                           |
| multidimensional databases. See databases             | Options dialog box, 37, 225                      |
| multiple filter conditions, with Hyperion Integration | OR operators, 108                                |
| Server Drill-Through, 254                             | Order By dialog box, 250                         |
| 2 /                                                   | ordering                                         |
| NI .                                                  | columns, Hyperion Integration Server             |
| N                                                     | Drill-Through, 245                               |
| Named Pipes protocol, 20                              | rows, Hyperion Integration Server Drill-Through, |
| names                                                 | 247                                              |
| alternate. See aliases                                | outlines                                         |
| applying styles, 74                                   | consolidations, 28                               |
| displaying with aliases, 85                           | described, 25                                    |
| entering generation, 177                              | dimensions, 26                                   |
| entering level, 177                                   | Dynamic Calculation members, 161                 |
| repeating, 86                                         | Dynamic Time Series members, 164                 |
| Navigate Without Data command, 65, 69                 | members, 26                                      |
| nested columns or rows, 50                            | output, cascaded sheets, 206                     |
| networks, 20                                          | overlapping styles, 81                           |
| Next Level option, 55, 206                            |                                                  |
| nonadjacent cells, 64                                 | В                                                |
| notes, linking to data cells, 184                     | P                                                |
| null values, 158                                      | parent members                                   |
| numeric values, preserving, 144                       | applying styles to, 74                           |
|                                                       | defined, 26                                      |
| 0                                                     | Partitioning product. See linked partitions      |
| U                                                     | partitions. See linked partitions                |
| Objects product, 22                                   | passwords                                        |
| ODBC clients, 21                                      | changing, 46                                     |
| OLAP                                                  | entering, 123                                    |
| defined, 17                                           | pattern matching, 113                            |
| server. See server                                    | pivot                                            |
| online analytical processing, 17                      | asymmetric reports and, 142                      |
| online help                                           | by dragging, 59                                  |
| displaying for spreadsheet, 33                        | described, 34, 58                                |
| opening                                               | effect on text, 144                              |
| Essbase, 32                                           | formatted sheets and, 147                        |
| operating systems, 20                                 | formula preservation and, 147                    |
| operators, comparison, 108, 131                       | 1,                                               |

| rows or columns, 58, 142                      | Remove Only command                                |
|-----------------------------------------------|----------------------------------------------------|
| unavailable, 144                              | described, 65                                      |
| without retrieving data, 67                   | in Formula Preservation mode, 149                  |
| Pivot command, 58                             | Remove Unselected Groups option, 150               |
| power loss, 118                               | removing. See deleting, 65                         |
| preferences. See options, 35                  | Repeat Member Labels option, 86                    |
| preserving formulas, 145, 153                 | report script commands, 171, 174                   |
| primary mouse button, 34                      | reports                                            |
| printer destination, cascaded sheets, 207     | ad hoc, 46, 147                                    |
| programming interface, 22                     | ad hoc currency, 215                               |
|                                               | asymmetric, 140                                    |
| Q                                             | creating multiple, 205                             |
| Q                                             | formatted, 143                                     |
| queries                                       | free-form, 168                                     |
| applying styles, 102                          | methods of generating, vii                         |
| creating, 91                                  | saving, 117                                        |
| defining, 89                                  | reports, creating                                  |
| deleting, 103                                 | ad hoc, 215                                        |
| retrieving, 89                                | Cascade, 205                                       |
| saving, 100                                   | Member Selection, 108                              |
| Query Designer                                | methods, vii                                       |
| applying option settings, 107                 | Query Designer, 89                                 |
| connecting to multiple databases, 106         | reports, Hyperion Integration Server Drill-Through |
| creating queries, 92                          | accessing, 231                                     |
| data filtering panel, 131                     | customizing, 222, 238                              |
| data sorting panel, 136                       | disconnecting from, 256                            |
| filtering data, 129                           | executing, 236                                     |
| hint panel, 89                                | selecting to view or customize, 237                |
| layout panel, 93                              | restoring database views, 49                       |
| messages, 140                                 | restrictions, with Formula Preservation, 150       |
| messages and confirmations, 103               | Retain on Keep and Remove Only option, 150         |
| navigation panel, 89                          | Retain on Retrieval option                         |
| properties panel, 89                          | disabled, 150                                      |
| save as query dialog box, 100                 | enabled, 145, 150                                  |
| sorting data, 136                             | Retain on Zooms option, 150, 152                   |
|                                               | retaining                                          |
| R                                             | data subsets, 62                                   |
|                                               | formulas, 143, 144                                 |
| read/write cells, 80                          | when drilling, 149                                 |
| read-only cells, 80                           | when retaining data, 149                           |
| relational data source, 242                   | when retrieving, 145, 149                          |
| relational databases, accessing with Hyperion | selected members, 62                               |
| Integration Server Drill-Through, 220         | Retrieve & Lock command, 200                       |
| release 6 (Essbase), new features, xvi        | Retrieve command, 48                               |
| remote databases. See linked partitions, 197  |                                                    |

| retrieving                              | S                                                  |
|-----------------------------------------|----------------------------------------------------|
| Advanced Interpretation mode and, 169   |                                                    |
| canceling, 48                           | sample                                             |
| conditional, 129                        | databases                                          |
| currency conversion, 211                | connecting to, 45, 212                             |
| cursors, 47                             | described, ix, 42, 211                             |
| data, 43                                | databases, in Hyperion Integration Server          |
| Dynamic Calculation members, 161        | Drill-Though, 230                                  |
| formula preservation and, 149           | files for tutorial, location, 121                  |
| Free-Form mode and, 171                 | Sample Basic                                       |
| functions, 156                          | connecting to, 45                                  |
| increasing speed, 82, 140, 154, 161     | described, 42                                      |
| into asymmetric reports, 140            | Sample directory, 121                              |
| into columns, 51                        | Save As command, 117                               |
| into formatted sheets, 143              | Save command, 117                                  |
| rules for, 143                          | saving                                             |
| into rows, 51                           | queries, 100                                       |
| less detail, 53                         | worksheets, 117                                    |
| modes, 168                              | secondary mouse button, 34                         |
| more detail, 49                         | select (defined), 34                               |
| performance impact, 82, 140, 161        | Select Calc Script option, 204                     |
| range of cells, 153                     | Select Columns and Display Order dialog box, 245,  |
| retaining formulas and, 145, 149        | 246                                                |
| selected cells, 153                     | Select Data Filters dialog box, 251                |
| starting process and, 46                | Select Data Sort Order dialog box, 247             |
| suppressing data and, 65                | Select Drill-Through Report dialog box, 237, 243   |
| reverting to previous database view, 49 | Select Filter Values from the List dialog box, 253 |
| rows                                    | selecting                                          |
| blank, 143                              | cells to keep, 62                                  |
| deleting during pivot, 142              | cells to remove, 65                                |
| displaying as columns, 58               | latest time period, 164                            |
| displaying selected, 62                 | members, 108                                       |
| filtering by, 131                       | nonadjacent cells, 64                              |
| keeping discontinuous, 64               | range of cells for retrieval, 153                  |
| nested, 50                              | Send command, 201                                  |
| pivoting, 58                            | sending                                            |
| removing selected, 65                   | data to server, 200                                |
| retrieving into, 51                     | log file, 203                                      |
| sorting within, 136                     | server, 19                                         |
| suppressing values in, 70, 209          | changing password, 46                              |
|                                         | client-server environment, 19                      |
|                                         | connecting to, 44, 123                             |

| described, 20                                   | starting                                       |
|-------------------------------------------------|------------------------------------------------|
| disconnecting from, 118                         | data retrieval, 47                             |
| Essbase OLAP, described, 20                     | Hyperion Essbase, 32                           |
| Hyperion Integration Server, 22, 219            | Hyperion Essbase Spreadsheet Add-in, 32        |
| logging updates to, 200                         | Hyperion Integration Server Drill-Through, 231 |
| migrating to release 5, with client, xv         | status bar, enabling and disabling, 32         |
| name, 44, 123                                   | status of database connections, 197            |
| on network, 20                                  | Style page (Essbase Options dialog box), 75    |
| sending data to, 200                            | styles                                         |
| Set Filter on Column dialog box, 252            | applying                                       |
| shared members, applying styles to, 75          | to data cells, 80                              |
| sheet destination, Cascade option, 207          | to dimension members, 77                       |
| sheets. See worksheets                          | to dimensions, 77                              |
| shortcuts, mouse actions, 35                    | to Hyperion Integration Server Drill-Through   |
| siblings (defined), 27                          | cells, 231                                     |
| sort order                                      | to linked partition cells, 198                 |
| with Hyperion Integration Server Drill-Through, | to linked reporting object cells, 182          |
| 247                                             | to members, 74                                 |
| with Query Designer, 136                        | to parent members, 74                          |
| sorting criteria, 129                           | to Query Designer results, 107                 |
| Spreadsheet Toolkit product, 21                 | to shared members, 75                          |
| spreadsheets                                    | clearing, 82                                   |
| applying styles, 73                             | defining, 74, 75                               |
| cascading, 205                                  | hierarchy of, 81                               |
| creating multiple, 205                          | overlapping, 81                                |
| data update log file, 203                       | removing, 82                                   |
| described, 23                                   | selecting members, 75                          |
| displaying aliases, 83, 85                      | stored in ESSBASE.INI, 79                      |
| displaying member names, 85                     | turning off, 82                                |
| distributing, 205                               | turning on, 76                                 |
| drilling options, 55                            | Subset dialog box, 112, 114                    |
| global options, 35, 49, 148                     | subsets                                        |
| mode options, 149, 168                          | defining members, 112                          |
| preserving formulas, 149                        | removing, 65                                   |
| repeating member labels, 86                     | retaining, 62                                  |
| retrieving data, 43                             | substitution variables, 167, 168               |
| saving, 117                                     | suppressing                                    |
| setting options, 37                             | data retrieval, 65                             |
| style options, 73                               | disabled, 150                                  |
| suppressing missing and zero values, 70         | missing and zero values, 70                    |
| zoom options, 55                                | underscore characters, 70                      |
| SQL Interface, 21                               | symmetric reports, 140                         |
|                                                 | system administrator, 18                       |
|                                                 | system failure, 118                            |

| T                                                   | Use Aliases option, 83                            |
|-----------------------------------------------------|---------------------------------------------------|
| table of contents, with Cascade, 209                | Use Both Member Names and Aliases option, 85      |
| TCP/IP protocol, 20                                 | Use Sheet Options with Query Designer option, 107 |
| terminating database connections. See disconnecting | Use Styles option, 76                             |
| terminating database connections. See disconnecting | User-Defined Attributes, 112                      |
| text                                                | username, entering, 123                           |
| entering free-form, 168                             | users, 18                                         |
| formatting, 76                                      |                                                   |
| hierarchy of styles, 81                             | V                                                 |
| pivoting. See pivot                                 | -                                                 |
| preserving formatted, 144                           | V2.x mode, 171                                    |
| time periods, 164                                   | VBA functions, ix                                 |
| title members, with drill-down, 51                  | viewing                                           |
| to-date calculations, specifying, 164               | active connections, 197                           |
| tracking data updates, 203                          | aliases, 83                                       |
| transaction-level data, accessing with Hyperion     | aliases and names, 85                             |
| Integration Server Drill-Through, 220               | data in spreadsheet, 46                           |
| transparent partitions. See linked partitions       | Dynamic Calculation members, 161                  |
| transport protocol, 20                              | Essbase menu, 32                                  |
| tutorial                                            | fewer members. See drill                          |
| basic tasks, 29                                     | linked partitions, 197                            |
| guidelines, 41                                      | linked reporting objects, 188                     |
| preparing for, 36                                   | more members. See drill                           |
| preparing for, 50                                   | multidimensional data, 24                         |
|                                                     | online help, 33                                   |
| U                                                   | repeated member labels, 86                        |
| UDA. See user-defined attributes, 112               | spreadsheet without data, 65                      |
| underscore characters, suppressing, 72              | styles, 76                                        |
| Undo command. See FlashBack command                 | views, restoring, 49                              |
| undoing actions, 49                                 | Visual Basic for Applications. See VBA functions  |
| Unlock command, 201                                 | visual cues. See styles                           |
| unlocking data blocks, 201                          |                                                   |
| Update Mode, 201                                    | W                                                 |
| updating                                            | W. 1                                              |
| data, 200                                           | Web resources, linking to data cells, 185         |
| log file, 203                                       | wildcard characters, 111                          |
| upgrading, xv                                       | Within Selected Group option, 57, 140             |
| up-to-date calculations, 164                        | worksheets                                        |
| URLs                                                | formatting, 73                                    |
| accessing linked, 192                               | navigating without data in, 65                    |
| editing, 194                                        | World Wide Web, linking to data cells, 185        |
| length limits, 187                                  |                                                   |
| linking to data cells, 185                          |                                                   |
| ming to dam cond, 100                               |                                                   |

## X

Xchgrate sample database, 212

## Ζ

zero values
suppressing, 70, 72
suppressing disabled, 150
Zoom commands, customizing, 55
Zoom In command
drilling down options, 49
selecting levels, 55
Zoom Out command, drilling up options, 53
Zoom page (Essbase Options dialog box), 37, 55